ProDev<sup>™</sup> WorkShop: ProMP User's Guide

#### **COPYRIGHT**

© 1993, 1999, 2001 – 2002 Silicon Graphics, Inc. All rights reserved; provided portions may be copyright in third parties, as indicated elsewhere herein. No permission is granted to copy, distribute, or create derivative works from the contents of this electronic documentation in any manner, in whole or in part, without the prior written permission of Silicon Graphics, Inc.

#### LIMITED RIGHTS LEGEND

The electronic (software) version of this document was developed at private expense; if acquired under an agreement with the USA government or any contractor thereto, it is acquired as "commercial computer software" subject to the provisions of its applicable license agreement, as specified in (a) 48 CFR 12.212 of the FAR; or, if acquired for Department of Defense units, (b) 48 CFR 227-7202 of the DoD FAR Supplement; or sections succeeding thereto. Contractor/manufacturer is Silicon Graphics, Inc., 1600 Amphitheatre Pkwy 2E, Mountain View, CA 94043-1351.

#### TRADEMARKS AND ATTRIBUTIONS

Silicon Graphics, SGI, the SGI logo, IRIX, and Origin are registered trademarks and ProDev and OpenMP are trademarks of Silicon Graphics, Inc.

MIPSpro is a trademark of MIPS Technologies, Inc., and is used under license by Silicon Graphics, Inc. ToolTalk is a trademark of Sun Microsystems, Inc. UNIX and the X device are registered trademarks of The Open Group in the United States and other countries.

Cover design by Sarah Bolles, Sarah Bolles Design, and Dany Galgani, SGI Technical Publications.

# **Record of Revision**

| Version | Description                                                                       |
|---------|-----------------------------------------------------------------------------------|
|         | 1993<br>Original Printing.                                                        |
| 2.9     | April 1999<br>This release adds support for programs written in C and Fortran 90. |
| 006     | November 2001<br>This version supports the ProMP 2.9 release.                     |
| 007     | September 2002 This version supports the ProMP 2.9.2 release.                     |

007–2603–007 iii

# **Contents**

| About This Guide                                  | xxiii |
|---------------------------------------------------|-------|
| Related Publications                              | xxiii |
| Obtaining Publications                            | xxiv  |
| Conventions                                       | xxv   |
| Reader Comments                                   | XXV   |
| 1. Getting Started With ProMP                     | 1     |
| Compiling a Program for ProMP Use                 | 2     |
| Generating Other Reports                          | 2     |
| OpenMP and PCF Directive Support                  | 3     |
| Reading Files With the Parallel Analyzer View     | 3     |
| 2. Tutorial: Examining Loops for FORTRAN 77       | 5     |
| Compiling the Sample Code                         | 6     |
| Using the Main Window                             | 7     |
| Using the Loop List Display                       | 9     |
| Loop List Information Fields                      | 10    |
| Loop List Icons                                   | 10    |
| Sorting and Filtering the Loop List               | 11    |
| Sorting the Loop List                             | 11    |
| Filtering the Loop List                           | 11    |
| Viewing Detailed Information About Code and Loops | 14    |
| Using the Transformed Loops View                  | 20    |
| Transformed Loops View Description                | 21    |
| 007–2603–007                                      | v     |

| Selecting Transformed Loops                             | 22 |
|---------------------------------------------------------|----|
| Examples of Simple Loops                                | 24 |
| Simple Parallel Loop                                    | 24 |
| Serial Loop                                             | 25 |
| Explicitly Parallelized Loop                            | 25 |
| Fused Loops                                             | 27 |
| Loop That Is Eliminated                                 | 28 |
| Examining Loops With Obstacles to Parallelization       | 28 |
| Obstacles to Parallelization: Carried Data Dependence   | 29 |
| Unparallelizable Carried Data Dependence                | 29 |
| Parallelizable Carried Data Dependence                  | 29 |
| Multi-line Data Dependence                              | 30 |
| Reductions                                              | 31 |
| Obstacles to Parallelization: I/O Operations            | 32 |
| Obstacles to Parallelization: Unstructured Control Flow | 32 |
| Obstacles to Parallelization: Subroutine Calls          | 33 |
| Unparallelizable Loop With a Subroutine Call            | 33 |
| Parallelizable Loop With a Subroutine Call              | 34 |
| Obstacles to Parallelization: Permutation Vectors       | 34 |
| Unparallelizable Loop With a Permutation Vector         | 34 |
| Parallelizable Loop With a Permutation Vector           | 34 |
| Obstacles to Parallelization Messages                   | 35 |
| Examining Nested Loops                                  | 39 |
| Doubly Nested Loop                                      | 39 |
| Interchanged Doubly Nested Loop                         | 40 |
| Triply Nested Loop With an Interchange                  | 40 |
| Modifying Source Files and Compiling                    | 41 |
|                                                         |    |

vi 007–2603–007

vii

| Making Changes                                               | 41 |
|--------------------------------------------------------------|----|
| Adding C\$OMP PARALLEL DO Directives and Clauses             | 42 |
| Adding New Assertions or Directives With the Operations Menu | 45 |
| Deleting Assertions or Directives                            | 46 |
| Applying Requested Changes                                   | 46 |
| Viewing Changes With gdiff                                   | 47 |
| Modifying the Source File Further                            | 48 |
| Updating the Source File                                     | 49 |
| Examining the Modified Source File                           | 50 |
| Added Assertion                                              | 50 |
| Deleted Assertion                                            | 50 |
| Examples Using OpenMP Directives                             | 50 |
| Explicitly Parallelized Loops: C\$OMP DO                     | 51 |
| Loops With Barriers: C\$OMP BARRIER                          | 53 |
| Critical Sections: C\$OMP CRITICAL                           | 55 |
| Single-Process Sections: C\$OMP SINGLE                       | 55 |
| Parallel Sections: C\$OMP SECTIONS                           | 55 |
| Examples Using Data Distribution Directives                  | 56 |
| Distributed Arrays: C\$SGI DISTRIBUTE                        | 56 |
| Distributed and Reshaped Arrays: C\$SGI DISTRIBUTE_RESHAPE   | 58 |
| Prefetching Data From Cache: C*\$* PREFETCH_REF              | 59 |
| Exiting From the omp_demo.f Sample Session                   | 60 |
| 3. Tutorial: Examining Loops for Fortran 90 Code             | 61 |
| Compiling the Sample Code                                    | 61 |
|                                                              | 62 |
|                                                              | 62 |
|                                                              |    |

007-2603-007

| Transforming an Array Statement in Nested DO Loops    |   |  |   |   |   |   |   |   |   | 63 |
|-------------------------------------------------------|---|--|---|---|---|---|---|---|---|----|
| Transforming an Array Statement into a Subroutine     |   |  |   |   |   |   |   |   |   | 65 |
| Exiting From the Session                              |   |  |   |   | • |   | • |   | • | 66 |
| 4. Tutorial: Examining Loops for C Code               | • |  | • | • | • | • | • |   | • | 69 |
| Compiling the Sample Code                             |   |  |   |   |   |   |   |   |   | 70 |
| Examples of Simple Loops                              |   |  |   |   |   |   |   |   |   | 70 |
| Simple Parallel Loop                                  |   |  |   |   |   |   |   |   |   | 71 |
| Serial Loop                                           |   |  |   |   |   |   |   |   | • | 71 |
| Explicitly Parallelized Loop                          |   |  |   |   |   |   |   |   |   | 72 |
| Fused Loops                                           |   |  |   |   |   |   |   |   |   | 74 |
| Loop That Is Eliminated                               |   |  |   |   |   |   |   |   |   | 74 |
| Examining Loops With Obstacles to Parallelization .   |   |  |   |   |   |   |   |   |   | 74 |
| Obstacles to Parallelization: Carried Data Dependence |   |  |   |   |   |   |   |   |   | 75 |
| Unparallelizable Carried Data Dependence              |   |  |   |   |   |   |   |   |   | 75 |
| Parallelizable Carried Data Dependence                |   |  |   |   |   |   |   |   |   | 77 |
| Multi-line Data Dependence                            |   |  |   |   |   |   |   |   |   | 78 |
| Reductions                                            |   |  |   |   |   |   |   |   |   | 78 |
| Obstacles to Parallelization: I/O Operations          |   |  |   |   |   |   |   |   |   | 79 |
| Obstacles to Parallelization: Function Calls          |   |  |   |   |   |   |   |   |   | 79 |
| Obstacles to Parallelization: Permutation Vectors .   |   |  |   |   |   |   |   |   |   | 80 |
| Unparallelizable Loop With a Permutation Vector       |   |  |   |   | • |   | • |   | • | 80 |
| Parallelizable Loop With a Permutation Vector .       | • |  |   |   | • | • | • | • | • | 80 |
| Examining Nested Loops                                |   |  |   |   | • |   | • |   | • | 80 |
| Nested Loop                                           |   |  |   |   |   |   |   |   | • | 81 |
| Doubly Nested Loop                                    |   |  |   |   | • |   |   |   |   | 81 |
| Triple Nested Loop                                    |   |  |   |   |   |   |   |   |   | 81 |

viii 007–2603–007

| Modifying Source Files and Compiling                           |      |  |  | 82  |
|----------------------------------------------------------------|------|--|--|-----|
| Making Changes                                                 | <br> |  |  | 83  |
| Adding #pragma omp parallel for Directives and Clauses .       | <br> |  |  | 83  |
| Adding New Assertions or Directives With the Operations Menu . | <br> |  |  | 85  |
| Deleting Assertions or Directives                              | <br> |  |  | 87  |
| Updating the Source File                                       | <br> |  |  | 89  |
| Examining the Modified Source File                             | <br> |  |  | 89  |
| Added Assertion                                                | <br> |  |  | 89  |
| Deleted Assertion                                              | <br> |  |  | 89  |
| Examples Using OpenMP Directives                               |      |  |  | 90  |
| Explicitly Parallelized Loops: #pragma omp for                 | <br> |  |  | 90  |
| Loops With Barriers: #pragma omp barrier                       |      |  |  | 91  |
| Critical Sections: #pragma omp critical                        |      |  |  | 92  |
| Single-Process Sections: #pragma omp single                    | <br> |  |  | 92  |
| Parallel Sections: #pragma omp sections                        |      |  |  | 93  |
| Examples Using Data Distribution Directives                    | <br> |  |  | 93  |
| Distributed Arrays: #pragma distribute                         | <br> |  |  | 94  |
| Distributed and Reshaped Arrays: #pragma distribute_reshape    |      |  |  | 96  |
| Prefetching Data From Cache: #pragma prefetch_ref              | <br> |  |  | 97  |
| Exiting From the Sample Session                                | <br> |  |  | 98  |
| 5. Using WorkShop With Parallel Analyzer View                  |      |  |  | 99  |
| Starting the Parallel Analyzer View                            | <br> |  |  | 99  |
| Using the Parallel Analyzer With Performance Data              | <br> |  |  | 100 |
| Effect of Performance Data on the Source View                  | <br> |  |  | 102 |
| Sorting the Loop List by Performance Cost                      | <br> |  |  | 102 |
| Exiting From the linpackd Sample Session                       | <br> |  |  | 104 |
|                                                                |      |  |  |     |

007–2603–007 ix

| 6. Parallel Analyzer View Reference                           |   | • | • |   | • | 107 |
|---------------------------------------------------------------|---|---|---|---|---|-----|
| Parallel Analyzer View Main Window                            |   |   |   |   |   | 107 |
| Parallel Analyzer View Menu Bar                               |   |   |   |   |   | 109 |
| Admin Menu                                                    |   |   |   |   |   | 110 |
| Icon Legend Option                                            |   |   |   |   |   | 112 |
| Launch Tool Submenu                                           |   |   |   |   |   | 112 |
| Project Submenu                                               |   |   |   |   |   | 113 |
| Views Menu                                                    |   |   |   |   |   | 116 |
| Fileset Menu                                                  |   |   |   |   |   | 116 |
| Update Menu                                                   |   |   |   |   |   | 117 |
| Configuration Menu                                            |   |   |   |   |   | 118 |
| Operations Menu                                               |   |   |   |   |   | 119 |
| Help Menu                                                     |   |   |   |   |   | 122 |
| Keyboard Shortcuts                                            |   |   |   |   |   | 123 |
| Loop List Display                                             |   |   |   |   |   | 123 |
| Status and Performance Experiment Lines                       |   |   |   |   |   | 124 |
| Loop List                                                     |   |   |   |   |   | 125 |
| Loop Display Controls                                         |   |   |   |   |   | 126 |
| Search Loop List Field                                        |   |   |   |   |   | 127 |
| Sort Option Button                                            |   |   |   |   |   | 127 |
| Show Loop Types Option Button                                 |   |   |   |   |   | 128 |
| Filtering Option Button                                       |   |   |   |   |   | 128 |
| Loop Display Buttons                                          |   |   |   |   |   | 129 |
|                                                               |   |   |   |   |   |     |
| Loop Information Display                                      |   |   |   |   |   | 129 |
| Highlight Buttons                                             |   |   |   |   |   | 130 |
| Loop Parallelization Controls in the Loop Information Display | • | • | • | • | ٠ | 131 |
| Loop Parallelization Status Option Button                     |   |   |   |   |   | 131 |

x 007–2603–007

| MP Scheduling Option Button: Directives for All Loops                                                                                                    | •            | •             |          | • | •      | •             | •                                     | •                                     |                                         | • | 133                                           |
|----------------------------------------------------------------------------------------------------|--------------|---------------|----------|---|--------|---------------|---------------------------------------|---------------------------------------|-----------------------------------------|---|-----------------------------------------------|
| MP Chunk Size Field                                                                                                    |              |               |          |   |        |               |                                       |                                       |                                         |   | 134                                           |
| Obstacles to Parallelization Information Block                                                                                                    |              |               |          |   |        |               |                                       |                                       |                                         |   | 134                                           |
| Assertions and Directives Information Blocks                                                                                                    |              |               |          |   |        |               |                                       |                                       |                                         |   | 135                                           |
| Compiler Messages                                                                                                    |              |               |          |   |        |               |                                       |                                       |                                         |   | 136                                           |
| Views Menu Options                                                                                                    |              |               |          |   |        |               |                                       |                                       |                                         |   | 136                                           |
| Parallelization Control View                                                                                                    |              |               |          |   |        |               |                                       |                                       |                                         |   | 136                                           |
| Common Features of the Parallelization Control View                                                                                                    |              |               |          |   |        |               |                                       |                                       |                                         |   | 137                                           |
| C\$OMP PARALLEL DO and C\$OMP DO Directive Inform                                                                                                    | atio         | n             |          |   |        |               |                                       |                                       |                                         |   | 138                                           |
| MP Scheduling Option Button: Clauses for One Loop                                                                                                    |              |               |          |   |        |               |                                       |                                       |                                         |   | 142                                           |
| Variable List Option Buttons                                                                                                    |              |               |          |   |        |               |                                       |                                       |                                         |   | 142                                           |
| Variable List Storage Labeling                                                                                                    |              |               |          |   |        |               |                                       |                                       |                                         |   | 143                                           |
| Transformed Loops View                                                                                                    |              |               |          |   |        |               |                                       |                                       |                                         |   | 144                                           |
| PFA Analysis Parameters View                                                                                                    |              |               |          |   |        |               |                                       |                                       |                                         |   | 145                                           |
| Subroutines and Files View                                                                                                    |              |               |          |   |        |               |                                       |                                       |                                         |   | 146                                           |
| Loop Display Control Button Views                                                                                                    |              |               |          |   |        |               |                                       |                                       |                                         |   | 148                                           |
| Loop Display Control button views                                                                                                    |              |               |          |   |        |               |                                       |                                       |                                         |   |                                               |
| Source View and Parallel Analyzer View - Transformed So                                                                                                    |              |               |          |   |        |               |                                       |                                       |                                         |   | 148                                           |
|                                                                                                    | urce         | 9             |          |   |        |               |                                       |                                       |                                         |   | 148<br>151                                    |
| Source View and Parallel Analyzer View - Transformed So                                                                                                    | urce<br>Dire | ctiv          | res      |   | •      |               |                                       |                                       |                                         |   |                                               |
| Source View and Parallel Analyzer View - Transformed So  Appendix A. Examining Loops Containing PCF D                                                                                                    | urce<br>Dire | e<br>ctiv     | ·<br>ves |   |        |               |                                       |                                       | •                                       | • | 151                                           |
| Source View and Parallel Analyzer View - Transformed So  Appendix A. Examining Loops Containing PCF D  Setting Up the dummy.f Sample Session                                                                                                    | ource  Oire  | ectiv         | res      |   | ·<br>· | · .           |                                       |                                       | •                                       |   | <b>151</b>                                    |
| Source View and Parallel Analyzer View - Transformed So  Appendix A. Examining Loops Containing PCF D  Setting Up the dummy.f Sample Session                                                                                                    | ource  ire   | e <b>ctiv</b> | /es      |   | ·      | ·             | ·                                     | ·                                     | •<br>•                                  |   | 151<br>151<br>151                             |
| Source View and Parallel Analyzer View - Transformed So  Appendix A. Examining Loops Containing PCF D  Setting Up the dummy.f Sample Session  Compiling the Sample Code                                                                                                    | ource        | • ctiv        |          |   | ·      | ·             | ·                                     | ·                                     |                                         |   | 151<br>151<br>151<br>152                      |
| Source View and Parallel Analyzer View - Transformed So  Appendix A. Examining Loops Containing PCF D  Setting Up the dummy.f Sample Session  Compiling the Sample Code  Starting the Parallel Analyzer View                                                                                                    | urce         | • ctiv        |          |   | ·      | · · · · ·     | · · · · · · · · · · · · · · · · · · · | · · · · · · · · · · · · · · · · · · · |                                         |   | 151<br>151<br>151<br>152<br>152               |
| Source View and Parallel Analyzer View - Transformed So  Appendix A. Examining Loops Containing PCF D  Setting Up the dummy.f Sample Session  Compiling the Sample Code  Starting the Parallel Analyzer View  Examples Using PCF Directives  Explicitly Parallelized Loops: C\$PAR PDO                                                                                  | ource        | ctiv          |          |   |        | · · · · · · · | · · · · · · ·                         | · · · · · ·                           | • • • • • • • • • • • • • • • • • • • • |   | 151<br>151<br>151<br>152<br>152<br>153        |
| Source View and Parallel Analyzer View - Transformed So  Appendix A. Examining Loops Containing PCF D  Setting Up the dummy.f Sample Session  Compiling the Sample Code  Starting the Parallel Analyzer View  Examples Using PCF Directives  Explicitly Parallelized Loops: C\$PAR PDO  Loops With Barriers: C\$PAR BARRIER                                             | urce         | ctiv          |          |   |        | · · · · · · · | · · · · · · ·                         | · · · · · ·                           | • • • • • • • • • • • • • • • • • • • • |   | 151<br>151<br>151<br>152<br>152<br>153<br>154 |
| Source View and Parallel Analyzer View - Transformed So  Appendix A. Examining Loops Containing PCF D  Setting Up the dummy.f Sample Session  Compiling the Sample Code  Starting the Parallel Analyzer View  Examples Using PCF Directives  Explicitly Parallelized Loops: C\$PAR PDO  Loops With Barriers: C\$PAR BARRIER  Critical Sections: C\$PAR CRITICAL SECTION | urce         | ctiv          |          |   |        | · · · · · · · | · · · · · · ·                         | · · · · · ·                           | • • • • • • • • • • • • • • • • • • • • |   | 151<br>151<br>152<br>152<br>153<br>154<br>156 |

007–2603–007 xi

#### Contents

| Exiting l | Fron | n th | ne d | lum | ımy | .f S | amp | ole ! | Sess | sior | 1 | • | • |  |  | ٠ | ٠ |  | ٠ | • |  | 158 |
|-----------|------|------|------|-----|-----|------|-----|-------|------|------|---|---|---|--|--|---|---|--|---|---|--|-----|
| Index     |      |      |      |     |     |      |     |       |      |      |   |   |   |  |  |   |   |  |   |   |  | 159 |

xii 007–2603–007

# **Figures**

| Figure 2-1   | Parallel Analyzer View Main Window                             | 9          |
|--------------|----------------------------------------------------------------|------------|
| Figure 2-2   | Loop Display Controls                                          | 11         |
| Figure 2-3   | Show Loop Types Option Button                                  | 12         |
| Figure 2-4   | Filtering Option Button                                        | 13         |
| Figure 2-5   | Subroutines and Files View                                     | 14         |
| Figure 2-6   | Source View                                                    | 15         |
| Figure 2-7   | Transformed Source Window                                      | 17         |
| Figure 2-8   | Loop Information Display Without Performance Data              | 19         |
| Figure 2-9   | Transformed Loops View for Loop Olid 1                         | 21         |
| Figure 2-10  | Transformed Loops in Source Windows                            | 23         |
| Figure 2-11  | Explicitly Parallelized Loop                                   | 26         |
| Figure 2-12  | Source View of C\$OMP PARALLEL DO Directive                    | 27         |
| Figure 2-13  | Parallelizable Data Dependence                                 | 30         |
| Figure 2-14  | Highlighting on Multiple Lines                                 | 31         |
| Figure 2-15  | Requesting a C\$OMP PARALLEL DO Directive                      | 42         |
| Figure 2-16  | Parallelization Control View After Choosing C\$OMP PARALLEL DO | <b>4</b> 4 |
| Figure 2-17  | Effect of Changes on the Loop List                             | <b>4</b> 5 |
| Figure 2-18  | Deleting an Assertion                                          | 46         |
| Figure 2-19  | Run gdiff After Update                                         | 48         |
| Figure 2-20  | Build View of Build Manager                                    | 49         |
| Figure 2-21  | Loops Explicitly Parallelized Using C\$OMP DO                  | 52         |
| Figure 2-22  | Loops Using C\$OMP BARRIER Synchronization                     | 54         |
| Figure 2-23  | C\$SGI DISTRIBUTE Directive and Text Field                     | 57         |
| 007–2603–007 | 7                                                              | xiii       |

| Figure 3-1  | Array Statement into DO Loop                        | 63  |
|-------------|-----------------------------------------------------|-----|
| Figure 3-2  | Loop 22                                             | 64  |
| Figure 3-3  | Loop 23                                             | 65  |
| Figure 3-4  | Array Statement into a Subroutine                   | 66  |
| Figure 4-1  | Explicitly Parallelized Loop                        | 73  |
| Figure 4-2  | Obstacles to Parallelization                        | 77  |
| Figure 4-3  | Creating a Parallel Directive                       | 84  |
| Figure 4-4  | Parallelization Control View                        | 85  |
| Figure 4-5  | Adding an Assertion                                 | 86  |
| Figure 4-6  | Deleting an Assertion                               | 88  |
| Figure 4-7  | Loops Explicitly Parallelized Using #pragma omp for | 91  |
| Figure 4-8  | #pragma distribute Directive and Text Field         | 95  |
| Figure 5-1  | Parallel Analyzer View — Performance Data Loaded    | 101 |
| Figure 5-2  | Source View for Performance Experiment              | 102 |
| Figure 5-3  | Sort by Performance Cost                            | 103 |
| Figure 5-4  | Loop Information Display With Performance Data      | 104 |
| Figure 6-1  | Parallel Analyzer View Main Window                  | 109 |
| Figure 6-2  | Output Text File Selection Dialog                   | 111 |
| Figure 6-3  | Project Submenu and Windows                         | 115 |
| Figure 6-4  | Operations Menu and Submenus                        | 119 |
| Figure 6-5  | Loop List Display                                   | 124 |
| Figure 6-6  | Loop List with Column Headings                      | 125 |
| Figure 6-7  | Loop Display Controls                               | 127 |
| Figure 6-8  | Loop Information Display                            | 130 |
| Figure 6-9  | Loop Parallelization Controls                       | 131 |
| Figure 6-10 | MP Chunk Size Field Changed                         | 134 |

xiv 007–2603–007

| Figure 6-11 | Obstacles to Parallelization Block                                |  | 135 |
|-------------|-------------------------------------------------------------------|--|-----|
| igure 6-12  | Assertion Information Block and Options (n32 and n64 Compilation) |  | 135 |
| igure 6-13  | Parallelization Control View                                      |  | 137 |
| igure 6-14  | Parallelization Control View With C\$OMP PARALLEL DO Directive    |  | 139 |
| Figure 6-15 | Parallelization Control View With C\$OMP DO Directive             |  | 140 |
| Figure 6-16 | Transformed Loops View                                            |  | 144 |
| Figure 6-17 | PFA Analysis Parameters View                                      |  | 146 |
| igure 6-18  | Subroutines and Files View                                        |  | 147 |
| Figure 6-19 | Original and Transformed Source Windows                           |  | 149 |
| igure A-1   | Explicitly Parallelized Loops Using C\$PAR PDO                    |  | 154 |
| Figure A-2  | Loops Using C\$PAR BARRIER Synchronization                        |  | 156 |

007–2603–007 xv

# **Tables**

| Table 6-1 | Parallel Analyzer View Keyboard Shortcuts |   |   |   |   |   |   |   |   |   |   |   | 123 |
|-----------|-------------------------------------------|---|---|---|---|---|---|---|---|---|---|---|-----|
|           | Turuner Thiaryzer view reyboard brioticus | • | • | • | • | • | • | • | • | • | • | • | 120 |

007–2603–007 xvii

# Examples

| Example 2-1    | Simple Parallel Loop                          | 25  |
|----------------|-----------------------------------------------|-----|
| Example 2-2    | Serial Loop                                   | 25  |
| Example 2-3    | Fused Loop                                    | 27  |
| Example 2-4    | Eliminated Loop                               | 28  |
| Example 2-5    | Unparallelizable Carried Data Dependence      | 29  |
| Example 2-6    | Parallelizable Carried Data Dependence        | 30  |
| Example 2-7    | Multi-line Data Dependence                    | 31  |
| Example 2-8    | Reduction                                     | 32  |
| Example 2-9    | Input/Output Operation                        | 32  |
| Example 2-10   | Unstructured Control Flow                     | 33  |
| Example 2-11   | Unparallelizable Loop With Subroutine Call    | 33  |
| Example 2-12   | Parallelizable Loop With Subroutine Call      | 34  |
| Example 2-13   | Unparallelizable Loop With Permutation Vector | 34  |
| Example 2-14   | Parallelizable Loop With Permutation Vector   | 35  |
| Example 2-15   | Doubly Nested Loop                            | 39  |
| Example 2-16   | Interchanged Doubly Nested Loop               | 40  |
| Example 2-17   | Triply Nested Loop With Interchange           | 40  |
| Example 2-18   | Explicitly Parallelized Loop Using C\$OMP DO  | 51  |
| Example 2-19   | Loops Using C\$OMP BARRIER                    | 53  |
| Example 2-20   | Critical Section Using C\$OMP CRITICAL        | 55  |
| Example 2-21   | Single-Process Section Using C\$OMP SINGLE    | 55  |
| Example 2-22   | Parallel Sections Using C\$OMP SECTIONS       | 56  |
| Example 2-23   | Distributed Array Using C\$SGI DISTRIBUTE     | 58  |
| 007–2603–007   |                                               | xix |
| , <del>_</del> |                                               | A17 |

| Example 2-24 | Distributed and Reshaped Array Using C\$SGI DISTRIBUTE_RESHAPE . 5 | 59 |
|--------------|--------------------------------------------------------------------|----|
| Example 2-25 | Prefetching Data From Cache Using C*\$* PREFETCH_REF               | 60 |
| Example 4-1  | C: simple parallel loop                                            | 71 |
| Example 4-2  | C: serial loop                                                     | 72 |
| Example 4-3  | C: explicitly parallelized loop                                    | 72 |
| Example 4-4  | C: fused loops                                                     | 74 |
| Example 4-5  | C: eliminated loop                                                 | 74 |
| Example 4-6  | C: nested loop                                                     | 81 |
| Example 4-7  | C: doubly nested loop                                              | 81 |
| Example 4-8  | C: triple nested loop                                              | 82 |
| Example 4-9  | C: explicitly parallelized loops                                   | 90 |
| Example 4-10 | C: loops with barriers                                             | 92 |
| Example 4-11 | C: critical sections                                               | 92 |
| Example 4-12 | C: single process sections                                         | 93 |
| Example 4-13 | C: parallel sections                                               | 93 |
| Example 4-14 | C: distributed arrays                                              | 96 |
| Example 4-15 | C: distributed and reshaped arrays                                 | 97 |
| Example 4-16 | C: prefetching data from cache                                     | 97 |
| Example 6-1  | Explicitly Parallelized Loop Using C\$PAR PDO                      | 53 |
| Example 6-2  | Loops Using C\$PAR BARRIER                                         | 55 |
| Example 6-3  | Critical Section Using C\$PAR CRITICAL SECTION                     | 57 |
| Example 6-4  | Single-Process Section Using C\$PAR SINGLE PROCESS                 | 57 |
| Example 6-5  | Parallel Section Using C\$PAR PSECTIONS                            | 58 |

xx 007–2603–007

# **Procedures**

| Procedure 2-1 | Filtering the Loop List by Parallelization State | 12 |
|---------------|--------------------------------------------------|----|
| Procedure 2-2 | Filtering the Loop List by Loop Origin           | 13 |
| Procedure 2-3 | Sorting by Subroutine                            | 13 |
| Procedure 2-4 | Viewing Original Source                          | 15 |
| Procedure 2-5 | Viewing Transformed Source                       | 16 |
| Procedure 2-6 | Navigating the Loop List                         | 17 |
| Procedure 2-7 | Selecting a Loop for Analysis                    | 18 |
| Procedure 2-8 | Using the Loop Information Display               | 19 |

007–2603–007 xxi

### **About This Guide**

This publication documents the ProDev WorkShop ProMP product, version 2.9.2, which runs on IRIX systems. The ProMP product is a companion to the WorkShop suite of tools. It is used to analyze a program that has been parallelized; before using ProMP, you must first compile your program with an auto-parallelizing option. After the compiler generates an output file, you can use ProMP to analyze that file.

ProMP is integrated with WorkShop to let you examine a program's loops in conjunction with a performance experiment on either a single processor or multiprocessor run.

**Note:** This product was formerly called WorkShop Pro MPF.

The following topics are discussed in this guide:

- Chapter 1, "Getting Started With ProMP", page 1, describes (in general) how to use ProMP.
- Chapter 2, "Tutorial: Examining Loops for FORTRAN 77", page 5, describes how to analyze FORTRAN 77 loops.
- Chapter 3, "Tutorial: Examining Loops for Fortran 90 Code", page 61, describes how to analyze Fortran 90 loops.
- Chapter 4, "Tutorial: Examining Loops for C Code", page 69, describes how to analyze C loops.
- Chapter 5, "Using WorkShop With Parallel Analyzer View", page 99, describes how ProMP can be used with other WorkShop tools.
- Chapter 6, "Parallel Analyzer View Reference", page 107, is a reference guide to the ProMP product.

#### **Related Publications**

The following documents contain additional information that may be helpful:

• SpeedShop User's Guide

007–2603–007 xxiii

- C Language Reference Manual
- MIPSpro C++ Programmer's Guide
- MIPSpro Fortran 90 Commands and Directives Reference Manual
- MIPSpro Fortran Language Reference Manual, Volume 1
- MIPSpro Fortran Language Reference Manual, Volume 2
- MIPSpro Fortran Language Reference Manual, Volume 3
- MIPSpro Fortran 77 Language Reference Manual
- MIPSpro Fortran 77 Programmer's Guide
- ProDev WorkShop: ProMP User's Guide
- ProDev WorkShop: Debugger User's Guide
- ProDev WorkShop: Debugger Reference Manual
- ProDev WorkShop: Static Analyzer User's Guide
- ProDev WorkShop: Overview

### **Obtaining Publications**

You can obtain SGI documentation in the following ways:

- See the SGI Technical Publications Library at: http://docs.sgi.com. Various
  formats are available. This library contains the most recent and most
  comprehensive set of online books, release notes, man pages, and other
  information.
- If it is installed on your SGI system, you can use InfoSearch, an online tool that provides a more limited set of online books, release notes, and man pages. With an IRIX system, select **Help** from the Toolchest, and then select **InfoSearch**. Or you can type infosearch on a command line.
- You can also view release notes by typing either grelnotes or relnotes on a command line.
- You can also view man pages by typing man *title* on a command line.

xxiv 007–2603–007

#### **Conventions**

The following conventions are used throughout this document:

| Convention | Meaning                                                                                                    |
|------------|----------------------------------------------------------------------------------------------------|
| command    | This fixed-space font denotes literal items such as commands, files, routines, path names, signals, messages, and programming language structures.                        |
| variable   | Italic typeface denotes variable entries and words or concepts being defined.                                                                                             |
| user input | This bold, fixed-space font denotes literal items that the user enters in interactive sessions. (Output is shown in nonbold, fixed-space font.)                           |
|            | Ellipses indicate that a preceding element can be repeated.                                                                                                    |
| GUI        | This font denotes the names of graphical user interface (GUI) elements such as windows, screens, dialog boxes, menus, toolbars, icons, buttons, boxes, fields, and lists. |

#### **Reader Comments**

If you have comments about the technical accuracy, content, or organization of this document, contact SGI. Be sure to include the title and document number of the manual with your comments. (Online, the document number is located in the front matter of the manual. In printed manuals, the document number is located at the bottom of each page.)

You can contact SGI in any of the following ways:

- Send e-mail to the following address: techpubs@sgi.com
- Use the Feedback option on the Technical Publications Library Web page:
  - http://docs.sgi.com

• Contact your customer service representative and ask that an incident be filed in the SGI incident tracking system.

007–2603–007 xxv

• Send mail to the following address:

Technical Publications SGI 1600 Amphitheatre Parkway, M/S 535 Mountain View, California 94043–1351

• Send a fax to the attention of "Technical Publications" at +1 650 932 0801.

SGI values your comments and will respond to them promptly.

xxvi 007–2603–007

# **Getting Started With ProMP**

This chapter describes how to run the ProDev WorkShop ProMP parallel analyzer. It contains the following sections:

- "Compiling a Program for ProMP Use", page 2.
- "Reading Files With the Parallel Analyzer View", page 3.

Note: This product was formerly called WorkShop Pro MPF.

ProMP requires the following software versions (or later versions):

- IRIX system software version 6.2
- MIPSpro FORTRAN 77, release 7.2.1
- MIPSpro Fortran 90, release 7.3
- MIPSpro C, release 7.3
- ToolTalk 1.1
- WorkShop 2.0

To determine what software is installed on your system, enter the following at the shell prompt:

#### % versions

The process of using the parallel analyzer involves two steps:

- 1. Compiling a program with the necessary options. See "Compiling a Program for ProMP Use", page 2 for details.
- 2. Reading the compiled files. See "Reading Files With the Parallel Analyzer View", page 3 for details.

For a more detailed introduction to the parallel analyzer view, follow one of the following tutorials:

- Chapter 2, "Tutorial: Examining Loops for FORTRAN 77", page 5.
- Chapter 3, "Tutorial: Examining Loops for Fortran 90 Code", page 61.

007–2603–007

- Chapter 4, "Tutorial: Examining Loops for C Code", page 69.
- Chapter 5, "Using WorkShop With Parallel Analyzer View", page 99.
- Appendix A, "Examining Loops Containing PCF Directives", page 151.

### Compiling a Program for ProMP Use

Before starting the parallel analyzer to analyze your source (in this case, Fortran source), run your compiler with the appropriate auto-parallelizing option. For the tutorials presented in subsequent chapters, makefiles are provided. You can adapt these to your specific source or enter one of the following commands:

```
% f90 -apo keep -O3 sourcefile.f
% f77 -apo keep -O3 sourcefile.f
```

The compiler generates its usual output files and an analysis file (sourcefile.anl), which the parallel analyzer reads.

The command-line options have the following effects:

- -apo keep: saves a .anl file, which has necessary information for the parallel analyzer view.
- -03: sets the compiler for aggressive optimization. The optimization focuses on maximizing code performance, even if that requires extending the compile time or relaxing language rules.

See the MIPSpro Fortran 77 Programmer's Guide, MIPSpro Fortran 90 Commands and Directives Reference Manual and the £90(1) or £77(1) man pages for more information.

**Note:** The cvpav command assumes that the -apo keep option was used on each of the Fortran source files named in a single executable or file specifying several executables. If this is not the case, a warning message is posted, and the unprocessed files are marked by an error icon within the parallel analyzer's subroutines and files view, see "Subroutines and Files View", page 146.

#### **Generating Other Reports**

While they are not part of the parallel analyzer view, other parallelization reports can be generated using the following command-line options:

2 007–2603–007

- -apo list: produces a .1 file, a listing of those parts of the program that can run in parallel and those that cannot.
- -mplist: generates the equivalent parallelized program in a .w2f.f file.

These reports are text files that can be used for analysis.

#### **OpenMP and PCF Directive Support**

The MIPSpro Fortran compilers support OpenMP directives, unless you are compiling with the -032 option. If you put OpenMP directives in your 032 code, they are treated as comments rather than being interpreted. For more information on OpenMP directives, see the documentation for your compiler system, or the OpenMP Architecture Review Board web site at the following URL:

http://www.openmp.org/.

Although using OpenMP directives is recommended, the compilers still support PCF directives.

## Reading Files With the Parallel Analyzer View

You can run the parallel analyzer view on any of the following objects:

- A source file
- An executable
- A list of files

To run the parallel analyzer view for one of these cases, enter one of the following commands:

```
cvpav -f sourcefile.f
cvpav -e executable
cvpav -F fileset-file
```

The cvpav command reads information from all source files compiled into the application.

The parallel analyzer view has several other command line options, as well as several X Window System resources that you can set. See the cvpav(1) man page for more information.

007–2603–007

## **Tutorial: Examining Loops for FORTRAN 77**

This chapter presents an interactive sample session with the Parallel Analyzer View. The session demonstrates basic features of ProMP and illustrates aspects of parallelization and of the MIPSpro FORTRAN 77 compiler.

The sample session illustrates how to display code and basic loop information, as well as how to examine specific loops and apply directives and assertions.

The topics are introduced in this chapter by going through the process of starting the Parallel Analyzer View and stepping through the loops and routines in the sample code. The chapter is most useful if you perform the operations as they are described.

For more details about the Parallel Analyzer View interface, see Chapter 6, "Parallel Analyzer View Reference", page 107.

To use the sample sessions, note the following:

- /usr/demos/ProMP is the demonstration directory
- ProMP.sw.demos must be installed

The sample session discussed in this chapter uses the following source files in the directory /usr/demos/ProMP/omp\_tutorial:

- omp\_demo.f\_orig
- omp\_dirs.f\_orig
- omp\_reshape.f\_orig
- omp\_dist.f\_orig

The source files contain many DO loops, each of which illustrates an aspect of the parallelization process.

The /usr/demos/ProMP/omp\_tutorial directory also includes a Makefile to compile the source files.

The following topics are covered in this tutorial:

- "Compiling the Sample Code", page 6
- "Using the Main Window", page 7

007–2603–007

- "Using the Loop List Display", page 9
- "Sorting and Filtering the Loop List", page 11
- "Viewing Detailed Information About Code and Loops", page 14
- "Examples of Simple Loops", page 24
- "Examining Loops With Obstacles to Parallelization", page 28
- "Examining Nested Loops", page 39
- "Modifying Source Files and Compiling", page 41
- "Examples Using OpenMP Directives", page 50
- "Examples Using Data Distribution Directives", page 56
- "Exiting From the omp\_demo.f Sample Session", page 60

### **Compiling the Sample Code**

Prepare for the session by opening a shell window and entering the following:

% cd /usr/demos/ProMP/omp\_tutorial
% make

These commands create the following files:

- omp\_demo.f: a copy of the demonstration program created by combining the
   \*.f\_orig files, which you can view with the Parallel Analyzer View (or any text editor), and print
- omp\_demo.m: a transformed source file, which you can view with the Parallel Analyzer View, and print
- omp\_demo.1: a listing file
- omp\_demo.anl: an analysis file used by the Parallel Analyzer View

After you have the appropriate files from the compiler, start the session by entering the cvpav(1) command. which opens the main window of the Parallel Analyzer View loaded with the sample file data (see Figure 2-1, page 9):

% cvpav -f omp\_demo.f

6 007–2603–007

If at any time during the tutorial you should want to restart from the beginning, do the following:

- Quit the Parallel Analyzer View by choosing Admin > Exit from the Parallel Analyzer View menu bar.
- Clean up the tutorial directory by entering the following command:
  - % make clean

This removes all of the generated files; you can begin again by using the make command.

### **Using the Main Window**

The Parallel Analyzer View main window contains the following components, as shown in Figure 2-1, page 9:

- Main menu bar, which includes the following menus:
  - Admin
  - Views
  - Fileset
  - Update
  - Configuration
  - Operations
  - Help
- List of loops and control structures, which consists of the following:
  - Status information
  - Performance experiment information
  - Loop list
- Loop display controls, which are the following:
  - Search editable text field

007–2603–007

- Sort option button (Sort in Source Order)
- Show loop types option button (Show All Loop Types)
- Filtering option button (No Filtering)
- Source and Transformed Source control buttons
- Next Loop and Previous Loop navigation buttons
- Loop information display

8 007–2603–007

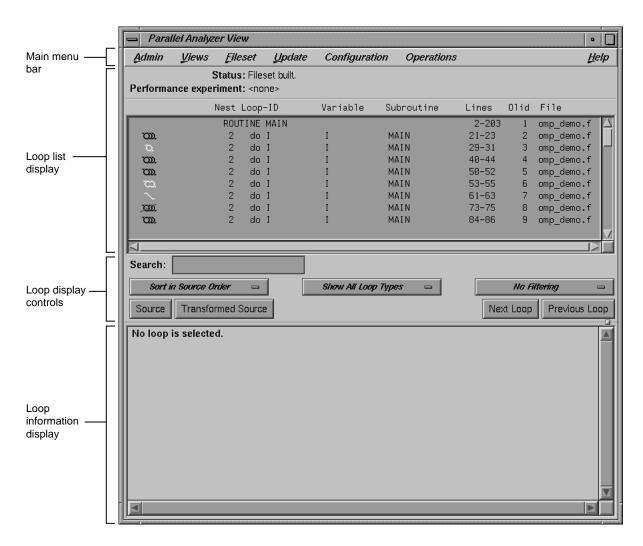

Figure 2-1 Parallel Analyzer View Main Window

# **Using the Loop List Display**

The loop list display summarizes a program's structure and provides access to source code. Each line in the loop list contains an icon and a sequence of information fields about loops and routines in the program.

007–2603–007

#### **Loop List Information Fields**

Each loop list entry contains the following fields:

- The icon symbolizes the status of the subroutine or loop.
- The nest field shows the nesting level for the loop.
- The loop-ID gives a description of the loop.
- The variable field indicates the loop index variable.
- The subroutine field contains the name of the subroutine in which the loop is located.
- The lines field displays the lines in the source code in which the loop is located.
- The Olid is the original loop ID, an internal identifier for the loop created by the compiler.
- The file field names the file in which the loop is located.

### **Loop List Icons**

The icon at the start of each line summarizes briefly the following information:

- If the line refers to a subroutine or function.
- The parallelization status of the loop.
- OpenMP control structures.

To understand the meaning of the various icons, choose **Admin > Icon Legend...** .

To resize the loop list display and provide more room in the main window for loop information, use the adjustment button. The adjustment button is a small square below the **Previous Loop** button and just above the vertical scroll bar on the right side of the loop information display. In many of the following figures, the loop list is resized from its original configuration.

The loop list **Search** field allows you to find occurrences of any character in the loop list. You can search for subroutine names, a phrase (such as parallel or region), or Olid numbers. (See Figure 2-2, page 11.)

The search is not case sensitive; simply key in the string. To find subsequent occurrences of the same string, press the **Enter** key.

10 007–2603–007

# Sorting and Filtering the Loop List

This section describes the loop display control option buttons. They allow you to sort and filter the loop list, and so focus your attention on particular pieces of your code. As shown in Figure 2-1, page 9, the buttons are located in the main window, below the loop list display. Figure 2-2, page 11, shows all of the loop display controls.

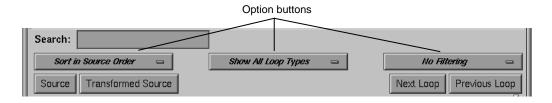

Figure 2-2 Loop Display Controls

# **Sorting the Loop List**

You can sort the loop list either in the order of the source code, or by performance cost (if you are running the WorkShop performance analyzer). You usually control sorting with the sort option button, the left-most button below the **Search** field.

When loops are sorted in source order, the loop-ID is indented according to the nesting level of the loop. For the demonstration program, only the last several loops are nested, so you have to scroll down to see indented loop-IDs. For example, scroll down the loop list until you find a loop whose nest value, as shown in the loop list, is greater than 2.

When loops are sorted by performance cost, using **Sort by Perf.Cost** option button, the list is not indented. The sorting option is grayed out in the example because the performance analyzer is not currently running.

# Filtering the Loop List

You may want to look at only some of the loops in a large program. The loop list can be filtered according to parallelization status and loop origin. The filter parameters are controlled by the two option buttons to the right of the sort option button.

#### **Procedure 2-1** Filtering the Loop List by Parallelization State

Filtering according to parallelization state allows you to focus, for example, on loops that were not automatically parallelized by the compiler but that might still run concurrently if you add appropriate directives.

Filtering is controlled by the **Show Loop Types** option button centered below the loop list; the default setting is **Show All Loop Types**, as shown in Figure 2-3, page 12.

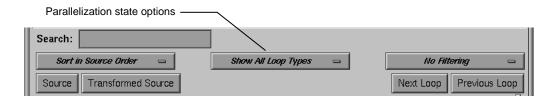

Figure 2-3 Show Loop Types Option Button

You can select according to the following states of loop parallelization and processing (which are displayed when you click the show loop types option button):

- Show All Loop Types, the default.
- **Show Unparallelizable Loops** displays loops that are running serially because they could not be parallelized.
- Show Parallelized Loops displays loops that were parallelized.
- Show Serial Loops displays loops that are best run serially.
- Show PCF Directives displays loops containing PCF directives.
- Show OMP Directives displays loops containing OpenMP directives.
- **Show Modified Loops** displays loops for which modifications have been requested.

The second, third, and fourth categories correspond to parallelization icons in the **Icon Legend...** window. Making modifications to loops is described in "Making Changes", page 41.

To see the effects of these options, choose them in turn by clicking on the option button and selecting each option. If you choose the **Show Modified Loops** option, a

message appears that no loops meet the filter criterion, because you have not made any modifications.

### Procedure 2-2 Filtering the Loop List by Loop Origin

Another way to filter is to choose loops that come from a single file or a single subroutine or function using these steps:

- 1. Open a list of subroutines (or functions) and files from which to choose by selecting the **Views** > **Subroutines and Files View** option.
- 2. Choose the filter criterion from the filtering option button. This is the right-most option button in the Parallel Analyzer View window. The filter criterion is **No Filtering** by default. You can filter according to source file or subroutine.

To place filtering information in the editable text field that appears above the option button (Figure 2-4, page 13), you can do one of the following:

- Enter the file or subroutine name in the text box that appears when you select **Filter by Subroutine** or **Filter by File**.
- Choose the file or subroutine of interest in the Subroutines and Files View.

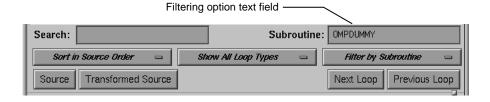

Figure 2-4 Filtering Option Button

### **Procedure 2-3** Sorting by Subroutine

The following procedure describes filtering the loop list by subroutine.

1. Open the subroutines and files view by choosing **Views** > **Subroutines and Files View**. The window opens and lists the subroutines and files in the file set. (See Figure 2-5, page 14.)

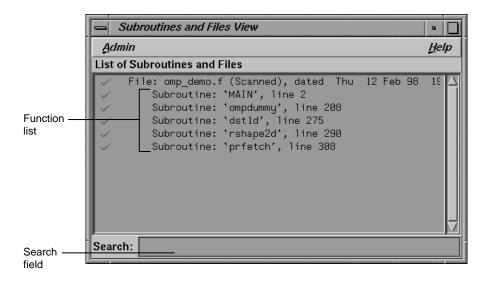

Figure 2-5 Subroutines and Files View

- 2. Choose **Filter by Subroutine** from the filtering option button.
- 3. Double-click the line for the subroutine OMPDUMMY() in the list of the **Subroutines and Files View** window. The name appears in the **Subroutine** filtering option text field (Figure 2-4, page 13), and the loop list is recreated according to the filter criteria.
- 4. You can also try choosing **Filter by File** with the filtering option button, but this is not very useful for this single-file example.
- 5. When you are done, display all of the loops in the sample source file again by choosing **No Filtering** with the option button.

Close the **Subroutines and Files View** by choosing its **Admin > Close** option.

# **Viewing Detailed Information About Code and Loops**

This section describes how to examine original and transformed source, and the details of loops in the loop list.

#### **Procedure 2-4** Viewing Original Source

Click the **Source** button on the lower left corner of the loop display controls to bring up the Source View window, shown in Figure 2-6, page 15.

Colored brackets mark the location of each loop in the file; you can click on a bracket to choose a loop in the loop list.

Note that the bracket colors vary as you scroll up and down the list. These colors correspond to different parallelization icons and indicate the parallelization status of each loop. The bracket colors indicate which loops are parallelized, which are unparallelizable, and which are left serial. The exact correspondence between colors and icons depends on the color settings of your monitor.

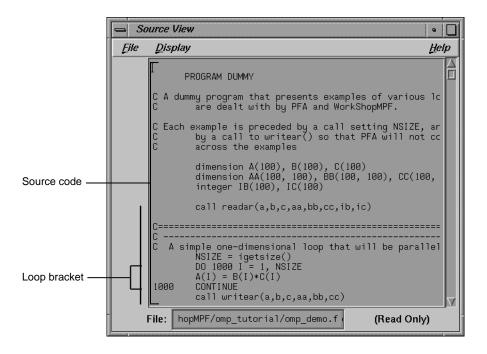

Figure 2-6 Source View

You can search the source listing by using one of the following:

• The File menu in the Source View.

• The keyboard shortcut Ctrl+s when the cursor is in the Source View.

You can locate a loop in the source code, click on its colored bracket in the Source View, and see more information about the loop in the loop information display.

Leave the Source View window open, because subsequent steps in this tutorial refer to the window.

**Note:** This window may also be used by the WorkShop Debugger and Performance Analyzer, so it remains open after you close the Parallel Analyzer View.

#### Procedure 2-5 Viewing Transformed Source

The compiler transforms loops for optimization and parallelization. The results of these transformations are not available to you directly, but they are mimicked in a file that you can examine. Each loop may be rewritten into one or more transformed loops, it may be combined with others, or it may be optimized away.

Click the **Transformed Source** button in the loop display controls (see Figure 2-2, page 11). A window labeled Parallel Analyzer View – Transformed Source opens, as shown in Figure 2-7, page 17.

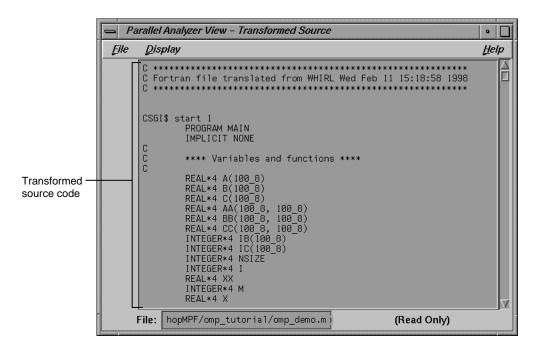

Figure 2-7 Transformed Source Window

Scroll through the Transformed Source window, and notice that it too has brackets that mark loops; the color correspondence is the same as for the Source View.

The bracketing color selection for the transformed source does not always distinguish between serial loops and unparallelizable loops; some unparallelizable loops may have the bracket color for a serial loop.

Leave the Transformed Source window open; subsequent steps in this tutorial refer to the window. You should have three windows open:

- Parallel Analyzer View
- Source View
- Transformed Source

Procedure 2-6 Navigating the Loop List

You can locate a loop in the main window by one of the following methods:

- Scrolling through the loop list using one of these:
  - Scroll bar.
  - Page Up and Page Down keys (the cursor must be over the loop list).
  - **Next Loop** and **Previous Loop** buttons.
- Searching for the Olid number using the Search field.

Procedure 2-7 Selecting a Loop for Analysis

To get more information about a loop, select it by one of the following methods:

- Double-click the line of text in the loop list (but not the icon).
- Click the loop bracket in either of the source viewing windows.

Selecting a loop has a number of effects on the different windows in the Parallel Analyzer View. Not all of the windows in the figure are open at this point in the tutorial; you can open them from the Views menu.

- In the Parallel Analyzer View, information about the selected loop appears in the previously empty loop information display.
- In the Source View, the original source code of the loop appears and is highlighted.
- In the Transformed Source, the first of the loops into which the original loop was transformed appears and is highlighted in the window. A bright vertical bar also appears next to each transformed loop that came from the original loop.
- The Transformed Loops View shows information about the loop after parallelization.
- The PFA Analysis Parameters View (o32 code only) shows parameter values for the selected loop.

Try scrolling through the loop list and double-clicking various loops, and scrolling through the source displays and clicking the loop brackets to select loops. Notice that when you select a loop, a check mark appears to the left of the icon in the loop list, indicating that you have looked at it.

Scroll to the top of the loop list in the main view and double-click the line for the first loop, Olid 1.

Close the Transformed Loops View and the PFA Analysis Parameters View, if you have opened them.

#### Procedure 2-8 Using the Loop Information Display

The loop information display occupies the portion of the main view below the loop display controls. Initially, the display shows only **No loop is selected**. After a loop or subroutine is selected, the display contains detailed information and controls for requesting changes to your code.

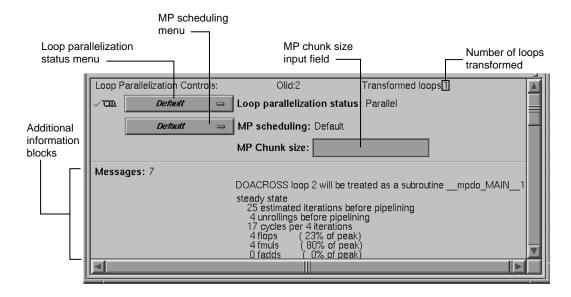

Figure 2-8 Loop Information Display Without Performance Data

The first line in the loop information display shows the Loop Parallelization Controls. The following are displayed when no performance information is available:

- On the first line is the loop Olid and the number of transformed loops derived from the selected loop.
- The next three lines display two option buttons and an editable text field.
  - The top button controls the loop's parallelization status (see "Loop Parallelization Status Option Button", page 131).
  - The second button controls the loop's multiprocessor scheduling. It is shown for all loops but is applicable to parallel loops only; for more information see "MP Scheduling Option Button: Directives for All Loops", page 133.

The MP Chunk size editable text field lets you select the scheduling *chunk size*.
 For more information on the MP Chunk size, see "MP Chunk Size Field", page 134.

When the Parallel Analyzer View is run with a performance experiment, by invoking SpeedShop, an additional block (see Figure 5-4, page 104) appears above the parallelization controls. It gives performance information about the loop.

Up to five blocks of additional information may appear in the loop information display below the first separator line. These blocks list, when appropriate, the following information:

- Obstacles to parallelization
- Assertions made
- · Directives applied
- Messages
- Questions the compiler asked (o32 only)

Some of these lines may be accompanied by highlight buttons, represented by small light bulb icons. When you click one of these buttons, it highlights the relevant part of the code in the Source View and the Transformed Source windows.

The loop information display shows directives that apply to an entire subroutine when you select the line with the subroutine's name. If you select Olid 1, you see that there are no global directives in the main program. However, if you find subroutine dstld(), you will see a directive that applies to it (see "Distributed Arrays: C\$SGI DISTRIBUTE", page 56).

The loop information display shows loop-specific directives when you select a loop. The lines for assertions and directives may have option buttons accompanying them that provide capabilities, such as, deleting a directive.

# **Using the Transformed Loops View**

To see detailed information about the transformed loops derived from a particular loop, pull down the **Views** > **Transformed Loops View** option.

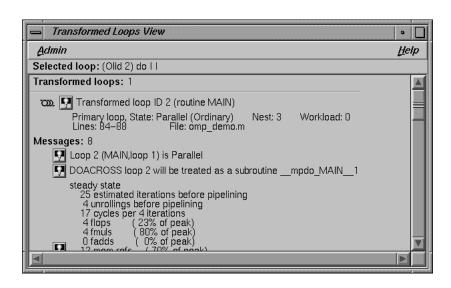

Figure 2-9 Transformed Loops View for Loop Olid 1

### **Transformed Loops View Description**

The Transformed Loops View contains information about the loops into which the currently selected original loop was transformed. Each transformed loop has a block of information associated with it; the blocks are separated by horizontal lines.

The first line in each block contains:

- A parallelization status icon.
- A highlight button. It highlights the transformed loop in the Transformed Source window and the original loop in the Source View.
- The identification number of the transformed loop.

The next two lines describe the transformed loop. The first provides the following information:

- Whether it is a *primary* loop or *secondary* loop. A primary look is transformed from the selected original loop. A secondary loop is transformed from a different original loop, but it incorporates some code from the selected original loop.
- Parallelization state.

- Whether it is an ordinary loop or *interchanged* loop (see the Glossary).
- Nesting level.
- Workload.

The second line displays the location of the loop in the transformed source.

Any messages generated by the compiler are below the description lines. To the left of the message lines are highlight buttons, and left-clicking them highlights in the Source View the part of the original source that relates to the message. Often it is the first line of the original loop that is highlighted, since the message refers to the entire loop.

## **Selecting Transformed Loops**

You can also select specific transformed loops. When you click a highlight button in the Transformed Loop View, the highlighting of the original source typically changes color, although for loop Olid 1 the highlighted lines do not (see Figure 2-10, page 23). For loops with more extensive transformations, the set of highlighted lines is different when you select from the Transformed Loops View (for example, see "Fused Loops", page 27).

Transformed loops can also be selected by clicking the corresponding loop brackets in the Transformed Source window.

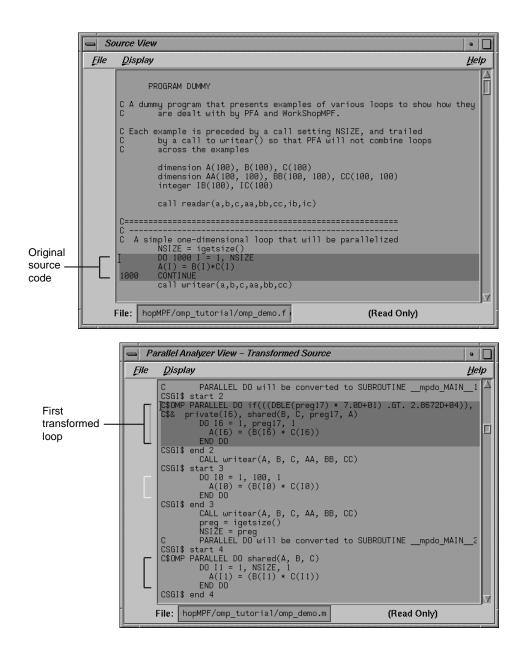

Figure 2-10 Transformed Loops in Source Windows

You can either leave the Transformed Loops View open or close it by selecting its **Admin** > **Close** menu item. When looking at subsequent loops, you might find it useful to see the information in the Transformed Loops View.

# **Examples of Simple Loops**

Now that you are familiar with the basic features in the Parallel Analyzer View user interface, you can start examining, analyzing, and modifying loops.

The loops in this section are the simplest kinds of Fortran loops:

- "Simple Parallel Loop", page 24.
- "Serial Loop", page 25.
- "Explicitly Parallelized Loop", page 25.
- "Fused Loops", page 27.
- "Loop That Is Eliminated", page 28.

Two other sections discuss more complicated loops:

- "Examining Loops With Obstacles to Parallelization", page 28.
- "Examining Nested Loops", page 39.

**Note:** The loops in the next sections are referred to by their Olid. Changes to the Parallel Analyzer View, such as, the implementation of updated OpenMP standards, may cause the Olid you see on your system to differ from that in the tutorial. Example code, which you can find in the Source View, is included in the tutorial to clarify the discussion.

# Simple Parallel Loop

Scroll to the top of the list of loops and select loop Olid 2. This loop is a simple loop: computations in each iteration are independent of each other. It was transformed by the compiler to run concurrently. Notice in the Transformed Source window the directives added by the compiler.

#### **Example 2-1** Simple Parallel Loop

Move to the next loop by clicking the **Next Loop** button.

# **Serial Loop**

Olid 2 is a simple loop with too little content to justify running it in parallel. The compiler determined that the overhead of parallelizing would exceed the benefits; the original loop and the transformed loop are identical.

### **Example 2-2** Serial Loop

```
DO 1100 I = 1, NSIZE A(I) = B(I)*C(I)
1100 CONTINUE
```

Move to the next loop by clicking the **Next Loop** button.

## **Explicitly Parallelized Loop**

Loop Olid 3 is parallelized because it contains an explicit C\$OMP PARALLEL DO directive in the source, as is shown in the loop information display (Figure 2-11, page 26). The compiler passes the directive through to the transformed source.

The loop parallelization status option button is set to **C\$OMP PARALLEL DO...**, and it is shown with a highlight button. Clicking the highlight button brings up both the Source View (Figure 2-12, page 27), if it is not already opened, and the Parallelization Control View, which shows more information about the parallelization directive.

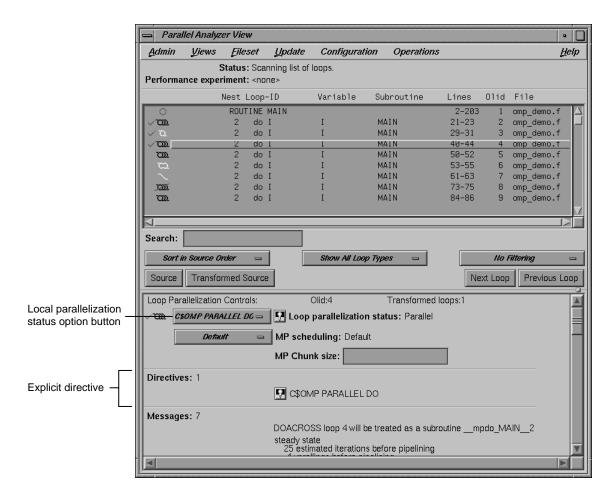

Figure 2-11 Explicitly Parallelized Loop

If you clicked on the highlight button, close the Parallelization Control View. (Using the Parallelization Control View is discussed in "Adding C\$OMP PARALLEL DO Directives and Clauses", page 42.)

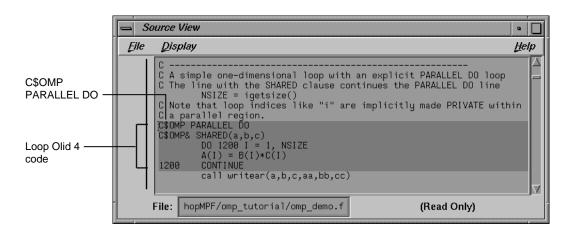

Figure 2-12 Source View of C\$OMP PARALLEL DO Directive

Close the Source View and move to the next loop by clicking the **Next Loop** button.

# **Fused Loops**

Loops Olid 5 and Olid 6 are simple parallel loops that have similar structures. The compiler combines these loops to decrease overhead. Note that loop Olid 6 is described as fused in the loop information display and in the Transformed Loops View; it is incorporated into the parallelized loop Olid 5. If you look at the Transformed Source window and select Olid 5 and Olid 6, the identical lines of code are highlighted for each loop.

# Example 2-3 Fused Loop

```
DO 1300 I = 1, NSIZE

A(I) = B(I) + C(I)

1300 CONTINUE

DO 1350 I = 1, NSIZE

AA(I,NSIZE) = B(I) + C(I)

1350 CONTINUE
```

Move to the next loop by clicking **Next Loop** twice.

# **Loop That Is Eliminated**

Loop Olid 7 is an example of a loop that the compiler can eliminate entirely. The compiler determines that the body is independent of the rest of the loop. It moves the body outside of the loop, and eliminates the loop. The transformed source is not scrolled and highlighted when you select Olid 7 because there is no transformed loop derived from the original loop.

### Example 2-4 Eliminated Loop

```
DO 1500 I = 1, NSIZE

XX = 10.0

1500 CONTINUE
```

Move to the next loop, Olid 8, by clicking the **Next Loop** button. This loop is discussed in "Unparallelizable Carried Data Dependence", page 29.

# **Examining Loops With Obstacles to Parallelization**

There are a number of reasons why a loop may not be parallelized. The loops in the following parts of this section illustrate some of these reasons, along with variants that allow parallelization:

- "Obstacles to Parallelization: Carried Data Dependence", page 29
- "Obstacles to Parallelization: I/O Operations", page 32
- "Obstacles to Parallelization: Unstructured Control Flow", page 32
- "Obstacles to Parallelization: Subroutine Calls", page 33
- "Obstacles to Parallelization: Permutation Vectors", page 34

These loops are a few specific examples of the obstacles to parallelization recognized by the compiler. The final part of this section, "Obstacles to Parallelization Messages", page 35, contains two tables that list all of the messages generated by the compiler that concern obstacles to parallelization.

# **Obstacles to Parallelization: Carried Data Dependence**

Carried data dependence typically arises when recurrence of a variable occurs in a loop. Depending on the nature of the recurrence, parallelizing the loop may be impossible. The following loops illustrate four kinds of data dependence:

- "Unparallelizable Carried Data Dependence", page 29
- "Parallelizable Carried Data Dependence", page 29
- "Multi-line Data Dependence", page 30
- "Reductions", page 31

# **Unparallelizable Carried Data Dependence**

Loop Olid 8 is a loop that cannot be parallelized because of a data dependence; one element of an array is used to set another in a recurrence.

### **Example 2-5** Unparallelizable Carried Data Dependence

```
DO 2000 I = 1, NSIZE-1 A(I) = A(I+1) 2000 \qquad CONTINUE
```

If the loop were nontrivial (if NSIZE were greater than two) and if the loop were run in parallel, iterations might execute out of order. For example, iteration 4, which sets A(4) to A(5), might occur after iteration 5, which resets the value of A(5); the computation would be unpredictable.

The loop information display lists the obstacle to parallelization. Click the highlight button that accompanies it. Two kinds of highlighting occur in the Source View:

- The relevant line that has the dependence
- The uses of the variable that obstruct parallelization; only the uses of the variable within the loop are highlighted

Move to the next loop by clicking **Next Loop**.

### Parallelizable Carried Data Dependence

Loop Olid 9 has a structure similar to loop Olid 8. Despite the similarity however, Olid 9 may be parallelized.

### **Example 2-6** Parallelizable Carried Data Dependence

```
C*$*ASSERT DO (CONCURRENT)

DO 2100 I = 1, NSIZE

A(I) = A(I+M)

2100 CONTINUE
```

Note that the array indices differ by offset M. If M is equal to NSIZE and the array is twice NSIZE, the code is actually copying the upper half of the array into the lower half, a process that can be run in parallel. The compiler cannot recognize this from the source, but the code has the assertion C\*\$\* ASSERT DO (CONCURRENT) so the loop is parallelized.

Click the highlight button to show the assertion in the Source View.

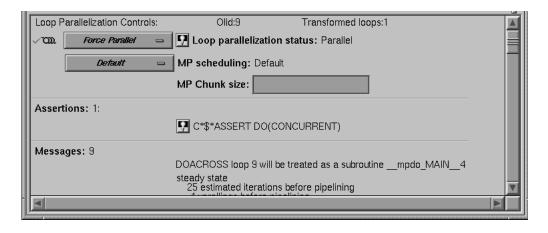

Figure 2-13 Parallelizable Data Dependence

Move to the next loop by clicking the **Next Loop** button.

# Multi-line Data Dependence

Data dependence can involve more than one line of a program. In loop Olid 10, a dependence similar to that in Olid 9 occurs, but the variable is set and used on different lines.

#### **Example 2-7** Multi-line Data Dependence

```
DO 2200 I = 1, NSIZE-1
B(I) = A(I)
A(I+1) = B(I)
2200 CONTINUE
```

Click the highlight button on the obstacle line.

In the Source View, highlighting shows the dependency variable on the two lines (see the figure that follows). Of course, real programs, typically, have far more complex dependences than this.

Move to the next loop by clicking Next Loop.

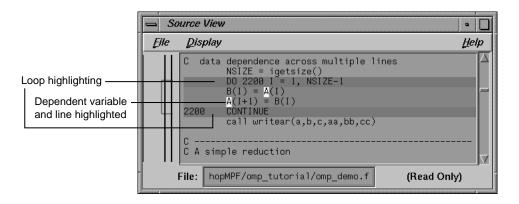

Figure 2-14 Highlighting on Multiple Lines

### Reductions

Loop Olid 11 shows a data dependence that is called a reduction: the variable responsible for the data dependence is being accumulated or **reduced** in some fashion. A reduction can be a summation, a multiplication, or a minimum or maximum determination. For a summation, as shown in this loop, the code could accumulate partial sums in each processor and then add the partial sums at the end.

#### **Example 2-8** Reduction

```
DO 2300 I = 1, NSIZE  X = B(I)*C(I) + X  2300 CONTINUE
```

However, because floating-point arithmetic is inexact, the order of addition might give different answers because of roundoff error. This does not imply that the serial execution answer is correct and the parallel execution answer is incorrect; they are equally valid within the limits of roundoff error. With the -O3 optimization level, the compiler assumes it is OK to introduce roundoff error, and it parallelizes the loop. If you do not want a loop parallelized because of the difference caused by roundoff error, compile with the -OPT:roundoff=0 or 1 option.

Move to the next loop by clicking **Next Loop**.

# **Obstacles to Parallelization: I/O Operations**

Loop Olid 12 has an input/output (I/O) operation in it. It cannot be parallelized because the output would appear in a different order depending on the scheduling of the individual CPUs.

### Example 2-9 Input/Output Operation

```
DO 2500 I = 1, NSIZE

print 2599, I, A(I)

2599 format("Element A(",I2,") = ",f10.2)

2500 CONTINUE
```

Click the button indicating the obstacle, and note the highlighting of the print statement in the Source View.

Move to the next loop by clicking **Next Loop**.

# **Obstacles to Parallelization: Unstructured Control Flow**

Loop Olid 13 has an unstructured control flow: the flow is not controlled by nested if statements. Typically, this problem arises when goto statements are used; if you can get the branching behavior you need by using nested if statements, the compiler can better optimize your program.

#### **Example 2-10** Unstructured Control Flow

```
DO 2600 I = 1, NSIZE

A(I) = B(I)*C(I)

IF (A(I) .EQ. 0) GO TO 2650

2600 CONTINUE
```

Because the goto statement is essential to the program's behavior, the compiler cannot determine how many iterations will take place before exiting the loop. If the compiler parallelized the loop, one thread might execute iterations past the point where another has determined to exit.

Click the highlight button in the Obstacles to Parallelization information block in the loop information display, next to the unstructured control flow message. Note that the line with the exit from the loop is highlighted in the Source View.

Move to the next loop by clicking **Next Loop**.

## **Obstacles to Parallelization: Subroutine Calls**

Unless you make an assertion, a loop with a subroutine call cannot be parallelized; the compiler cannot determine whether a call has side effects (such as creating data dependencies.)

### **Unparallelizable Loop With a Subroutine Call**

Loop Olid 14 is unparallelizable because there is a call to a subroutine,  $\mathtt{RTC}(\ )$ , and there is no explicit assertion to parallelize.

### **Example 2-11** Unparallelizable Loop With Subroutine Call

```
DO 2700 I = 1, NSIZE
A(I) = B(I) + RTC()
2700 CONTINUE
```

Click the highlight button on the obstacle line; note the highlighting of the line containing the call and the highlighting of the subroutine name.

Move to the next loop by clicking the **Next Loop button**.

007-2603-007

### Parallelizable Loop With a Subroutine Call

Although loop Olid 15 has a subroutine call in it similar to that in Olid 14, it can be parallelized because of the assertion that the call has no side effects that will prevent concurrent processing.

#### **Example 2-12** Parallelizable Loop With Subroutine Call

```
C*$*ASSERT CONCURRENT CALL

DO 2800 I = 1, NSIZE

A(I) = B(I) + FOO()

2800 CONTINUE
```

Click the highlight button on the assertion line in the loop information display to highlight the line in the Source View containing the assertion.

Move to the next loop by clicking **Next Loop**.

# **Obstacles to Parallelization: Permutation Vectors**

If you specify array index values by values in another array (referred to as a **permutation vector**), the compiler cannot determine if the values in the permutation vector are distinct. If the values are distinct, loop iterations do not depend on each other and the loop can be parallelized; if they are not, the loop cannot be parallelized. Thus, without an assertion, a loop with a permutation vector is not parallelized.

## **Unparallelizable Loop With a Permutation Vector**

Loop Olid 16 has a permutation vector, IC(I), and cannot be parallelized.

## **Example 2-13** Unparallelizable Loop With Permutation Vector

```
DO 3200 I = 1, NSIZE-1 A(IC(I)) = A(IC(I)) + DELTA
3200 CONTINUE
```

Move to the next loop by clicking the **Next Loop** button.

# Parallelizable Loop With a Permutation Vector

An assertion, C\*\$\* ASSERT PERMUTATION, that the index array, IB(I) is indeed a permutation vector has been added before loop Olid 17. Therefore, the loop is parallelized.

#### **Example 2-14** Parallelizable Loop With Permutation Vector

Move to the next loop, Olid 18, by clicking **Next Loop**. This loop is discussed in "Doubly Nested Loop", page 39.

# **Obstacles to Parallelization Messages**

All of the messages that can be found in an Obstacles to Parallelization information block are found in the following lists. Because they include specific loop and line information, messages that appear in the loop information display differ slightly from those in the tables.

Loop doesn't have parallelization directive

Auto-parallelization is off. Loop doesn't contain a parallelization directive.

Loop is preferred serial; insufficient work to justify parallelization

Could have been parallelized, but preferred serial. The compiler determined there was not enough work in the loop to make parallelization worthwhile.

Loop is preferred serial; parallelizing inner loop is more efficient

Could have been parallelized, but preferred serial. The compiler determined that making an inner loop parallel would lead to faster execution.

 $\hbox{\tt Loop has unstructured control flow}$ 

Might be parallelizable. There is a goto statement or other unstructured control flow in the loop.

Loop was created by peeling the last iteration of a parallel loop

Might be parallelizable. Loop was created by peeling off the final iteration of another loop to make that loop go parallel. Compiler did not try to parallelize this peeled, last iteration.

User directive specifies serial execution for loop

Might be parallelizable. Loop has a directive that it should not be parallelized.

Loop can not be parallelized; tiled for reshaped array instead

Might be parallelizable. The loop has been tiled because it has reshaped arrays, or is inside a loop with reshaped arrays. The compiler does not parallelize such loops.

Loop is nested inside a parallel loop

Might be parallelizable. Loop is inside a parallel loop. Therefore, the compiler does not consider it to be a candidate for parallelization.

Loop is the serial version of parallel loop

Might be parallelizable. The loop is part of the serial version of a parallelized loop. This may occur when a loop is in a routine called from a parallelized loop; the called loop is effectively nested in a parallel loop, so the compiler does not parallelize it.

Tough upper bounds

Could not have gone parallel. Loop could not be put in standard form, and therefore could not be analyzed for parallelization. Standard form is:

```
for (i = lb; i <= ub; i++)
```

Indirect ref

Could not have gone parallel. Loop contains some complex memory access that is too difficult to analyze.

The following table lists the Obstacles to Parallelization block messages that deal with dependence issues (such as those involving scalars, arrays, missing information, and finalization).

Loop has carried dependence on scalar variable

Problem with scalars. The loop has a carried dependence on a scalar variable.

Loop scalar variable is aliased precluding auto parallelization

Problem with scalars. A scalar variable is aliased with another variable, e.g. a statement equivalencing a scalar and an array.

Loop can not determine last value for variable

Problem with scalars. A variable is used out of the loop, and the compiler could not determine a unique last value.

Loop carried dependence on array

Problem with arrays. The loop carries an array dependence from one array member to another array member.

Call inhibits auto parallelization

Problem with missing dependence information. A call in the loop has no dependence information, and is assumed to create a data dependence.

Input-output statement

Problem with missing dependence information. The compiler does not parallelize loops with input or output statements.

Insufficient information in array

Problem with missing dependence information.

Array has no dependence information.

Insufficient information in reference

Problem with missing dependence information. Unnamed reference has no dependence information.

Loop must finalize value of scalar before it can go parallel

Problem with finalization. Value of scalar must be determined to parallelize loop.

Loop must finalize value of array before it can go parallel

Problem with finalization. Value of array must be determined to parallelize loop.

Scalar may not be assigned in final iteration

Problem with finalization. The compiler needed to finalize the value of a scalar to parallelize the loop, but it couldn't because the value is not always assigned in the last iteration of the loop.

The following code is an example. The variable *s* poses a problem; the if statement makes it unclear whether the variable is set in the last iteration of the loop.

```
subroutine fun02(a, b, n, s)
   integer a(n), b(n), s, n
   do i = 1, n
      if (a(i) .gt. 0) then
      s = a(i)
   end if
   b(i) = a(i) + s
   end do
   end
```

Array may not be assigned in final iteration

Problem with finalization. The compiler needed to finalize the value of an array to parallelize the loop, but it couldn't because the values are not always assigned in the last iteration of the loop.

The following is an example. The variable b poses a problem when the compiler tries to parallelize the i loop; it is not set in the last iteration.

```
subroutine fun04(a, b, n)
integer i, j, k, n
integer b(n), a(n,n,n)
do i = 1, n
  do j = i + 3, n
```

```
c*$* no fusion  do k = 1, n   b(k) = k   end do   do k = 1, n   a(i,j,k) = a(i,j,k) + b(k)   end do   end do   end do   end do   end do   end do   end do   end do   end do
```

# **Examining Nested Loops**

The loops in this section illustrate more complicated situations, involving nested and interchanged loops.

# **Doubly Nested Loop**

Loop Olid 18 is the outer loop of a pair of loops and it runs in parallel. The inner loop runs in serial, because the compiler knows that one parallel loop should not be nested inside another. However, you can force parallelization in this context by inserting a C\$OMP PARALLEL DO directive with the C\$SGI@NEST clause. For example, see "Distributed and Reshaped Arrays: C\$SGI DISTRIBUTE\_RESHAPE", page 58.

#### **Example 2-15** Doubly Nested Loop

```
DO 4000 I = 1,NSIZE

DO 4010 J = 1,NSIZE

AA(J,I) = BB(J, I)

4010 CONTINUE

4000 CONTINUE
```

Click **Next Loop** to move to the inner loop, Olid 19.

Notice that when you select the inner loop that the end-of-loop continue statement is not highlighted. This happens for all interior loops and is a compiler error that disrupts line numbering in the Parallel Analyzer View. Be careful if you use the Parallel Analyzer View to insert a directive for an interior loop; check that the directive is properly placed in your source code.

Click **Next Loop** again to select the outer loop of the next nested pair.

# **Interchanged Doubly Nested Loop**

The outer loop, Olid 20, is shown in the loop information display as a serial loop inside a parallel loop. The original interior loop is labelled as parallel, indicating the order of the loops has been interchanged. This happens because the compiler recognized that the two loops can be interchanged, and that the CPU cache is likely to be more efficiently used if the loops are run in the interchanged order. Explanatory messages appear in the loop information display.

**Example 2-16** Interchanged Doubly Nested Loop

```
DO 4100 I = 1,NSIZE

DO 4110 J = 1,NSIZE

AA(I,J) = BB(I, J)

4110 CONTINUE

4100 CONTINUE
```

Move to the inner loop, Olid 21, by clicking the **Next Loop** button.

Click **Next Loop** once again to move to the following triply-nested loop.

# **Triply Nested Loop With an Interchange**

The order of Olid 22 and Olid 23 has been interchanged. As with the previous nested loops, the compiler recognizes that cache misses are less likely.

**Example 2-17** Triply Nested Loop With Interchange

```
DO 5000 I = 1,NSIZE

DO 5010 J = 1,NSIZE

CC(I,J) = 0.

DO 5020 K = 1,NSIZE

CC(I,J) = CC(I,J) + AA(I,K)* BB(K,J)

5020 CONTINUE

5010 CONTINUE

5000 CONTINUE
```

Double-click on Olid 22, Olid 23, and Olid 24 in the loop list and note that the loop information display shows that Olid 22 and Olid 24 are serial loops inside a parallel loop, Olid 23.

Because the innermost serial loop, Olid 24, depends without recurrence on the indices of Olid 22 and Olid 23, iterations of loop Olid 22 can run concurrently. The compiler

does not recognize this possibility. This brings us to the subject of the next section, the use of the Parallel Analyzer View tools to modify the source.

Return to Olid 22, if necessary, by using the Previous Loop button.

# **Modifying Source Files and Compiling**

So far, the discussion has focused on ways to view the source and parallelization effects. This section discusses controls that can change the source code by adding directives or assertions, allowing a subsequent pass of the compiler to do a better job of parallelizing your code.

You control most of the directives and some of the assertions available from the Parallel Analyzer View with the Operations menu.

You control most of the assertions and the more complex directives, C\$OMP DO and C\$OMP PARALLEL DO, with the loop parallelization status option button. (See Figure 2-15, page 42.)

There are two steps to modifying source files:

- 1. Make changes using the Parallel Analyzer View controls, discussed in "Making Changes", page 41
- 2. Modify the source and rebuild the program and its analysis files, discussed in "Applying Requested Changes", page 46.

# **Making Changes**

You make changes by one of the following actions:

- Add or delete assertions and directives using the Operations menu or the Loop Parallelization Controls.
- Add clauses to or modify directives using the Parallelization Control View.
- Modify the PFA analysis parameters in the PFA Analysis Parameters View (o32 only.)

You can request changes in any order; there are no dependencies implied by the order of requests. The following changes are discussed in this section:

• "Adding C\$OMP PARALLEL DO Directives and Clauses", page 42

007–2603–007 41

- "Adding New Assertions or Directives With the Operations Menu", page 45
- "Deleting Assertions or Directives", page 46

### Adding CSOMP PARALLEL DO Directives and Clauses

Loop Olid 22, shown in Figure 2-15, is a serial loop nested inside a parallel loop. It is not parallelized, but its iterations could run concurrently.

To add a C\$OMP PARALLEL DO directive to Olid 22, do the following:

- 1. Make sure loop Olid 22 is selected.
- 2. Click on the loop parallelization status option button (Figure 2-15) and choose **C\$OMP PARALLEL DO...** to parallelize Olid 22.

This sequence requests a change in the source code, and opens the Parallelization Control View (Figure 2-15). You can now look at variables in the loop and attach clauses to the directive, if needed.

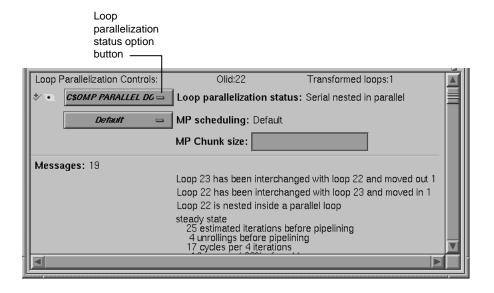

Figure 2-15 Requesting a C\$OMP PARALLEL DO Directive

Figure 2-16, page 44, shows information presented in the Parallelization Control View for a C\$OMP PARALLEL DO directive. (For the C\$OMP DO directive, see "Parallelization Control View", page 136):

- The selected loop.
- Condition for parallelization editable text field.
- MP scheduling option button.
- MP Chunk size editable text field.
- PRIVATE, SHARED, DEFAULT, FIRSTPRIVATE, LASTPRIVATE, COPYIN, REDUCTION, AFFINITY, NEST, and ONTO clause windows.
- A list of all the variables in the loop, each with an icon indicating whether the variable was read, written, or both; these icons are introduced in "Loop List Icons", page 10.

In the list of variables, each variable has a highlight button to indicate in the Source View its use within the loop; click some of the buttons to see the variables highlighted in the source view. After each variable's name, there is a descriptor of its storage class: Automatic, Common, or Reference. (See "Variable List Storage Labeling", page 143.)

You can add clauses to the directive by placing appropriate parameters in the text fields, or using the options menus.

007–2603–007 43

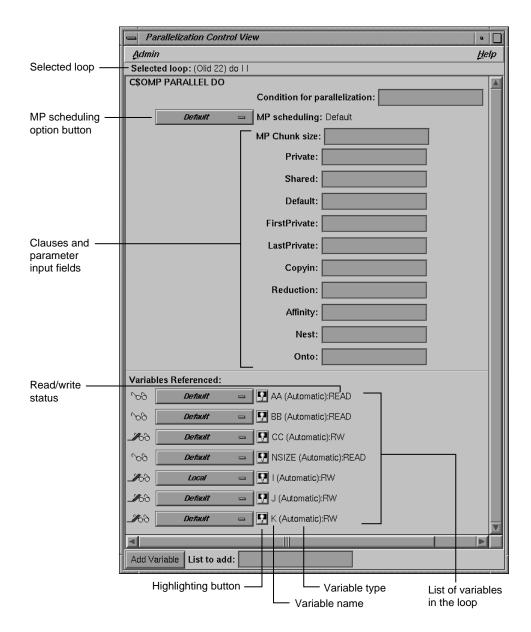

Figure 2-16 Parallelization Control View After Choosing C\$OMP PARALLEL DO...

Notice that in the loop list, there is now a red plus sign next to this loop, indicating that a change has been requested (see Figure 2-17).

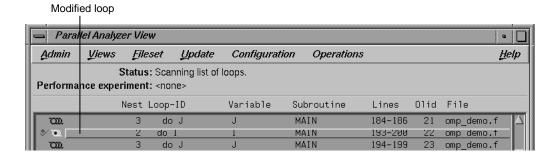

Figure 2-17 Effect of Changes on the Loop List

Close the Parallelization Control View by using its Admin > Close option.

### Adding New Assertions or Directives With the Operations Menu

To add a new assertion to a loop, do the following:

- 1. Find loop Olid 14 (introduced in Example 2-11, page 33) either by scrolling the loop list or by using the search feature of the loop list. (Go to the Search field and enter 14.)
- 2. Double-click the highlighted line in the loop list to select the loop.
- 3. Pull down **Operations > Add Assertion >** C\*\$\*ASSERT CONCURRENT CALL to request a new assertion.

This adds an assertion, C\*\$\* ASSERT CONCURRENT CALL, that says it is safe to parallelize the loop despite the call to RTC(), which the compiler thought might be an obstacle to parallelization. The loop information display shows the new assertion, along with an **Insert option** button to indicate the state of the assertion when you modify the code.

The procedure for adding directives is similar. To start, choose **Operations > Add Directive**.

007–2603–007 45

### **Deleting Assertions or Directives**

Move to the next loop, Olid 15 (shown in Example 2-12, page 34).

To delete an assertion, follow these steps:

- 1. Find the assertion C\*\$\* ASSERT CONCURRENT CALL in the loop information display.
- 2. Select its **Delete** option button.

Figure 2-18 shows the state of the assertion in the information display. A similar procedure is used to delete directives.

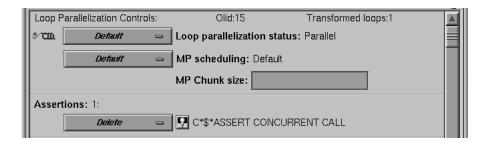

Figure 2-18 Deleting an Assertion

From this point, the next non-optional step in the tutorial is at the beginning of "Updating the Source File", page 49.

# **Applying Requested Changes**

Now you have requested a set of changes. Using the controls in the Update menu, you can update the file. These are the main actions that the Parallel Analyzer View performs during file modification:

- 1. Generates a sed script to accomplish the following steps.
  - Rename the original file to have the suffix .old.
  - Run sed on that file to produce a new version of the file, in this case omp\_demo.f.

- 2. Depending on how you set the two checkboxes in the Update menu, the Parallel Analyzer View then does one of the following:
  - Spawns the WorkShop Build Manager to rerun the compiler on the new version of the file.
  - Opens a gdiff window or an editor, allowing you to examine changes and further modify the source before running the compiler. When you quit gdiff, the editing window opens if you have set the checkboxes for both windows. When you quit these tools, the Parallel Analyzer View spawns the WorkShop Build Manager.
- 3. After the build, the Parallel Analyzer View rescans the files and loads the modified code for further interaction.

### **Viewing Changes With gdiff**

By default, the Parallel Analyzer View does not open a gdiff window. To open a gdiff window that shows the requested changes to the source file before compiling the modified code, toggle the checkbox in **Update** > **Run gdiff After Update** (Figure 2-19, page 48).

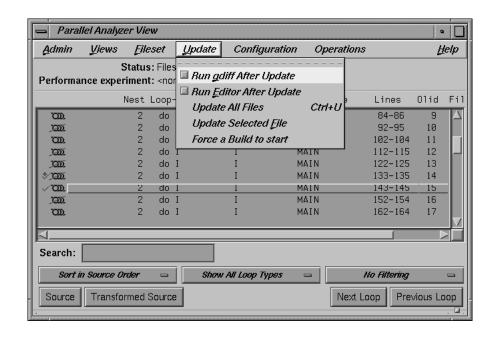

Figure 2-19 Run gdiff After Update

If you always wish to see the gdiff window, you can set the resource in your .Xdefaults file:

cvpav\*gDiff: True

### Modifying the Source File Further

After running the sedscript, to make additional changes before compiling the modified code, open an editor by toggling the **Update** > **Run Editor After Update** checkbox. An xwsh window with vi running in it opens with the source code ready to be edited.

If you always prefer to run the editor, you can set the resource in your  $\tt.Xdefaults$  file:

cvpav\*runUserEdit: True

If you prefer a different window shell or a different editor, you can modify the resource in your .Xdefaults file and change from xwsh or vi as you prefer. The

following is the default command in the .Xdefault, which you can edit for your preference:

```
cvpav*userEdit: xwsh -e vi %s +%d
```

In the above command, the +%d tells vi at what line to position itself in the file and is replaced with 1 by default. (You can omit the +%d parameter if you wish.) The edited file's name either replaces any explicit %s, or if the %s is omitted, its filename is appended to the command.

## **Updating the Source File**

Choose **Update** > **Update All Files** to update the source file to include the changes requested in this tutorial. (See .) Alternatively, you can use the keyboard shortcut for this operation, **Ctrl+U**, with the cursor anywhere in the main view.

If you have set the checkbox and opened the gdiff window or an editor, examine the changes or edit the file as you wish. When you exit these tools, the Parallel Analyzer View spawns the WorkShop Build Manager (Figure 2-20).

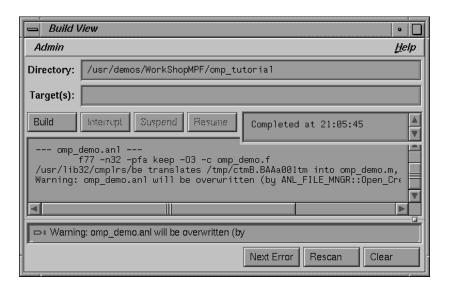

Figure 2-20 Build View of Build Manager

**Note:** If you edited any files, verify when the Build Manager comes up that the directory shown is the directory in which you are running the sample session; if not, change it.

Click the **Build** button in the Build Manager window, and the Build Manager reprocesses the changed file.

## **Examining the Modified Source File**

When the build completes, the Parallel Analyzer View updates to reflect the changes that were made. You can now examine the new version of the file to see the effect of the requested changes.

#### **Added Assertion**

Scroll to Olid 14 to see the effect of the assertion request made in "Adding New Assertions or Directives With the Operations Menu", page 45. Notice the icon indicating that loop Olid 14, which previously was unparallelizable because of the call to RTC(), is now parallel.

Double-click the line and note the new loop information. The source code also has the assertion that was added.

Move to the next loop by clicking the **Next Loop** button.

### **Deleted Assertion**

Note that the assertion in loop Olid 15 is gone, as requested in "Deleting Assertions or Directives", page 46, and that the loop no longer runs in parallel. Recall that the loop previously had the assertion that foo() was not an obstacle to parallelization.

# **Examples Using OpenMP Directives**

This section examines the subroutine ompdummy(), which contains four parallel regions and a serial section that illustrate the use of OpenMP directives:

• "Explicitly Parallelized Loops: C\$OMP DO", page 51

- "Loops With Barriers: C\$OMP BARRIER", page 53
- "Critical Sections: C\$OMP CRITICAL", page 55
- "Single-Process Sections: C\$OMP SINGLE", page 55
- "Parallel Sections: C\$OMP SECTIONS", page 55

For more information on OpenMP directives, see your compiler documentation or the OpenMP Architecture Review Board Web site: http://www.openmp.org.

Go to the first parallel region of ompdummy() by scrolling down the loop list, or using the Search field and entering **parallel**.

To select the first parallel region, double-click the highlighted line in the loop list, Olid 72.

## Explicitly Parallelized Loops: C\$OMP DO

The first construct in subroutine ompdummy() is a parallel region containing two loops that are explicitly parallelized with C\$OMP DO directives. With this construct in place, the loops can execute in parallel, that is, the second loop can start before all iterations of the first complete.

Example 2-18 Explicitly Parallelized Loop Using C\$OMP DO

```
C$OMP PARALLEL SHARED(a,b)

C$OMP DO SCHEDULE(DYNAMIC, 10-2*2)

DO 6001 I=-100,100

A(I) = I

6001 CONTINUE

C$OMP DO SCHEDULE(STATIC)

DO 6002 I=-100,100

B(I) = 3 * A(I)

6002 CONTINUE

C$OMP END PARALLEL
```

Notice in Figure 2-21, page 52, that the controls in the loop information display are now labelled Region Controls. The controls now affect the entire region. The **Keep option** button and the highlight buttons function the same way they do in the Loop Parallelization Controls.

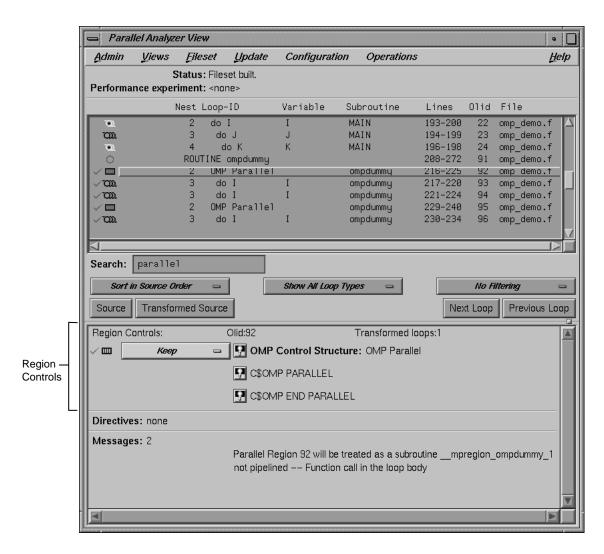

Figure 2-21 Loops Explicitly Parallelized Using C\$OMP DO

Click **Next Loop** twice to step through the two loops. Notice in the Source View that both loops contain a C\$OMP DO directive.

Click **Next Loop** to step to the second parallel region.

## Loops With Barriers: C\$OMP BARRIER

The second parallel region, Olid 75, contains a pair of loops that are identical to the previous example except for a barrier between them. Because of the barrier, all iterations of the first C\$OMP DO loop must complete before any iteration of the second loop can begin.

#### Example 2-19 Loops Using C\$OMP BARRIER

```
C$OMP PARALLEL SHARED(A,B)

C$OMP DO SCHEDULE(STATIC, 10-2*2)

DO 6003 I=-100,100

A(I) = I

6003 CONTINUE

C$OMP END DO NOWAIT

C$OMP BARRIER

C$OMP DO SCHEDULE(STATIC)

DO 6004 I=-100,100

B(I) = 3 * A(I)

6004 CONTINUE

C$OMP END PARALLEL
```

Click **Next Loop** twice to view the barrier region. (See Figure 2-22, page 54.)

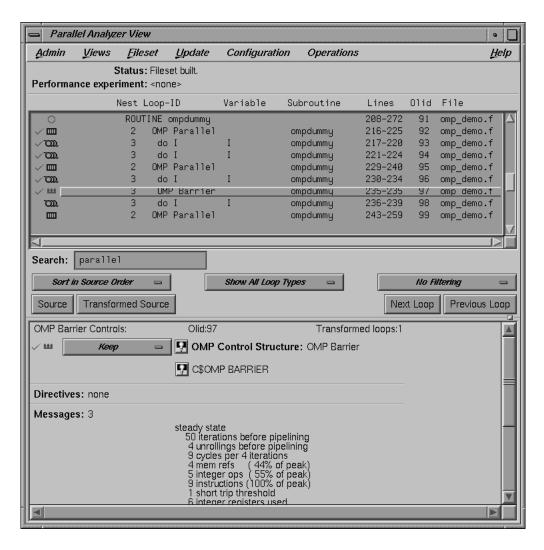

Figure 2-22 Loops Using C\$OMP BARRIER Synchronization

Click **Next Loop** twice to go to the third parallel region.

## Critical Sections: C\$OMP CRITICAL

Click **Next Loop** to view the first of the two loops in the third parallel region. This loop contains a critical section.

#### Example 2-20 Critical Section Using C\$OMP CRITICAL

```
C$OMP DO DO 6005 I=1,100 C$OMP CRITICAL(S3) S1 = S1 + I C$OMP END CRITICAL(S3) 6005 CONTINUE
```

Click **Next Loop** to view the critical section. The critical section uses a named locking variable (*S3*) to prevent simultaneous updates of *S1* from multiple threads. This is a standard construct for performing a reduction.

Move to the next loop by using Next Loop.

## Single-Process Sections: C\$OMP SINGLE

This loop has a single-process section, which ensures that only one thread can execute the statement in the section. Highlighting in the Source View shows the begin and end directives.

#### Example 2-21 Single-Process Section Using CSOMP SINGLE

```
DO 6006 I=1,100 C$OMP SINGLE S2 = S2 + I C$OMP END SINGLE 6006 CONTINUE
```

Click **Next Loop** to view information about the single-process section.

Move to the final parallel region in ompdummy() by clicking the **Next Loop** button.

## Parallel Sections: C\$OMP SECTIONS

The fourth and final parallel region of ompdummy() provides an example of parallel sections. In this case, there are three parallel subsections, each of which calls a

function. Each function is called exactly once, by a single thread. If there are three or more threads in the program, each function may be called from a different thread. The compiler treats this directive as a single-process directive, which guarantees correct semantics.

### Example 2-22 Parallel Sections Using CSOMP SECTIONS

Click **Next Loop** to view the entire C\$OMP SECTIONS region.

Click **Next Loop** to view a C\$OMP SECTION region.

Move to the next subroutine by clicking **Next Loop** twice.

# **Examples Using Data Distribution Directives**

The next series of subroutines illustrate directives that control data distribution and cache storage. The following three directives are discussed:

- "Distributed Arrays: C\$SGI DISTRIBUTE", page 56
- "Distributed and Reshaped Arrays: C\$SGI DISTRIBUTE\_RESHAPE", page 58
- "Prefetching Data From Cache: C\*\$\* PREFETCH\_REF", page 59

## Distributed Arrays: C\$SGI DISTRIBUTE

When you select the subroutine dstld(), a directive is listed in the loop information display that is global to the subroutine. The directive, C\$SGI DISTRIBUTE, specifies placement of array members in distributed, shared memory. (See Figure 2-23, page 57.)

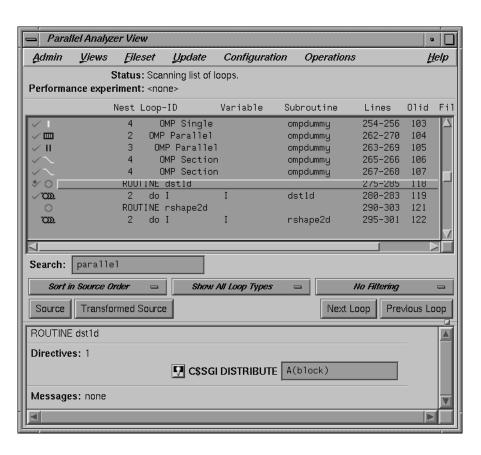

Figure 2-23 C\$SGI DISTRIBUTE Directive and Text Field

In the editable text field adjacent to the directive name is the argument for the directive, which in this case distributes the one-dimensional array a(m) among the local memories of the available processors. To highlight the directive in the Source View, click the highlight button.

Click **Next Loop** to move to the parallel loop.

The loop has a C\$OMP PARALLEL DO directive, which works with C\$SGI DISTRIBUTE to ensure that each processor manipulates locally stored data.

### Example 2-23 Distributed Array Using C\$SGI DISTRIBUTE

```
subroutine dst1d(a)

parameter (m=10)
real a(m)

C$DISTRIBUTE a(BLOCK)

C$OMP PARALLEL DO
do i=1,m
a(i)= i
end do

return
```

You can highlight the C\$OMP PARALLEL DO directive in the Source View with either of the highlight buttons in the loop information display. If you use the highlight button in the Loop Parallelization Controls, the Parallelization Control View presents more information about the directive and allows you to change the C\$OMP PARALLEL DO clauses. In this example, it confirms what you see in the code: that the index variable i is local.

Click **Next Loop** again to view the next subroutine.

### Distributed and Reshaped Arrays: C\$SGI DISTRIBUTE\_RESHAPE

When you select the subroutine rshape2d(), the subroutine's global directive is listed in the loop information display. The directive, C\$SGI DISTRIBUTE\_RESHAPE, also specifies placement of array members in distributed, shared memory. It differs from the directive C\$SGI DISTRIBUTE in that it causes the compiler to reorganize the layout of the array in memory to guarantee the desired distribution. Furthermore, the unit of memory allocation is not necessarily a page.

In the text field adjacent to the directive name is the argument for the directive, which in this case distributes the columns of the two-dimensional array b(m,m) among the local memories of the available processors. To highlight the directive in the Source View, click the highlight button.

Click the **Next Loop** button to move to the parallel loop.

The loop has a C\$OMP PARALLEL DO directive (Example 2-24), which works with C\$SGI DISTRIBUTE\_RESHAPE so that each processor manipulates locally stored data.

### **Example 2-24** Distributed and Reshaped Array Using C\$SGI DISTRIBUTE\_RESHAPE

```
subroutine rshape2d(b)
parameter (m=10)
real b(m,m)

C$DISTRIBUTE_RESHAPE b(*,BLOCK)
C$OMP PARALLEL DO
C$SGI&NEST (i,j)
    do i=1,m
        do j=1,m
        b(i,j)= i*j
    end do
end do
return
```

If you use the highlight button in the Loop Parallelization Controls, the Parallelization Control View presents more information. In this example, it confirms what you see in the code: that the index variable i is local, and that the nested loop can be run in parallel.

If the code had not had the C\$SGI&NEST clause, you could have inserted it by supplying the arguments in the text field in the Parallelization Control View. You can use the C\$SGI&NEST clause to parallelize nested loops only when both loops are fully parallel and there is no code between either the do-i and do-j statements or the enddo-i and enddo-j statements.

Click **Next Loop** to move to the nested loop. Notice that this loop has an icon in the loop list and in the loop information display indicating that it runs in parallel.

Click **Next Loop** to view the next subroutine, prfetch().

## Prefetching Data From Cache: C\*\$\* PREFETCH\_REF

Click **Next Loop** to go to the first loop in prfetch(). The compiler switched the order of execution of the nested loops, Olid 128 and 129. To see this, look at the Transformed Source view.

007-2603-007 59

#### **Example 2-25** Prefetching Data From Cache Using C\*\$\* PREFETCH\_REF

```
subroutine prfetch(a, b, n)

integer*4 a(n, n), b(n, n)
integer i, j, n

do i=1, n
    do j=1, n

C*$*PREFETCH_REF = b(i,j), STRIDE=2,2 LEVEL=1,2 KIND=rd, SIZE=4
        a(i,j) = b(i,j)
    end do
end do
```

Click **Next Loop** to move to the nested loop. The list of directives in the loop information display shows C\*\$\* PREFETCH\_REF with a highlight button to locate the directive in the Source View. The directive allows you to place appropriate portions of the array in cache.

## Exiting From the omp\_demo.f Sample Session

This completes the first sample session.

Quit the Parallel Analyzer View by choosing **Admin > Exit**.

Not all windows opened during the session close when you quit the Parallel Analyzer View. In particular, the Source View remains open because all the tools interoperate, and other tools may share the Source View window. You must close the Source View independently.

To clean up the directory, so that the session can be rerun, enter the following in your shell window to remove all of the generated files:

% make clean

# **Tutorial: Examining Loops for Fortran 90 Code**

This chapter presents an interactive tutorial using the Fortran 90 compiler. It illustrates how the MIPSpro compiler transforms Fortran 90 arrays into loops.

Analyzing a Fortran 90 program is very similar to analyzing a FORTRAN 77 program. See the previous chapter for reference information that applies to both compilers.

The following topics are discussed in this tutorial:

- "Compiling the Sample Code", page 61.
- "Demonstrating Array Statement Transformations", page 62.

Before starting this sample session, make sure ProMP.sw.demos is installed. The sample session uses the source file f90\_tutorial\_f90\_orig in the directory /usr/demos/ProMP/f90\_tutorial. The file Makefile compiles the source file.

The source file contains array statements, each of which exemplifies an aspect of the parallelization process.

# **Compiling the Sample Code**

Prepare for the session by entering the following in a shell window:

% cd /usr/demos/ProMP/f90\_tutorial
% make

These commands create the following files:

- f90\_tutorial.f90: a copy of the demonstration program created by copying f90\_tutorial.f90\_orig.
- f90\_tutorial.m: a transformed source file, which you can view with the **Parallel Analyzer View** and print
- f90\_tutorial.1: a listing file.
- f90\_tutorial.anl: an analysis file used by the Parallel Analyzer View

After you have created the files, start the session by entering the cvpav(1) command. The command opens the main window of the **Parallel Analyzer View** and loads the sample file data.

```
% cvpav -f f90_tutorial.f90
```

Open the **Source View** window by clicking the **Source** button once the main window opens.

## **Demonstrating Array Statement Transformations**

This section demonstrates the following transformations:

- "Transforming an Array Statement into a DO Loop", page 62.
- "Transforming an Array Statement in Nested DO Loops", page 63.
- "Transforming an Array Statement into a Subroutine", page 65.

## Transforming an Array Statement into a DO Loop

To continue the tutorial begun in the last section, go to loop 5 in the **Parallel Analyzer View** window and double-click the highlighted line in the loop list. First double-click the **Source** button, and then double-click the **Transformed Source** button.

Notice in the **Transformed Source** window that the following array statement has been transformed into a DO loop:

```
logical*1 l(12),r,r1
l = .true.
```

The **Transformed Loops View** window (see Figure 3-1, page 63) identifies line 40 from the source as a Fortran 90 array statement. It notes that a loop was generated but indicates that the loop array statement was not made parallel because it contains too little work.

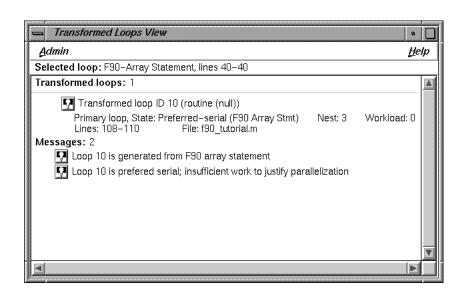

Figure 3-1 Array Statement into DO Loop

### Transforming an Array Statement in Nested DO Loops

Pull down the **Show All Loop Types** menu and click on **Show Fortran 90 Array Stmts**. Only the Fortran 90 arrays statements that were transformed into DO loops are displayed.

The following is the array statement in the source:

```
logical*8 1(3,12)
.
.
.
.
l = .true.
```

Because the array has two dimensions, two nested DO loops are generated. Double-click first on loop 22, then on loop 23. They are the two new loops generated from the array statement. The **Transformed Loops View** window gives information on each loop. (See Figure 3-2, page 64 for loop 22 and Figure 3-3, page 65 for loop 23.)

007-2603-007 63

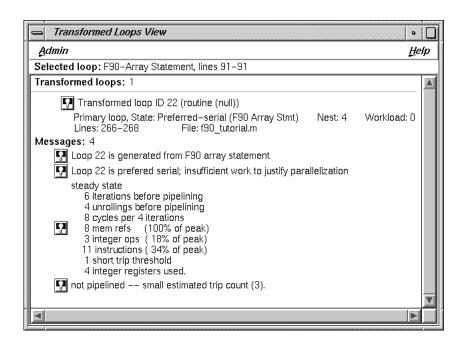

**Figure 3-2** Loop 22

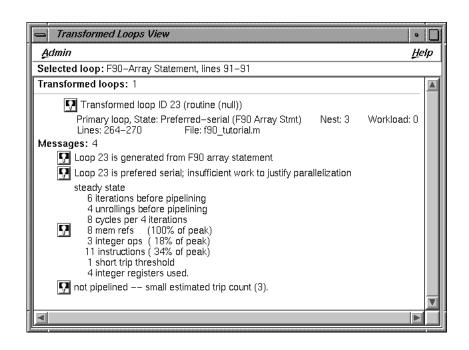

Figure 3-3 Loop 23

## Transforming an Array Statement into a Subroutine

Click on loop 26. Notice in the **Transformed Source** window how the following sliced array statement is transformed into an OMP PARALLEL DO statement, which will itself be converted into a subroutine:

```
r(:i1*2:2) = all(1,id)
```

The **Transformed Loops View** (see Figure 3-4, page 66) shows the process of converting first to a parallel loop and then to a subroutine:

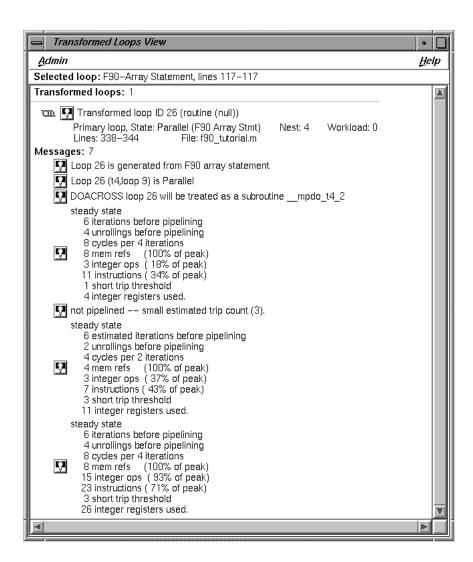

Figure 3-4 Array Statement into a Subroutine

# **Exiting From the Session**

This completes the session. Quit the **Parallel Analyzer View** by choosing **Admin > Exit** and close any windows that may still be open.

To clean up the directory so that the session can be rerun, enter the following in your shell window:

% make clean

# **Tutorial: Examining Loops for C Code**

This chapter presents another interactive sample session with the **Parallel Analyzer View**. The session illustrates aspects of the MIPSpro C compiler.

Analyzing a C program is very similar to analyzing a Fortran program. See Chapter 1, "Getting Started With ProMP", page 1, for reference information that applies to both languages.

The following sections are included in this tutorial:

- "Compiling the Sample Code", page 70
- "Examples of Simple Loops", page 70.
- "Examining Loops With Obstacles to Parallelization", page 74.
- "Examining Nested Loops", page 80.
- "Modifying Source Files and Compiling", page 82.
- "Examples Using OpenMP Directives", page 90.
- "Examples Using Data Distribution Directives", page 93.

The topics are introduced in this chapter by going through the process of starting the ProMP Parallel Analyzer View and stepping through the loops and routines in the sample code. The chapter is most useful if you perform the operations as they are described.

For more details about the ProMP interface, see Chapter 6, "Parallel Analyzer View Reference", page 107.

To use the sample sessions discussed in this guide, note the following:

- /usr/demos/ProMP is the demonstration directory
- ProMP.sw.demos must be installed

The sample session discussed in this chapter uses the c\_tutorial.c\_orig file in the directory /usr/demos/ProMP/c\_tutorial. The source file contains many loops, each of which exemplifies an aspect of the parallelization process.

The directory /usr/demos/ProMP/c\_tutorial also includes Makefile to compile the source files.

## **Compiling the Sample Code**

Prepare for the session by opening a shell window and entering the following:

```
% cd /usr/demos/ProMP/c_tutorial
```

% make

These commands create the following files:

- c\_tutorial.c from c\_tutorial.c\_orig
- c\_tutorial.m: a transformed source file, which you can view with the **Parallel Analyzer View**, and print
- c\_tutorial.1: a listing file
- c\_tutorial.anl: an analysis file used by the Parallel Analyzer View

After you have the appropriate files from the compiler, start the session by entering the cvpav(1) command, which opens the main window of the **Parallel Analyzer View** loaded with the sample file data:

```
% cvpav -f c_tutorial.c
```

If at any time during the tutorial you should want to restart from the beginning, do the following:

- Quit the Parallel Analyzer View by choosing Admin > Exit from the menu bar.
- Clean up the tutorial directory by entering the following command:

% make clean

# **Examples of Simple Loops**

The loops in this section are the simplest kinds of C loops:

- "Simple Parallel Loop", page 71.
- "Serial Loop", page 71.
- "Explicitly Parallelized Loop", page 72.
- "Fused Loops", page 74.
- "Loop That Is Eliminated", page 74.

Two other sections discuss more complicated loops:

- "Examining Loops With Obstacles to Parallelization", page 74.
- "Examining Nested Loops", page 80.

**Note:** The loops in the next sections are referred to by their Olid numbers. Changes to the **Parallel Analyzer View**, such as, the implementation of updated OpenMP standards, may cause the Olid numbers you see on your system to differ from those in the tutorial. The Olid numbers in the tutorial are not in the same order as in the program. Example code, which you can find in the **Source View**, is included in the tutorial to clarify the discussion.

## Simple Parallel Loop

Scroll to the top of the list of loops and select loop Olid 5, either by advancing by using the **Next Loop** and **Previous Loop** buttons or by double-clicking the line at the top of the display.

#### **Example 4-1** C: simple parallel loop

```
nsize = sizeof(a);
for (i = 0; i < nsize; i++) {
  a[i] = b[i]*c[i];
}</pre>
```

This is a simple loop; computations in each iteration are independent of each other. It was transformed by the compiler to run concurrently. Notice in the **Transformed Source** window the directives added by the compiler.

Move to the next loop by selecting Olid 6.

## Serial Loop

Olid 6 is a simple loop with too little content to justify running it in parallel. The compiler determined that the overhead of parallelizing would exceed the benefits; the original loop and the transformed loop are identical.

#### Example 4-2 C: serial loop

```
nsize = ARRAYSIZE;
for (i = 0; i < ARRAYSIZE; i++) {
  a[i] = b[i]*c[i];
}</pre>
```

Move to the Olid 2 loop.

## **Explicitly Parallelized Loop**

Loop Olid 2 is parallelized because it contains an explicit #pragma omp parallel for directive in the source, as shown in the Loop Parallelization Controls area of the window (see Figure 4-1, page 73). The compiler passes the directive through to the transformed source.

### **Example 4-3** C: explicitly parallelized loop

```
#pragma omp parallel for shared(a,b,c)
    for (i = 0; i < nsize; i++)
        a[i] = b[i]*c[i];</pre>
```

The loop parallelization status option button is set to **#pragma omp parallel for...**, and it is shown with a highlight button. Clicking the highlight button brings up both the **Source View** and the **Parallelization Control View**, which shows more information about the parallelization directive.

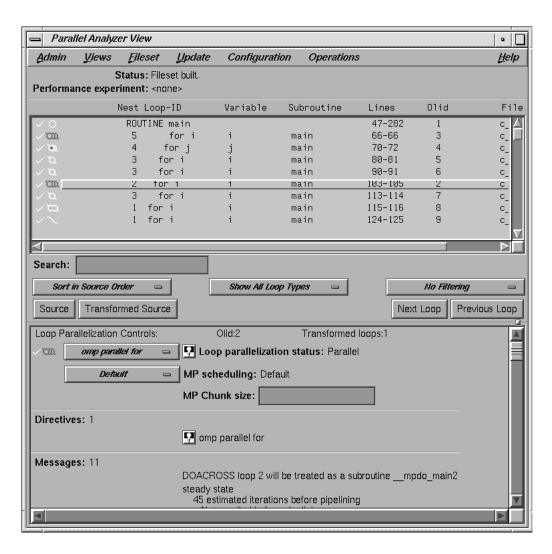

Figure 4-1 Explicitly Parallelized Loop

If you clicked on the highlight button, close the **Parallelization Control View**. (Using the **Parallelization Control View** is discussed in "Adding #pragma omp parallel for Directives and Clauses", page 83.) Close the **Source View** and move to the next loop by clicking the **Next Loop** button.

## **Fused Loops**

Loops Olid 7 and Olid 8 are simple parallel loops that have similar structures. The compiler combines these loops to decrease overhead. Note that loop Olid 8 is described as fused in the loop information display, and in the **Transformed Loops View**, it is incorporated into Olid 7. If you look at the **Transformed Source** window and select Olid 7 and Olid 8, the same lines of code are highlighted for each loop.

### Example 4-4 C: fused loops

```
nsize = sizeof(a);
for (i = 0; i < nsize; i++)
        a[i] = b[i]+c[i];
for (i = 0; i < nsize; i++)
        a[i] = b[i]+c[i];</pre>
```

Move to the next loop by clicking **Next Loop** twice.

## **Loop That Is Eliminated**

Loop Olid 9 is an example of a loop that the compiler can eliminate entirely. The compiler determines that the body is independent of the rest of the loop. It moves the body outside of the loop and eliminates the loop. The transformed source is not scrolled and highlighted when you select Olid 9 because there is no transformed loop derived from the original loop.

### Example 4-5 C: eliminated loop

Move to the next loop, Olid 10, by clicking the **Next Loop** button. This loop is discussed in "Unparallelizable Carried Data Dependence", page 75.

# **Examining Loops With Obstacles to Parallelization**

There are a number of reasons why a loop may not be parallelized. The loops in the following sections illustrate some of the reasons, along with variants that allow parallelization:

- Carried Data Dependence, see "Obstacles to Parallelization: Carried Data Dependence", page 75.
- Input/Output Operations, see "Obstacles to Parallelization: I/O Operations", page 79.
- Function Calls, see "Obstacles to Parallelization: Function Calls", page 79.
- Permutation Vectors, see "Obstacles to Parallelization: Permutation Vectors", page 80.

These loops are a few specific examples of the obstacles to parallelization recognized by the compiler.

Messages that appear in the graphical user interface offer further tips on obstacles to parallelization. See "Obstacles to Parallelization Messages", page 35 for two tables that list messages generated by the compiler that concern obstacles to parallelization.

## **Obstacles to Parallelization: Carried Data Dependence**

Carried data dependence typically arises when recurrence of a variable occurs in a loop. Depending on the nature of the recurrence, parallelizing the loop may be impossible. The following loops illustrate four kinds of data dependence:

- Unparallelizable Carried Data Dependence, see "Unparallelizable Carried Data Dependence", page 75.
- Parallelizable Carried Data Dependence, see "Parallelizable Carried Data Dependence", page 77.
- Multi-line Data Dependence, see "Multi-line Data Dependence", page 78.
- Reductions, see "Reductions", page 78.

#### **Unparallelizable Carried Data Dependence**

Loop Olid 10 is a loop that cannot be parallelized because of a data dependence; one element of an array is used to set another in a recurrence.

If the loop were nontrivial (if nsize were greater than two) and if the loop were run in parallel, iterations might execute out of order. For example, iteration 4, which sets a[4] to a[5]), might occur after iteration 5, which resets the value of a[5]; the computation would be unpredictable.

The loop information display in Figure 4-2, page 77, lists the obstacle to parallelization.

Click the highlight button that accompanies it. Two kinds of highlighting occur in the **Source View**:

- The relevant line that has the dependence.
- The uses of the variable that obstruct parallelization; only the uses of the variable within the loop are highlighted.

Move to the next loop by clicking **Next Loop**.

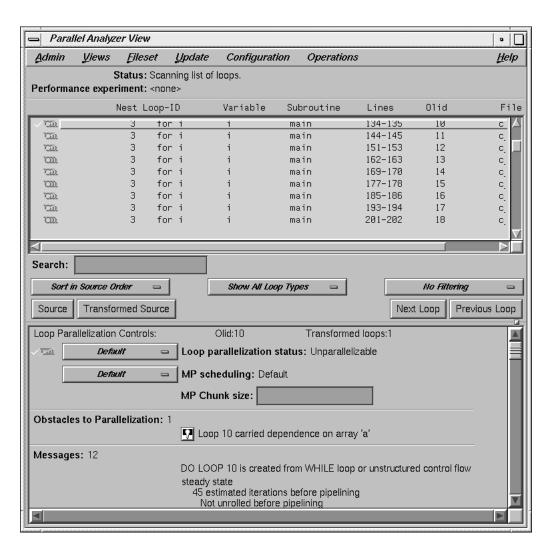

Figure 4-2 Obstacles to Parallelization

### Parallelizable Carried Data Dependence

Loop Olid 11 has a structure similar to loop Olid 10. Despite the similarity, however, Olid 11 can be parallelized.

Note that the array indices differ by offset m. If m is equal to nsize and the array is twice nsize, the code is actually copying the upper half of the array into the lower half, a process that can be run in parallel. The compiler cannot recognize this from the source, but the code has the assertion #pragma concurrent, so the loop is parallelized.

Click the highlight button to show the assertion in the **Source View**.

Move to the next loop by clicking the **Next Loop** button.

#### Multi-line Data Dependence

Data dependence can involve more than one line of a program. In loop Olid 12, a dependence similar to that in Olid 11 occurs, but the variable is set and used on different lines.

```
nsize = sizeof(a);
for (i = 0; i < nsize-1; i++) {
        b[i] = a[i];
        a[i+1] = b[i];
}</pre>
```

Click the highlight button on the obstacle line.

In the **Source View**, highlighting shows the dependency variable on two lines. Of course, real programs usually have far more complex dependences than this.

Move to the next loop by clicking Next Loop.

#### Reductions

Loop Olid 13 shows a data dependence that is called a reduction: the variable responsible for the data dependence is being accumulated or *reduced* in some fashion. A reduction can be a summation, a multiplication, or a minimum or maximum determination. For a summation, as shown in this loop, the code could accumulate partial sums in each processor and then add the partial sums at the end.

However, because floating-point arithmetic is inexact, the order of addition might give different answers due to roundoff error. This does not imply that the serial execution answer is correct and the parallel execution answer is incorrect; they are equally valid within the limits of roundoff error. With the -O3 optimization level, the compiler assumes it is permissible to introduce roundoff error, and it parallelizes the loop. If you do not want a loop parallelized because of the difference caused by roundoff error, compile with the -OPT:roundoff=0 or -OPT:roundoff=1 option.

Move to the next loop by clicking **Next Loop**.

## **Obstacles to Parallelization: I/O Operations**

Loop Olid 14 has an input/output (I/O) operation in it. It cannot be parallelized because the output would appear in a different order, depending on the scheduling of the individual CPUs.

Click the button indicating the obstacle and note the highlighting of the print statement in the **Source View**.

Move to the next loop by clicking **Next Loop**.

#### **Obstacles to Parallelization: Function Calls**

Unless you make an assertion, a loop with a function call cannot be parallelized; the compiler cannot determine whether a call has side effects, such as creating data dependencies.

Although loop Olid 15 has a function call, it can be parallelized. You can add an assertion that the call has no side effects that will prevent concurrent processing.

Click the highlight button on the assertion line in the loop information display to highlight the line in the **Source View** containing the assertion.

Move to the next loop by clicking **Next Loop**.

#### **Obstacles to Parallelization: Permutation Vectors**

If you specify array index values by values in another array (referred to as a *permutation vector*), the compiler cannot determine if the values in the permutation vector are distinct. If the values are distinct, loop iterations do not depend on each other, and the loop can be parallelized; if they are not distinct, the loop cannot be parallelized. Without an assertion, a loop with a permutation vector is not parallelized.

## **Unparallelizable Loop With a Permutation Vector**

Loop Olid 16 has a permutation vector, ic[i], and cannot be parallelized.

```
for (i = 0; i < nsize-1; i++)
            a[ic[i]] = a[ic[i]] + DELTA;</pre>
```

Move to the next loop by clicking the **Next Loop** button.

#### Parallelizable Loop With a Permutation Vector

An assertion, #pragma permutation(ib), that the index array ib[i] is indeed a permutation vector has been added before loop Olid 17. Therefore, the loop is parallelized.

Move to the next loop, Olid 18, by clicking **Next Loop**. This loop is discussed in "Nested Loop", page 81.

# **Examining Nested Loops**

The loops in this section illustrate more complicated situations, involving nested and interchanged loops.

## **Nested Loop**

Loop Olid 18 is the outer loop of a pair of loops, and it runs in parallel. The inner loop runs in serial because the compiler knows that one parallel loop should not be nested inside another. However, you can force parallelization in for the inner loop by inserting a #pragma omp parallel for directive in front of the outer loop. For example, see "Distributed and Reshaped Arrays: #pragma distribute\_reshape", page 96.

### Example 4-6 C: nested loop

```
for (i = 0; i < nsize; i++) {
    for (j = 0; i < nsize; i++)
        aa[j][i] = bb[j][i];</pre>
```

Click **Next Loop** to move to Olid 19.

## **Doubly Nested Loop**

The inner loop, Olid 20, is shown in the loop information display as a serial loop inside a parallel loop. Olid 19 is labelled as parallel. Explanatory messages appear in the loop information display.

#### **Example 4-7** C: doubly nested loop

Move to the inner loop, Olid 20, by clicking the **Next Loop** button. Click **Next Loop** once again to move to the following triple-nested loop.

## **Triple Nested Loop**

The following triple-nested loop, with Olids 21, 22, and 23, is transformed into two serial loops executing under parallel loop Olid 21:

#### **Example 4-8** C: triple nested loop

Double-click on Olid 21, Olid 22, and Olid 23 in the loop list and note that the loop information display shows that Olid 22 and Olid 23 are serial loops inside a parallel loop, Olid 21.

Because the innermost serial loop, Olid 23, depends without recurrence on the indices of Olid 21 and Olid 22, iterations can run concurrently. The compiler does not recognize this possibility. This brings us to the subject of the next section, the use of the **Parallel Analyzer View** tools to modify the source.

Return to Olid 21, if necessary, by using the Previous Loop button.

# **Modifying Source Files and Compiling**

So far, the discussion has focused on ways to view the source and parallelization effects. This section discusses controls that can change the source code by adding directives or assertions, allowing a subsequent pass of the compiler to do a better job of parallelizing your code.

You control most of the directives and some of the assertions available from the **Parallel Analyzer View** with the **Operations** menu . You control most of the assertions and the more complex directives, #pragma omp for and #pragma omp parallel for, with the loop parallelization status option button (see Figure 4-3, page 84).

There are two steps to modifying source files:

- 1. Making changes using the **Parallel Analyzer View** controls, discussed in the next subsection, "Making Changes", page 83.
- 2. Modifying the source and rebuilding the program and its analysis files, discussed in "Updating the Source File", page 89.

## **Making Changes**

You make changes by one of the following actions:

- Adding or deleting assertions and directives using the **Operations** menu or the Loop Parallelization Controls.
- Adding clauses to or otherwise modifying directives using the Parallelization Control View window.
- Modifying the PFA analysis parameters in the PFA Analysis Parameters View (o32 only.)

You can request changes in any order; there are no dependencies implied by the order of requests.

The following changes are discussed:

- "Adding #pragma omp parallel for Directives and Clauses", page 83.
- "Adding New Assertions or Directives With the Operations Menu", page 85.
- "Deleting Assertions or Directives", page 87.

#### Adding #pragma omp parallel for Directives and Clauses

Loop Olid 22, shown in "Triple Nested Loop", page 81, is a serial loop nested inside a parallel loop. It is not parallelized, but its iterations could run concurrently.

To add a #pragma omp parallel for directive to Olid 22, do the following:

- 1. Make sure loop Olid 22 is selected.
- 2. Click on the loop parallelization status option button (see Figure 4-3, page 84) and choose **omp parallel for** to parallelize Olid 22.

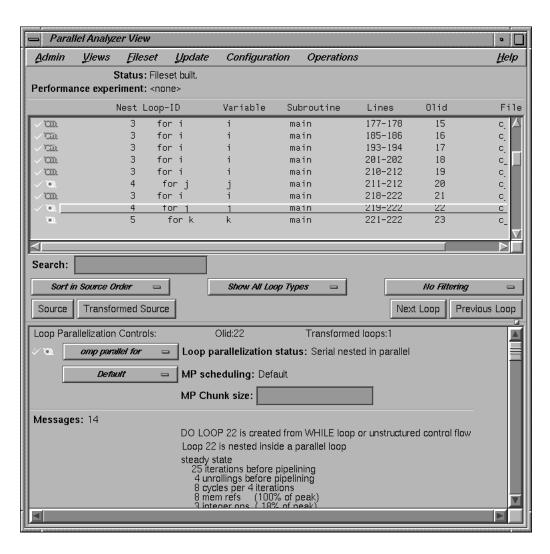

Figure 4-3 Creating a Parallel Directive

This sequence requests a change in the source code and opens the **Parallelization Control View** (see Figure 4-4, page 85). You can now look at variables in the loop and attach clauses to the directive, if needed.

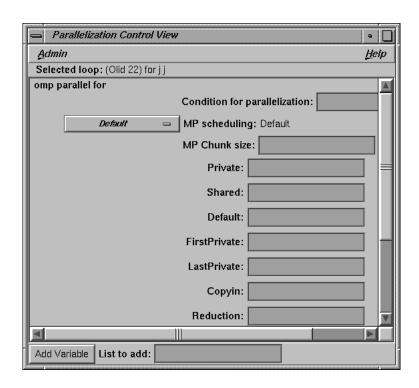

Figure 4-4 Parallelization Control View

Notice that in the loop list there is now a red plus sign next to this loop, indicating that a change has been requested.

Close the **Parallelization Control View** by using its **Admin > Close** option.

## Adding New Assertions or Directives With the Operations Menu

To add a new assertion to a loop, do the following:

- 1. Find loop Olid 15 either by scrolling the loop list or by using the search feature. (Go to the Search field and enter 15.)
- 2. Double-click the highlighted line in the loop list to select it.
- 3. Pull down **Operations > Add Assertion > ASSERT CONCURRENT CALL** to request a new assertion.

This adds the assertion #pragma assert concurrent call. The assertion indicates that it is safe to parallelize the loop despite the call to the function foo, which the compiler considers a possible obstacle to parallelization.

The loop information display shows the new assertion, along with an **Insert** button to indicate the state of the assertion when you modify the code. (See Figure 4-5.)

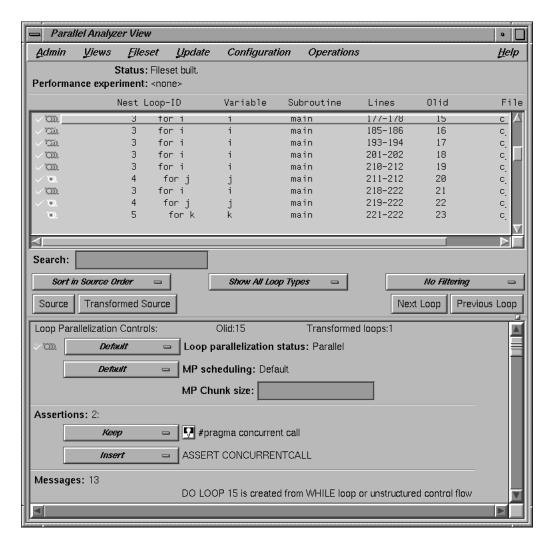

Figure 4-5 Adding an Assertion

The procedure for adding OpenMP directives is similar. To start, choose **Operations > Add OMP Directive**.

### **Deleting Assertions or Directives**

Move to loop Olid 17 (shown in "Parallelizable Loop With a Permutation Vector", page 80).

To delete an assertion, follow these steps:

- 1. Find the assertion #pragma permutation(ib) in the loop information display.
- 2. Select its **Delete** option button.

Figure 4-6, page 88, shows the state of the assertion in the information display. A similar procedure is used to delete directives.

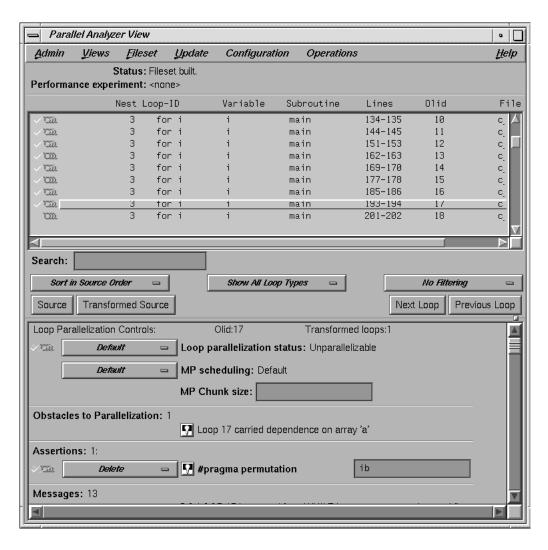

Figure 4-6 Deleting an Assertion

For information on applying changes and viewing the changes in a gdiff window, see "Updating the Source File", page 89.

## **Updating the Source File**

Choose **Update** > **Update** All **Files** to update the source file to include the changes made in this tutorial. Alternatively, you can use the keyboard shortcut for this operation, **Ctrl+U**, with the cursor anywhere in the main view.

If you have set the checkbox and opened the gdiff window or an editor, examine the changes or edit the file as you wish. When you exit these tools, the **Parallel Analyzer View** spawns the WorkShop Build Manager.

**Note:** If you edited any files, verify when the Build Manager comes up that the directory shown is the one in which you are running the sample session; if the directory is different, change it.

Click the **Build** button in the Build Manager window, and the Build Manager will reprocess the changed file.

## **Examining the Modified Source File**

When the build completes, the **Parallel Analyzer View** updates to reflect the changes. You can now examine the new version of the file to see the effect of the requested changes.

#### **Added Assertion**

Scroll to Olid 15 to see the effect of the assertion request made in "Adding New Assertions or Directives With the Operations Menu", page 85. Notice the icon indicating that loop Olid 15, which previously was unparallelizable because of the call to the function foo, is now parallel.

Double-click the line and note the new loop information. The source code also has the assertion that was added.

Move to the next loop by clicking the **Next Loop** button.

#### **Deleted Assertion**

Note that the assertion in loop Olid 16 is gone, as requested in "Deleting Assertions or Directives", page 87, and that the loop no longer runs in parallel. Recall that the loop previously had the assertion that ib was not an obstacle to parallelization.

# **Examples Using OpenMP Directives**

This section examines the function omp\_demo, which contains parallel regions and a serial section that illustrate the use of OpenMP directives:

- "Explicitly Parallelized Loops: #pragma omp for", page 90.
- "Loops With Barriers: #pragma omp barrier", page 91.
- "Critical Sections: #pragma omp critical", page 92.
- "Single-Process Sections: #pragma omp single", page 92.
- "Parallel Sections: #pragma omp sections", page 93.

For more information on OpenMP directives, see the compiler documentation or the OpenMP Architecture Review Board Web site: http://www.openmp.org.

Go to the first parallel region of omp\_demo by scrolling down the loop list or using the Search field and entering **parallel**.

To select the first parallel region, double-click the highlighted line in the loop list, Olid 53.

### Explicitly Parallelized Loops: #pragma omp for

The omp\_demo function declares a parallel region containing three loops, the third of which is nested in the second. The first two loops are explicitly parallelized with #pragma omp for directives.

#### Example 4-9 C: explicitly parallelized loops

```
#pragma omp parallel shared(a,b)
{
#pragma omp for schedule(dynamic,10-2*2)
    for (i=0; i < ARRAYSIZE; i++)
        a[i] = i;</pre>
```

```
#pragma omp for schedule(static)
    for (i=0; i < ARRAYSIZE; i++) {
        b[i] = 3 * a[i];
        a[i] = b[i] * a[i];
        for (j = 0; j < ARRAYSIZE; j++)
            c[j][i] = a[i] + b[j];
    }
}</pre>
```

Notice in Figure 4-7 that the controls in the loop information display are now labelled Region Controls. The controls now affect the entire region. The **Keep** option button and the highlight buttons function the same way as in the Loop Parallelization Controls.

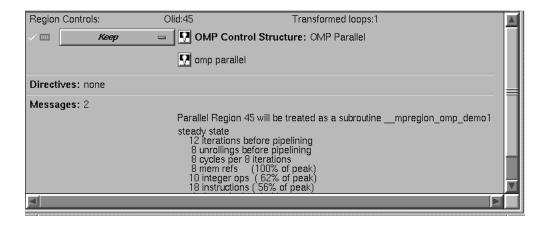

Figure 4-7 Loops Explicitly Parallelized Using #pragma omp for

Notice in the **Source View** that both loops contain a #pragma omp parallel for directive. Click **Next Loop** to step to the second parallel region.

### Loops With Barriers: #pragma omp barrier

Olid 58 contains a pair of loops with a barrier between them. Because of the barrier, all iterations of the first for loop must complete before any iteration of the second loop can begin.

#### **Example 4-10** C: loops with barriers

Click **Next Loop** twice to go to the third parallel region.

## Critical Sections: #pragma omp critical

Click **Next Loop** to view the first of the two loops in the third parallel region. This loop contains a critical section.

#### **Example 4-11** C: critical sections

Click **Next Loop** twice to view the critical section. The critical section uses a named locking variable (s3) to prevent simultaneous updates of s1 from multiple threads. This is a standard construct for performing a reduction.

Move to the next loop by using **Next Loop**.

## Single-Process Sections: #pragma omp single

This loop has a single process section, which ensures that only one thread will execute the statement in the section. Highlighting in the **Source View** shows the begin and end directives.

#### **Example 4-12** C: single process sections

Move to the final parallel region in omp\_demo by clicking the **Next Loop** button.

## Parallel Sections: #pragma omp sections

The fourth parallel region of omp\_demo provides an example of parallel sections.

In this case, there are three parallel subsections, each of which calls a function. Each function is called once by a single thread. If there are three or more threads in the program, each function may be called from a different thread. The compiler treats this directive as a single-process directive, which guarantees correct semantics.

#### Example 4-13 C: parallel sections

Click **Next Loop** to view the entire #pragma omp sections region. Click **Next Loop** to view a #pragma omp section region. Move to the next subroutine by clicking **Next Loop** twice.

# **Examples Using Data Distribution Directives**

The next series of functions illustrates directives that control data distribution and cache storage. The following topics are described in this section:

- Distributed Arrays: #pragma distribute, see "Distributed Arrays: #pragma distribute", page 94.
- Distributed and Reshaped Arrays: #pragma distribute\_reshape, see "Distributed and Reshaped Arrays: #pragma distribute\_reshape", page 96.
- Prefetching Data From Cache: #pragma prefetch\_ref, see "Prefetching Data From Cache: #pragma prefetch\_ref", page 97.

### Distributed Arrays: #pragma distribute

When you select the function dstld(), a parallelized loop icon is listed in the loop information display. The #pragma distribute directive specifies placement of array members in distributed, shared memory. (See Figure 4-8, page 95.)

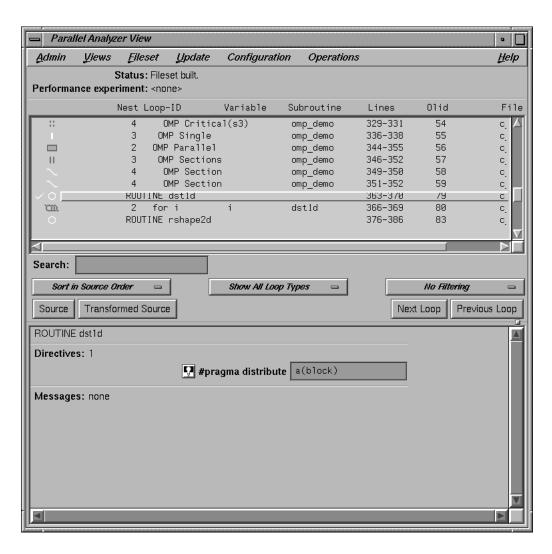

Figure 4-8 #pragma distribute Directive and Text Field

In the editable text field adjacent to the directive name is the argument for the directive, which in this case distributes the one-dimensional array a among the local memories of the available processors. To highlight the directive in the **Source View**, click the highlight button.

Click **Next Loop** to move to the parallel loop.

The loop has a #pragma parallel for directive, which works with #pragma distribute to ensure that each processor manipulates locally stored data.

### Example 4-14 C: distributed arrays

You can highlight the #pragma parallel for directive in the **Source View** with either of the highlight buttons in the loop information display. If you use the highlight button in the Loop Parallelization Controls, the **Parallelization Control View** window presents more information about the directive and lets you to change the #pragma parallel for clauses. In this example, it confirms what you see in the code: that the index variable i is local.

Click **Next Loop** until the next function (rshape2d) is selected.

### Distributed and Reshaped Arrays: #pragma distribute\_reshape

When you select the function rshape2d, the function's global directive is listed in the loop information display. The #pragma distribute\_reshape directive specifies placement of array members in distributed, shared memory. It differs from the #pragma distribute directive in that it causes the compiler to reorganize the layout of the array in memory to guarantee the desired distribution. Furthermore, the unit of memory allocation is not necessarily a page.

In the text field adjacent to the directive name is the argument for the directive, which in this case distributes the columns of the two-dimensional array c among the local memories of the available processors. To highlight the directive in the **Source View**, click the highlight button.

Click the **Next Loop** button to move to the parallel loop.

The loop has a #pragma parallel for directive (see the following example), which works with #pragma distribute\_reshape to enable each processor to manipulate locally stored data.

#### **Example 4-15** C: distributed and reshaped arrays

If you use the highlight button in the Loop Parallelization Controls, the **Parallelization Control View** presents more information. In this example, it confirms what you see in the code: that the index variable i is local.

For more information on the #pragma distribute\_reshape directive, see the *C* Language Reference Manual.

Click **Next Loop** to move to the nested loop. Notice that this loop has an icon in the loop list and in the loop information display indicating that it does not run in parallel.

Click **Next Loop** to view the prfetch function.

### Prefetching Data From Cache: #pragma prefetch\_ref

Click **Next Loop** to go to the first loop in prfetch().

#### **Example 4-16** C: prefetching data from cache

```
static void
prfetch( int n, int a[n][n], int b[n][n])
{
   int i, j;
```

007–2603–007 97

```
for (i =0; i < n; i++) {
          for (j =0; j < n; j++) {
                a[i][j] = b[i][j];
#pragma prefetch_ref=b[i][j],stride=2,2 level=1,2 kind=rd, size=4
#pragma prefetch_ref=b[i][j],stride=2,2 level=1,2 kind=rd, size=4
          }
     }
}</pre>
```

Click **Next Loop** to move to the nested loop. The list of directives in the loop information display shows #pragma prefetch\_ref with a highlight button to locate the directive in the **Source View**. The directive allows you to place appropriate portions of the array in cache.

# **Exiting From the Sample Session**

This completes the sample session. Quit the **Parallel Analyzer View** by choosing **Admin > Exit**.

Not all windows opened during the session close when you quit the **Parallel Analyzer View**. In particular, the **Source View** remains open because all the tools interoperate, and other tools may share the **Source View** window. You must close the **Source View** separately.

To clean up the directory so that the session can be rerun, enter the following in your shell window:

% make clean

# **Using WorkShop With Parallel Analyzer View**

This is a brief demonstration of the integration of ProDev ProMP and the WorkShop performance tools. WorkShop must be installed for this session to work.

This sample session examines LINPACK, a standard benchmark designed to measure CPU performance in solving dense linear equations. See the *SpeedShop User's Guide* for a tutorial analysis of LINPACK.

This tutorial assumes you are already familiar with the basic features of the **Parallel Analyzer View** discussed in previous chapters. You can also consult Chapter 6, "Parallel Analyzer View Reference", page 107, for more information.

Start by entering the following commands:

- % cd /usr/demos/ProMP/linpack
- % make

This updates the directory by compiling the source program linpackd.f and creating the necessary files. The performance experiment data is in the file test.linpack.cp.

After the directory has been updated, start the demo by typing:

#### % cvpav -e linpackd

Note that the flag is -e, not -f as in the previous sample session. The main window of the Parallel Analyzer View opens, showing the list of loops in the program.

Click the **Source** button to open the loop list and the Source View. Scroll briefly through the list. Note that there are many unparallelized loops, but there is no way to know which are important. Also note that the second line in the main view shows that there is no performance experiment currently associated with the view.

# Starting the Parallel Analyzer View

Pull down **Admin** > **Launch Tool** > **Performance Analyzer** to start the Performance Analyzer.

The main window of the Performance Analyzer opens; it is empty. A small window labeled Experiment: also opens at the same time. This window is used to enter the name of an experiment. For this session, use the installed prerecorded experiment.

Click on the **test.linpack.cpu** directory in the directory display area, then click on the **bbcounts** experiment name.

The Performance Analyzer shows a busy cursor and fills its main window with the list of functions in main(). The Parallel Analyzer recognizes that the Performance Analyzer is active, and posts a busy cursor with a Loading Performance Data message. When the message goes away, performance data will have been imported by the Parallel Analyzer.

For more information about the Performance Analyzer and how it affects the user interface, see the *ProDev WorkShop: Performance Analyzer User's Guide*.

# **Using the Parallel Analyzer With Performance Data**

Once performance data has been loaded in the Parallel Analyzer View, several changes occur in the main window, as shown in Figure 5-1.

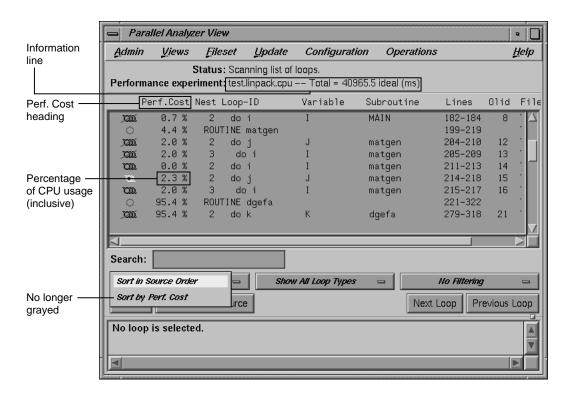

Figure 5-1 Parallel Analyzer View — Performance Data Loaded

- A new column, **Perf. Cost**, appears in the loop list next to the icon column. The values in this column are inclusive: each reflects the time spent in the loop and in any nested loops or functions called from within the loop.
- The Performance experiment line, in the main view below the menu bar, now shows the name of the performance experiment and the total cost of the run in milliseconds.
- The **Sort by Perf.Cost** option of the sort option button is now available.
- In the Source View, three columns appear to the left of the loop brackets. (These columns may take a few moments to load.) They reflect the measured performance data:
  - Exq Count: the number of times the line has been executed

- Excl Ideal(ms): exclusive, ideal CPU time in milliseconds
- Incl Ideal(ms): inclusive, ideal CPU time in milliseconds

#### Effect of Performance Data on the Source View

To see the effect of the performance data on the Source View, select Olid 30, which is in subroutine daxpy(). The Source View appears as shown in Figure 5-2.

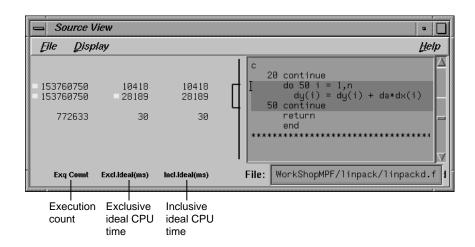

Figure 5-2 Source View for Performance Experiment

## Sorting the Loop List by Performance Cost

Choose the **Sort by Perf.Cost** sort option. Note that the third most expensive loop listed, Olid 30 of subroutine daxpy(), represents approximately 94% of the total time. (See Figure 5-3, page 103.)

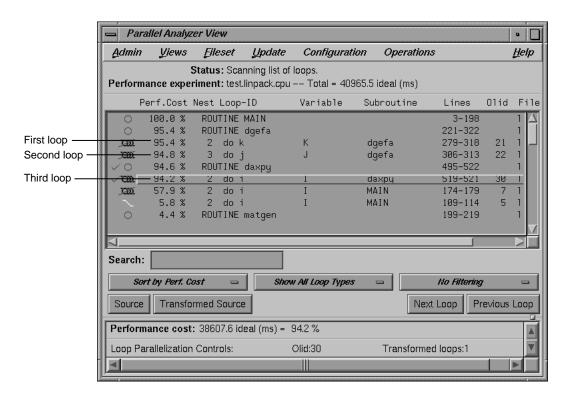

Figure 5-3 Sort by Performance Cost

The first of the high-cost loops, Olid 21 in subroutine dgefa(), contains the second most expensive loop (Olid 22) nested inside it. This second loop calls daxpy(), which contains Olid 30—the heart of the LINPACK benchmark. Olid 30 performs the central operation of scaling a vector and adding it to another vector. It was parallelized by the compiler. Note the C\$OMP PARALLEL DO directive that appears for this loop in the Transformed Source View.

The loop following daxpy() uses approximately 58% of the CPU time. This loop is the most frequent caller of dgefa(), and so of Olid 30.

Double-click Olid 30. Note that the loop information display contains a line of text listing the performance cost of the loop, both in time and as a percentage of the total time. (See Figure 5-4, page 104.)

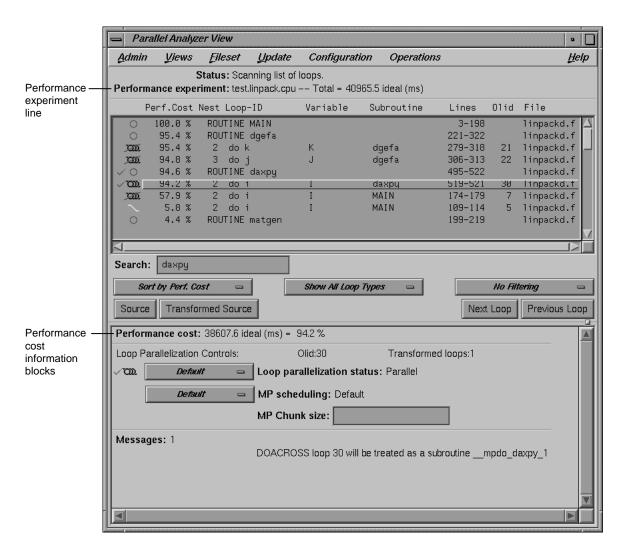

Figure 5-4 Loop Information Display With Performance Data

# **Exiting From the linpackd Sample Session**

This completes the second sample session.

Close all windows—those that belong to the Parallel Analyzer View as well as those that belong to the Performance Analyzer and the Source View—by selecting the option **Admin > Project > Exit** in the Parallel Analyzer View.

You don't need to clean up the directory, because you haven't made any changes in this session.

If you experiment and do make changes, when you are finished you can clean up the directory and remove all generated files by entering the following in your shell window:

% make clean

# **Parallel Analyzer View Reference**

This chapter describes in detail the function of each window, menu, and display in the ProDev ProMP Parallel Analyzer View's user interface. It contains the following main sections:

- "Parallel Analyzer View Main Window", page 107
- "Parallel Analyzer View Menu Bar", page 109
- "Loop List Display", page 123
- "Loop Display Controls", page 126
- "Loop Information Display", page 129
- "Views Menu Options", page 136
- "Loop Display Control Button Views", page 148

# Parallel Analyzer View Main Window

The main window is displayed when the Parallel Analyzer View begins. It consists of the following elements, shown in Figure 6-1, page 109:

- Main menu bar, containing these menus:
  - "Admin Menu", page 110.
  - "Views Menu", page 116.
  - "Fileset Menu", page 116.
  - "Update Menu", page 117.
  - "Configuration Menu", page 118.
  - "Operations Menu", page 119.
  - "Help Menu", page 122.
- Loop list display, which has the following members:
  - "Status and Performance Experiment Lines", page 124.

- "Status and Performance Experiment Lines", page 124.
- "Loop List", page 125.
- Loop display controls, consisting of the following:
  - "Search Loop List Field", page 127.
  - "Sort Option Button", page 127, "Show Loop Types Option Button", page 128, and "Filtering Option Button", page 128.
  - "Loop Display Buttons", page 129.
- "Loop Information Display", page 129.

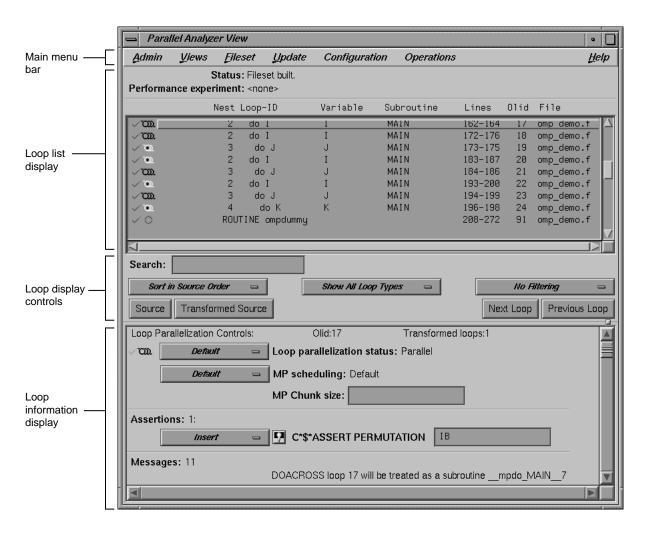

Figure 6-1 Parallel Analyzer View Main Window

# Parallel Analyzer View Menu Bar

This section describes the menus found in the menu bar located at the top of the Parallel Analyzer View main window.

Within each menu, the names of some options are followed by keyboard shortcuts, which you can use instead of the mouse for faster access to these options. For a summary, see "Keyboard Shortcuts", page 123.

You can tear off a menu from the menu bar, so that it is displayed in its own window with each menu command visible at all times, by selecting the dashed line at the top of the menu (the first item in each of the menus). Submenus can also be torn off and displayed in their own window.

#### **Admin Menu**

The Parallel Analyzer View Admin menu contains file-writing commands, other administrative commands, and commands for launching and manipulating other WorkShop application views.

The commands in the Admin menu have the following effects:

• Save as Text: saves the complete loop information for all files and subroutines in the current session in a plain ASCII file. Choosing **Admin > Save as Text** brings up a File Selection dialog, which lets you choose where to save the file and what name to call it. (See Figure 6-2, page 111.)

The default directory is the one from which you invoked the Parallel Analyzer View; the default filename is Text.out. The Parallel Analyzer View asks for confirmation before overwriting an existing file.

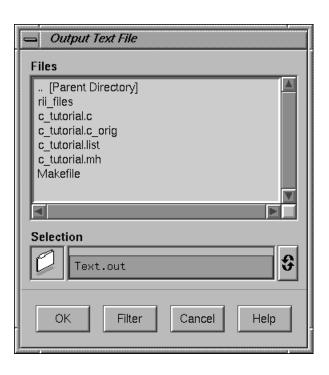

Figure 6-2 Output Text File Selection Dialog

- **Icon Legend**: provides an explanation of the graphical icons used in several of the views. Shortcut: Ctrl+s. See "Icon Legend... Option", page 112.
- **Iconify**: stows all the open windows belonging to a given invocation of the Parallel Analyzer View as icons in the style of the window manager you are using.
- Raise: brings all open windows in the current session to the foreground of the screen, in front of other windows. The command also opens any previously iconified windows belonging to the invocation of the Parallel Analyzer View and brings them to the foreground. Shortcut: Ctrl+R.
- Launch Tool: opens various WorkShop tools. See "Launch Tool Submenu", page 112.
- Project: controls project windows. See "Project Submenu", page 113.
- Exit: quits the current session of the Parallel Analyzer View, closing all windows.

If you have not updated source files and have pending requests for changes, a dialog box asks if it is OK to discard the changes. Click **OK** only if you want to **discard** any changes; otherwise, click **Cancel** to update the files.

#### Icon Legend... Option

This Admin menu option opens the Parallelization Icon Legend which provides the meanings of the icons that appear in various views, such as the following:

- Parallel Analyzer View, shown in Figure 2-1, page 9
- Transformed Loops View, shown in Figure 6-16, page 144
- Subroutines and Files View, shown in Figure 6-18, page 147
- Parallelization Control View, shown in Figure 6-13, page 137

#### Launch Tool Submenu

The Admin menu's Launch Tool submenu contains commands for launching other WorkShop tools, as well as new sessions of the Parallel Analyzer.

To work properly with the other WorkShop tools, the files in the current fileset must have been loaded into the Parallel Analyzer from an executable. There are two ways to do this:

- Use the **-e** option on the command line.
- Choose the Fileset > Add File menu option.

If you launch Workshop tools from a session not based on an executable, the tools start without arguments.

The following options launch applications from the Launch Tool submenu:

- **Build Analyzer**: launches the Build Manager, a utility that lets you compile software without leaving the WorkShop environment. For more information, see the *ProDev WorkShop*: *Debugger User's Guide*.
- Debugger: launches the WorkShop Debugger, a source-level debugging tool that
  provides special windows for displaying program data and execution status. For
  more information, see the ProDev WorkShop: Debugger User's Guide
- Parallel Analyzer: launches another session of the Parallel Analyzer.

- **Performance Analyzer**: launches the Performance Analyzer, a utility that collects performance data and allows you to analyze the results of a test run. For more information, see the *ProDev WorkShop*: *Performance Analyzer User's Guide*.
- **Static Analyzer**: launches the Static Analyzer, a utility that allows you to analyze and display source code written in C, C++, or Fortran. For more information, see the *ProDev WorkShop: Static Analyzer User's Guide*.
- **Tester**: launches the Tester, a UNIX-based software quality assurance tool set for dynamic test coverage over any set of tests. For more information, see the *ProDev WorkShop*: *Tester User's Guide*.

If any of these tools is not installed on your system, the corresponding menu item is grayed out.

If the file /usr/lib/WorkShop/system.launch is absent (that is, if you are running the Parallel Analyzer View without WorkShop 2.0 installed), the entire Launch Tool submenu is grayed out.

#### Project Submenu

The Project submenu of the Admin menu contains commands that affect all the windows containing WorkShop or ProDev ProMP applications that have been launched to manipulate a single executable. The set of windows is a WorkShop **project**. The Project submenu and windows that you can open from it are shown in Figure 6-3, page 115.

The Project submenu commands are as follows:

- **Iconify**: stows all the windows in the current project as icons, in the style of the window manager you are using.
- Raise: brings all open windows in the current project to the foreground of the screen, in front of other windows. The command also opens any previously iconified windows in the current project and brings them to the foreground.
- Remap Paths...: lets you modify the set of mappings used to redirect references to filenames located in your code to their actual locations in your file system. However, if you compile your code on one tree and mount it on another, you may need to remap the root prefix to access the named files.
- **Project View...**: launches the WorkShop Project View, a tool that helps you manage project windows.

• Exit: quits the current project, closing all windows, including those of related open applications. Thus the Source View closes, as well as, for example, the Parallel Analyzer.

If you have not updated source files and have pending requests for changes, a dialog box asks if it is OK to discard the changes. Click **OK** only if you want to discard any changes; otherwise, click **Cancel** and update the files.

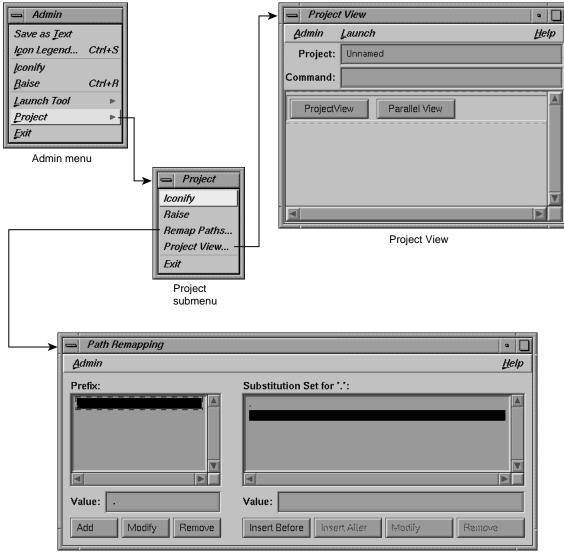

Path Remapping window

Figure 6-3 Project Submenu and Windows

#### Views Menu

The Views menu of the Parallel Analyzer View contains commands for launching a variety of secondary windows, or **views**, that provide specific sets of information about, and tools to apply to, selected loops.

The options in the Views menu have the following effects:

- Parallelization Control View: opens a Parallelization Control View for the loop currently selected from the loop list display. Shortcut: Ctrl+P. For more information on this view, see "Parallelization Control View", page 136.
- Transformed Loops View: opens a Transformed Loops View for the loop currently selected from the loop list display. Shortcut: Ctrl+T. For more information on this view, see "Transformed Loops View", page 144.
- **PFA Analysis Parameters View**: opens the PFA Analysis Parameters View, which provides a means of modifying a variety of PFA parameters. Shortcut: **Ctrl+A**. This view is further described in "PFA Analysis Parameters View", page 145.
- Subroutines and Files View: opens the Subroutines and Files View, which provides a complete list of subroutine and file names being examined within the current session of the Parallel Analyzer View. Shortcut: Ctrl+F. This view is further described in "Subroutines and Files View", page 146.

### Fileset Menu

The Fileset menu contains commands for manipulating the files displayed by the Parallel Analyzer View. A *fileset* is a list of source filenames contained in an ASCII file, each on a separate line.

The options in the Fileset menu have the following effects:

- **Rescan All Files**: the Parallel Analyzer View checks and updates all the source files loaded into its current session so they match the versions of those files in the file system. The Parallel Analyzer View rereads only the files it needs to.
- Delete All Files: removes all files from the current session of the Parallel Analyzer View. You can then add new files using the Add File, Add Files from Fileset, or Add Files from Executable options, described below.
- **Delete Selected File**: deletes a selected file from the current session of the Parallel Analyzer View. To select a file for deletion, open the Subroutines and Files View and double-click the desired filename.

• Add File: adds a new source file to the current session of the Parallel Analyzer View. Selecting this command brings up a File Selection dialog that lets you select a Fortran source file.

Before you can select a given source file, you must compile it to create the .anl file needed by the Parallel Analyzer View. (See "Compiling a Program for ProMP Use", page 2.)

If the current session is based on an executable, you cannot add files to it until you have deleted the executable's fileset. (See the Add Files from Executable option, described below.)

• Add Files from Fileset: lets you add a list of new source files to the current session of the Parallel Analyzer View. Choosing this command brings up a File Selection dialog as it does for the Add File option. If you select a file containing a fileset list, all Fortran source files in the list are loaded into the current session (other files in the list are ignored).

If the current session is based on an executable, you cannot add files to it until you have deleted the executable's fileset.

Add Files from Executable: imports all the Fortran source files listed in the
symbol table of a compiled Fortran application. This command works only if there
are no files in the current session of the Parallel Analyzer View when the
command is selected from the menu. Selecting this command brings up a File
Selection dialog as it does for the Add File option. Other WorkShop applications
can also operate on files imported from an executable.

### **Update Menu**

The Parallel Analyzer View Update menu contains commands for placing requested changes to directives and assertions in your Fortran source code.

The options in the Update menu have the following effects:

• Run gdiff After Update: sets a checkbox that causes a gdiff window to open after you have updated changes to your source file. This window illustrates in a graphical manner the differences between the unchanged source and the newly updated source.

If you always wish to see the gdiff window, you may set the resource in your .Xdefaults file:

```
cvpav*gDiff: True
```

For more information on using gdiff, see the man page for gdiff(1).

• **Run Editor After Update**: sets a checkbox that opens an xwsh shell window with the vi editor on the updated source file.

If you always wish to run the editor, you can set the resource in your .Xdefaults file:

```
cvpav*runUserEdit: True
```

If you prefer a different window shell or a different editor, you can modify the resource in your .Xdefaults file and change from xwsh or vi as you prefer. The following is the default command in the .Xdefaults, which you can edit for your preference:

```
cvpav*userEdit: xwsh -e vi %s +%d
```

In the above command, the +%d tells vi at what line to position itself in the file and is replaced with 1 by default (you can also omit the +%d parameter if you wish). The edited file's name either replaces any explicit %s, or if the %s is omitted, the filename is appended to the command.

- Update All Files: writes to the appropriate source files all changes to loops requested during the current session of the Parallel Analyzer View. Shortcut: Ctrl+U.
- **Update Selected File**: writes to a selected file changes to loops requested during the current session of the Parallel Analyzer View. You choose a file for updating by double-clicking in the Subroutines and Files View the line corresponding to the desired filename. (See also "Subroutines and Files View", page 146.)
- Force a Build to Start: performs the Update All Files option and starts a build.

## **Configuration Menu**

The Configuration menu allows you to choose between having the Parallel Analyzer View use OpenMP or PCF directives.

The options are the following:

- OpenMP: causes the Parallel Analyzer View to use OpenMP directives.
- PCF: causes the Parallel Analyzer View to use PCF directives.

### **Operations Menu**

The Parallel Analyzer View Operations menu contains commands for adding assertions and directives to loops, and removing pending changes to source files (Figure 6-4). The general effects of the Operations menu options are to prepare a set of requested changes to your source code. For information on how these changes are subsequently performed see "Update Menu", page 117.

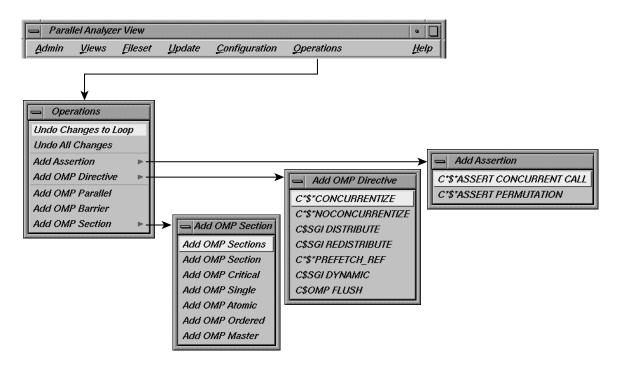

Figure 6-4 Operations Menu and Submenus

The Operations menu is one of two points in the Parallel Analyzer View where you can add assertions and directives. The other point is discussed in "Loop

Parallelization Controls in the Loop Information Display", page 131. These two menus focus on different aspects of the parallelization task:

- The Operations menu focuses on automatic parallelization directives, which may be inserted in code by the MIPSpro Auto-Parallelizing Option, and memory distribution.
- The parallelization controls in the loop information display focus on manual (that is, not automatic) parallelization controls, which you can insert to further parallelize your code.

The assertions and directives you can add from the Operations menu are described in the following lists.

- C\*\$\* ASSERT CONCURRENT CALL: ignore dependences in subroutine calls that would inhibit parallelizing.
- C\*\$\* ASSERT PERMUTATION (array\_name): Array array\_name is a permutation array.
- C\*\$\* CONCURRENTIZE: selectively override C\*\$\* NOCONCURRENTIZE: typically inserted during automatic parallelization.
- C\*\$\* NOCONCURRENTIZE: do not parallelize file subroutine (depending on placement). Typically inserted during automatic parallelization.
- C\$SGI DISTRIBUTE, C\$SGI REDISTRIBUTE: distribute array storage among processors. For Origin2000 systems.
- C\*\$\* PREFETCH\_REF: load data into cache. May be used with nonconcurrent code.
- C\$SGI DYNAMIC: allow run-time array redistribution. For Origin2000 systems.
- C\$OMP FLUSH: identifies synchronization points at which the implementation is required to provide a consistent view of memory.

The options in the Operations menu have the following specific effects:

- Undo Changes to Loop: removes pending changes to the currently selected loop. Changes that have already been written to the source file using the Update menu commands cannot be undone.
- Undo All Changes: removes pending changes to all the loops in the current fileset. Changes that have already been written to the source file using the Update menu commands cannot be undone.

- Add Assertion: opens the Add Assertion menu which allows you to add the following assertions:
  - C\*\$\*ASSERT CONCURRENT CALL
  - C\*\$\*ASSERT PERMUTATION
- Add OMP Directive: opens the Add OMP Directive menu which allows you to add these directives:
  - C\*\$\* CONCURRENTIZE
  - C\*\$\* NOCONCURRENTIZE
  - C\$SGI DISTRIBUTE (formerly C\*\$\* DISTRIBUTE)
  - C\$SGI REDISTRIBUTE (formerly C\*\$\* REDISTRIBUTE)
  - C\*\$\* PREFETCH\_REF
  - C\$SGI DYNAMIC (formerly C\*\$\* DYNAMIC)
  - C\$OMP FLUSH
- Add OMP Parallel: allows you to add the C\$OMP PARALLEL directive. The
  directive defines a parallel region, that is a block of code that is to be executed by
  multiple threads in parallel.
- Add OMP Barrier: allows you to add the C\$OMP BARRIER synchronization directive. This directive causes each thread to wait at the designated point until all have reached it.
- Add OMP Section: opens the Add OMP Section submenu whose seven options allow you to add the OpenMP synchronization directives shown below.
  - Add OMP Sections: C\$OMP SECTIONS specifies that the enclosed sections of code are to be divided among threads in a team.
  - Add OMP Section: C\$OMP SECTION: delineates a section within C\$OMP SECTIONS.
  - Add OMP Critical: C\$OMP CRITICAL: restrict access to enclosed code to one thread at a time.
  - Add OMP Single: C\$OMP SINGLE: only one thread executes the enclosed code

- Add OMP Atomic: C\$OMP ATOMIC: update memory location atomically, not simultaneously.
- Add OMP Ordered: C\$OMP ORDERED: execute enclosed code in same order as sequential execution.
- Add OMP Master: C\$OMP MASTER: specify code to be executed by master thread.

To use the Add OMP Section option, do the following:

- 1. Bring up the Source View.
- 2. Using the mouse, sweep out a range of lines for the new construct.
- 3. Invoke the appropriate menu item to add the new construct.

When you add a new OMP Section construct, the list is redrawn with the new construct in place, and the new construct is selected. Brackets defining the new constructs are **not** added to the file loop annotations.

The Parallel Analyzer does not enforce any of the semantic restrictions on how parallel regions and or sections must be constructed. When you add nested regions or constructs, be careful that they are properly nested: they must each begin and end on distinct lines. For example, if you add a parallel region and a nested critical section that end at the same line, the terminating directives are not in the correct order.

### Help Menu

The **Help** menu contains commands that allow you to access online information and documentation for the Parallel Analyzer View.

The options in the **Help** menu have the following effects:

- On Version...: opens a window containing version number information for the Parallel Analyzer View.
- On Window...: invokes the Help Viewer, which displays a descriptive overview of the current window or view and its graphical user interface.
- On Context: invokes context-sensitive help. When you choose this option, the normal mouse cursor (an arrow) is replaced with a question mark. When you click on graphical features of the application with the left mouse, or position the

cursor over the feature and press the **F1** key, the Help Viewer displays information on that context.

• **Index...**: invokes the Help Viewer and displays the list of available help topics, which you can browse alphabetically, hierarchically, or graphically.

### **Keyboard Shortcuts**

Table 6-1, page 123, lists the keyboard shortcuts available in the Parallel Analyzer View:

**Table 6-1** Parallel Analyzer View Keyboard Shortcuts

| Shortcut | Menu   | Menu Option                  |
|----------|--------|------------------------------|
| Ctrl+S   | Admin  | Icon Legend                  |
| Ctrl+R   | Admin  | Raise                        |
| Ctrl+P   | Views  | Parallelization Control View |
| Ctrl+T   | Views  | Transformed Loops View       |
| Ctrl+A   | Views  | PFA Analysis Parameters View |
| Ctrl+F   | Views  | Subroutines and Files View   |
| Ctrl+U   | Update | Update All Files             |

# **Loop List Display**

This section describes the loop list display and the various option buttons and fields that manipulate the information shown in the loop list display, shown in Figure 6-5, page 124.

007-2603-007

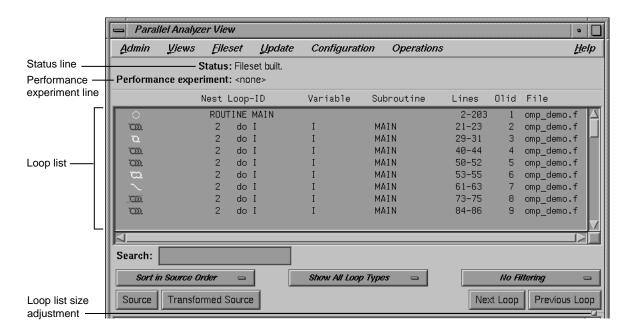

Figure 6-5 Loop List Display

You can resize the loop list to change the number of loops displayed; use the adjustment button: a small square below the **Previous Loop** button.

### **Status and Performance Experiment Lines**

The Status line displays messages about the current status of the loop list, providing feedback on manipulations of the current fileset.

The Performance experiment line is meaningful if you run the WorkShop Performance Analyzer. The line displays the name of the current experiment directory and the type of experiment data, as well as total data for the current caliper setting in the Performance Analyzer. (See "Launch Tool Submenu", page 112, for information on invoking the Performance Analyzer from the Parallel Analyzer View.) If the Performance Analyzer is not being used, the performance experiment line displays <none>.

### **Loop List**

The loop list lets you select and manipulate any Fortran DO loop contained in the source files loaded into the Parallel Analyzer View. Information about the loops is displayed in columns in the list; the headings of the columns are shown at the top of Figure 6-6 and described below.

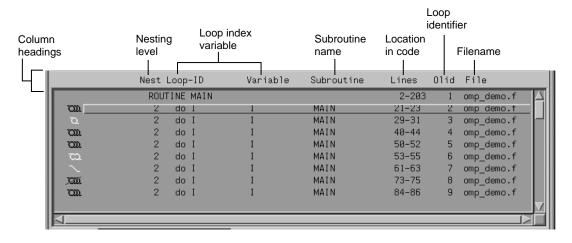

Figure 6-6 Loop List with Column Headings

The columns in the loop list contain the following information about each loop, from left to right:

- Parallelization icon: Indicates the parallelization status of each loop. The meaning
  of each icon is described in the Icon Legend dialog box. (See "Icon Legend...
  Option", page 112.) When a loop is displayed in the loop information display (by
  double-clicking the loop's row), a green check mark is placed to the left of the icon
  to indicate that it has been examined. If any changes are made from within the
  loop information display, a red plus sign is placed above the check mark.
- **Perf. Cost** (not shown in Figure 6-6, page 125): The performance cost is displayed when the WorkShop Performance Analyzer is launched on the current fileset. (See "Launch Tool Submenu", page 112.) The loops can be sorted by Perf. Cost via the sort option button. (See "Sort Option Button", page 127.)

When performance cost is shown, each loop's execution time is displayed as a percentage of the total execution time. This percentage includes all nested loops, subroutines, and function calls.

- **Nest**: The nesting level of the given loop.
- Loop-ID: An ID for each loop in the list display. The ID is displayed indented to the right to reflect the loop's nesting level when the list is sorted in source order, and unindented otherwise.
- Variable: The name of the loop index variable.
- Subroutine: The name of the Fortran subroutine in which the loop occurs.
- Lines: The lines in the source file that make up the body of the loop.
- **Olid**: Original loop id is a unique internal identifier for the loops generated by the compiler. Use this value when reporting bugs.
- File: The name of the Fortran source file that contains the loop.

To *highlight* a loop in the list, click the left mouse anywhere in a loop's row; typing unique text from the row into the Search field does the same thing. (See "Search Loop List Field", page 127.)

To *select* a loop, double-click on its row; this will bring up detailed information in the loop information display below the loop list display. (See "Loop Information Display", page 129.) Selecting a loop affects other displays.

# **Loop Display Controls**

The loop display controls are shown in Figure 6-7, page 127, and are discussed in the next sections.

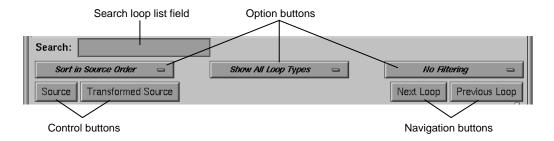

Figure 6-7 Loop Display Controls

### Search Loop List Field

You can use the search loop list editable text field, shown at the top left of Figure 6-7, page 127, to find a specific loop in the loop list display. The Parallel Analyzer View matches any text typed into the field to the first instance of that text in the loop list, and highlights the row of the list in which the text occurs. The search field matches its text against the contents of each column in the loop list.

As you type into the field, the list highlights the first entry that matches what you have already typed, scrolling the list if necessary. If you press **Enter**, the highlight moves to the next match. If no match is found, the system beeps, and pressing **Enter** positions the highlight at the top of the list again.

### **Sort Option Button**

The sort option button is the left-most option button under the loop list search field shown in Figure 6-7. It controls the order in which the loops are displayed in the loop list display.

The choices in the sort option button have the following effects:

- Sort in Source Order: orders the loops as they appear in the source file.
- Sort by Perf.Cost: orders the loops by their performance cost (from greatest to least) as calculated by the Workshop Performance Analyzer. This is the default setting. You must invoke the Performance Analyzer from the current session of the Parallel Analyzer View to make use of this option. See "Launch Tool Submenu", page 112, for information on how to open the Performance Analyzer from the current session of the Parallel Analyzer View.

### **Show Loop Types Option Button**

The show loop types option button is the center option button under the loop list search field shown in Figure 6-7, page 127. It controls what kind of loops are displayed for each file and subroutine in the loop list.

The options in the show loop types button have the following effects:

- Show All Loop Types: default setting.
- **Show Unparallelizable Loops**: show only loops that could not be parallelized, and thereby run serially.
- Show Parallelized Loops: show only loops that are parallelized.
- Show Serial Loops: show only loops that are preferably serial.
- Show Modified Loops: show only loops with pending changes.
- **Show OMP Directives**: show only loops containing OMP directives.

### **Filtering Option Button**

The filtering option button is the right-most option button under the loop list search field shown in Figure 6-7, page 127. It lets you display only those loops contained within a given subroutine or source file.

The button choices have the following effects:

- No Filtering: the default setting; lists all loops and routines.
- **Filter by Subroutine**: lets you enter a subroutine name into a filtering editable text field that appears above the option button. Only loops contained in that subroutine are displayed in the loop list.
- **Filter by File**: lets you enter a Fortran source filename into a filtering editable text field that appears above the option button. Only loops contained in that file are displayed in the loop list.

To place the name of a subroutine or file in the appropriate filter text field, you can double-click on a line in the Subroutines and Files View. If the appropriate type of filtering is currently selected, the loop list is rescanned.

### **Loop Display Buttons**

The loop display controls (Figure 6-7, page 127) include two control buttons:

• **Source**: Opens the Source View window, with the source file containing the loop currently selected (double-clicked) in the loop list. The body of the loop is highlighted within the window. If no loop is selected, the last selected file is loaded; if no file is selected, the first file in the fileset is loaded.

For more information on the Source View window, see "Source View and Parallel Analyzer View - Transformed Source", page 148.

Transformed Source: Opens a Parallel Analyzer View - Transformed Source window, with the compiled source file containing the loop currently selected (double-clicked) in the loop list. The body of the loop is highlighted within the window. If no loop is selected, the last selected file is loaded; if no file is selected, the first file in the fileset is loaded.

For more information on the Transformed Source window, see "Source View and Parallel Analyzer View - Transformed Source", page 148.

The loop display controls also include two navigation buttons:

- Next Loop: Selects the next loop in the loop list. The information in the loop
  information display and all other windows is updated accordingly. If no loop is
  currently selected, clicking on the button selects the first loop.
- **Previous Loop**: Selects the previous loop in the loop list. The information in the loop information display and all other windows is updated accordingly. If no loop is currently selected, clicking on the button selects the first loop.

# **Loop Information Display**

The loop information display provides detailed information on various loop parameters, and allows you to alter those parameters to incorporate the changes into the Fortran source. The display is divided into several information blocks displayed in a scrolling list as shown in Figure 6-8, page 130.

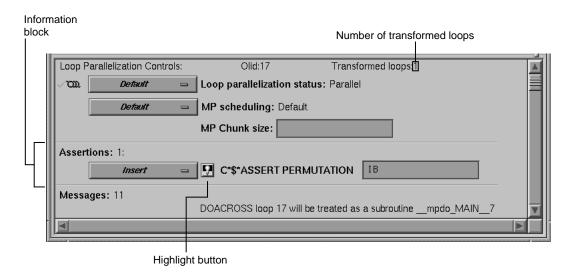

Figure 6-8 Loop Information Display

Each of these sections and the information it contains is described in detail below. The display is empty when no loop has been selected.

### **Highlight Buttons**

A highlight button (light bulb, see Figure 6-8, page 130) appears as a shortcut to more information related to text in the display. Clicking the button does one or both of the following:

- Highlights the loop and the relevant line(s) in a Source View window. (See "Source View and Parallel Analyzer View Transformed Source", page 148.)
- If a directive appears in the options menu next to it, the highlight button presents details about directive clauses in a Parallelization Control View. (See "Parallelization Control View", page 136.)

If directives or assertions with highlight buttons are also listed below the Loop Parallelization Controls, these buttons highlight the same piece of code as the corresponding button in the Loop Parallelization Controls, but they do not activate the Loop Parallelization Control View.

### **Loop Parallelization Controls in the Loop Information Display**

The first line of the Loop Parallelization Controls section shows the Olid of the selected loop and, on the far right, how many transformed loops were derived from the selected loop.

Controls for altering the parallelization of the selected loop are shown in Figure 6-9. The controls in this section allow you to place parallelization assertions and directives in your code. Recall that you have similar controls available through the Operations menu. (See "Operations Menu", page 119.)

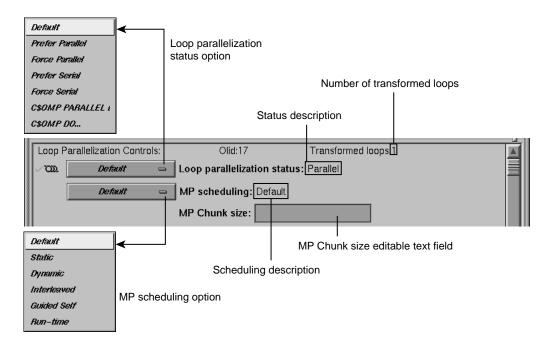

Figure 6-9 Loop Parallelization Controls

### **Loop Parallelization Status Option Button**

The loop parallelization status option button (shown in Figure 6-9, page 131) lets you alter a loop's parallelization scheme. To the right of the option button is the Loop parallelization status field, a description of the current loop status as implemented in the transformed source. A small highlight button appears to the left of this description if the status was set by a directive.

The loop parallelization status option button choices are described in the following list:

- **Default**: always selects the parallelization scheme that the compiler picked for the selected loop.
- Prefer Parallel: adds the assertion C\*\$\*ASSERT DO PREFER (CONCURRENT).
- Force Parallel: adds the assertion C\*\$\*ASSERT DO (CONCURRENT).
- Prefer Serial: adds the assertion C\*\$ASSERT DO PREFER (SERIAL).
- Force Serial: adds the assertion C\*\$\*ASSERT DO (SERIAL).
- C\$OMP PARALLEL DO...: adds the OpenMP directive C\$OMP PARALLEL DO. Selecting this item opens the Parallelization Control View. See "Parallelization Control View", page 136, for more information.
- **C\$OMP DO...**: launches the Parallelization Control View, which allows you to manipulate the scheduling clauses for the OpenMP C\$OMP DO directive and to set each of the referenced variables as either region-default or last-local.

A C\$OMP DO must be within a parallel region, although the tool does not enforce this restriction. If one is added outside of a region, the compiler reports an error.

A menu choice is grayed out if you are looking at a read-only file, if you invoked cvpav with the -ro True option, or if the loop comes from an included file. So in some cases you are not allowed to change the menu setting.

The following list describes the assertions and directives that you control from the loop parallelization status option button.

- C\*\$\* ASSERT DO (CONCURRENT): parallelize the loop; ignore possible data dependences.
- C\*\$\* ASSERT DO PREFER (CONCURRENT): attempt to parallelize the selected loop. If not possible, try each nested loop.
- C\*\$\* ASSERT DO (SERIAL): do not parallelize the loop.
- C\*\$\* ASSERT DO PREFER (SERIAL): do not parallelize the loop.
- C\$OMP PARALLEL DO: parallelize the loop, ignore automatic parallelizer.
- C\$OMP DO: assign each loop iteration to a different thread, ignore automatic parallelizer.

### MP Scheduling Option Button: Directives for All Loops

The MP scheduling option button (Figure 6-9, page 131) lets you alter a loop's scheduling scheme by changing C\$MP\_SCHEDTYPE modes and values for C\$CHUNK. For those modes that require a chunk size, there is a editable text field to enter the value. (See "MP Chunk Size Field", page 134.)

These directives affect the current loop and all subsequent loops in a source file. For control over a single loop, use the C\$OMP PARALLEL DO directive clause. (See "MP Scheduling Option Button: Clauses for One Loop", page 142.)

The button choices are as follows:

- **Default**: always selects the scheduling scheme that the compiler picked for the selected loop.
- **Static**: divides iterations of the selected loop among the processors by dividing them into contiguous pieces and assigning one to each processor.
- **Dynamic**: divides iterations of the selected loop among the processors by dividing them into pieces of size C\$CHUNK. As each processor finishes a piece, it enters a critical section to grab the next piece. This scheme provides good load balancing at the price of higher overhead.
- **Interleaved**: divides the iterations into pieces of size C\$CHUNK and interleaves the execution of those pieces among the processors. For example, if there are four processors and C\$CHUNK = 2, then the first processor executes iterations 1-2, 9-10, 17-18,...; the second processor executes iterations 3-4, 11-12, 19-20,...; and so on.
- Guided Self: divides the iterations into pieces. The size of each piece is
  determined by the total number of iterations remaining. The idea is to achieve
  good load balancing while reducing the number of entries into the critical section
  by parceling out relatively large pieces at the start and relatively small pieces
  toward the end.
- Run-time: lets you specify the scheduling type at run time.

To the right of the MP scheduling option button is the MP scheduling field, a description of the current loop scheduling scheme as implemented in the transformed source. A highlight button appears to the left of this description if the scheduling scheme was set by a directive.

#### MP Chunk Size Field

Below the MP scheduling description is the MP Chunk size editable text field, a field that allows you to set the C\$CHUNK size for the scheduling scheme you select.

When you change an entry in the field, the upper right corner of the field turns down, indicating the change (Figure 6-10). To toggle back to the original value, left-click the turned-down corner (changed-entry indicator). The corner unfolds, leaving a fold mark. If you click again on the fold mark, you can toggle back to the changed value. You can enter a new value at any time; the field remembers the original value, which is always displayed after you click on the changed-entry indicator.

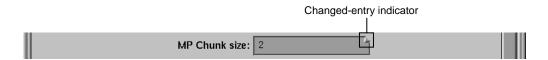

Figure 6-10 MP Chunk Size Field Changed

Be aware of the following when you use the MP Chunk size field:

- Your entry should be syntactically correct, although it is not checked.
- Like any other editable text field, the background color changes when you cannot
  make edits. This can happen if you are looking at a read-only file, if you invoked
  cvpav with the -ro True option, if the loop comes from an included file, or in
  some other cases.

### **Obstacles to Parallelization Information Block**

Obstacles to parallelization are listed when the compiler discovers aspects of a loop's structure that make it impossible to parallelize. They appear in the loop information display below the parallelization controls.

Figure 6-11, page 135, illustrates a message describing an obstacle. The message has a highlight button directly to its left to indicate the troublesome line(s) in the Source View window, and opens the window if necessary. If appropriate, the referenced variable or function call is highlighted in a contrasting color.

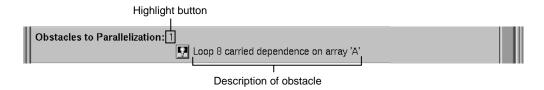

Figure 6-11 Obstacles to Parallelization Block

### **Assertions and Directives Information Blocks**

The loop information display lists any assertions and directives for the selected loop along with highlight buttons. When you left-click the highlight button to the left of an assertion or directive, the Source View window shows the selected loop with the assertion or directive highlighted in the code.

Recall that assertions and directives are special Fortran source comments that tell the compiler how to transform Fortran code for multiprocessing. Directives enable, disable, or modify features of the compiler when it processes the source. Assertions provide the compiler with additional information about the source code that can sometimes improve optimization.

Some assertions or directives appear with an information block option button that allows you to **Keep** or **Delete it**. (If you compile o32, you can also > **Reverse it**.) Figure 6-12 shows an assertion block and its option button.

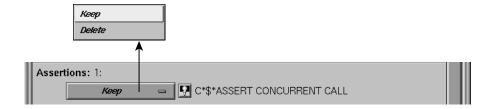

Figure 6-12 Assertion Information Block and Options (n32 and n64 Compilation)

Assertions and directives that govern loop parallelization or scheduling do not have associated option buttons; those functions are controlled by the loop parallelization status option button and the MP scheduling option button. (See "Loop Parallelization Controls in the Loop Information Display", page 131.)

### **Compiler Messages**

The Loop information display also shows any messages generated by the compiler to describe aspects of the loops created by transforming original source loops. As an example, the loop information display in Figure 6-8, page 130, shows there are 11 messages present although only one is shown. Some messages have associated buttons that highlight sections of the selected loop in the Source View window.

### **Views Menu Options**

The views in this section are launched from the Views menu in the main menu bar of the Parallel Analyzer View. All of the views discussed in this section contain the following in their menu bars:

- Admin menu: This menu contains a single Close command that closes the corresponding view.
- Help menu: This menu provides access to the online help system. (See "Help Menu", page 122, for an explanation of the commands in this menu.)

#### **Parallelization Control View**

The Parallelization Control View shows parallelization controls (directives and their clauses), where applicable, and all the variables referenced in the selected loop, OpenMP construct, or subroutine. It can be opened by either of two ways.

- Selecting the Views > Parallelization Control View option. Figure 6-13, page 137, shows the Parallelization Control View when it is launched from the Views menu with the Default loop parallelization status option button; this is the display for loops without directives.
- Selecting **C\$OMP PARALLEL DO...** or **C\$OMP DO...** in the loop parallelization status option button (Figure 6-14, page 139, and Figure 6-15, page 140). This approach provides controls for clauses you can append to these directives.

Features that appear no matter which method is used to open the Parallelization Control View are discussed under "Common Features of the Parallelization Control View", page 137. Features that appear only when the view is opened from the loop parallelization status option button with **C\$OMP PARALLEL DO...** or **C\$OMP DO...** selected are discussed in the following:

- "C\$OMP PARALLEL DO and C\$OMP DO Directive Information", page 138
- "MP Scheduling Option Button: Clauses for One Loop", page 142
- "Variable List Option Buttons", page 142

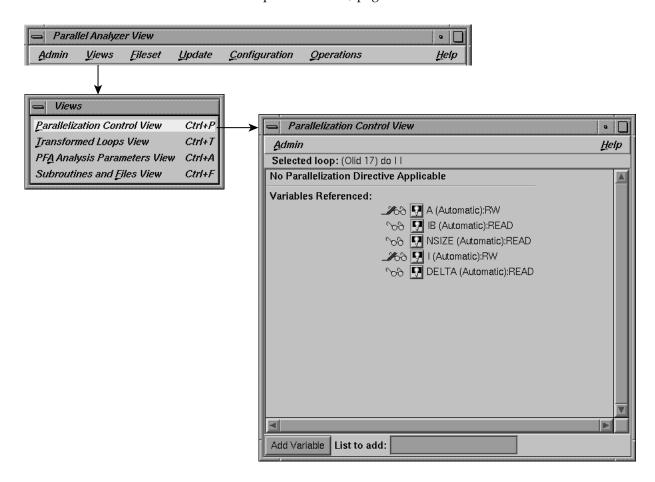

Figure 6-13 Parallelization Control View

#### Common Features of the Parallelization Control View

Independently of how you open the Parallelization Control View, these elements appear in the window (Figure 6-13, page 137):

- **Selected loop**: Contains the Olid of the loop, and the information about the loop from the Loop-ID and Variable columns of the loop list.
- Directive information section: If a directive is applicable to the loop, this section
  lists directive, clauses, and parameter values. (See "C\$OMP PARALLEL DO and
  C\$OMP DO Directive Information", page 138.)
- Variables Referenced: The listing has two icons for each variable. They allow you
  to highlight the variable in the Source View and to determine the variable's
  read/write status; see "Icon Legend... Option", page 112, for an explanation of
  these icons.

For discussion of added option buttons that appear if the view is opened from the loop parallelization status option button when **C\$OMP PARALLEL DO...** or **C\$OMP DO...** is selected, see "Variable List Option Buttons", page 142.

- Add Variable: Located at the bottom of the window frame, this button allows you to add new variables to a loop.
- List to add: Located at the bottom of the window frame, this editable text field
  allows you to indicate the variables you wish to add to the loop. You may enter
  multiple variables, with each variable name separated by a space or comma.

#### CSOMP PARALLEL DO and CSOMP DO Directive Information

Option buttons and editable text fields in addition to those described in "Common Features of the Parallelization Control View", page 137, are available if you open the Parallelization Control View from the loop parallelization status option button with either **C\$OMP PARALLEL DO...** or **C\$OMP DO...** selected. (See Figure 6-14, page 139, and Figure 6-15, page 140.)

There are two additional option buttons available:

- MP scheduling option button: This button allows you to alter a loop's scheduling scheme by changing the C\$MP\_SCHEDTYPE clause. See "MP Scheduling Option Button: Clauses for One Loop", page 142, for further information. This is the same button shown in Figure 6-9, page 131.
- Synchronization construct option button ( C\$OMP DO... only): This button allows you to set the NOWAIT clause at the end of the C\$OMP END DO directive to avoid the implied BARRIER.

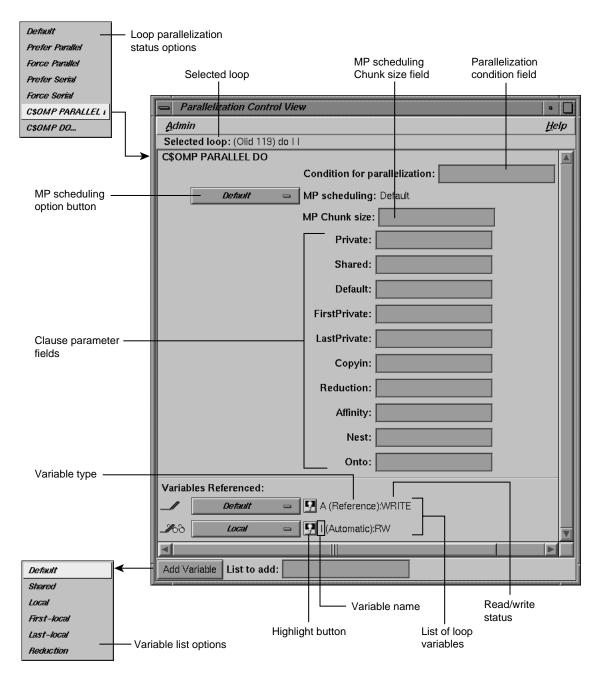

Figure 6-14 Parallelization Control View With CSOMP PARALLEL DO Directive

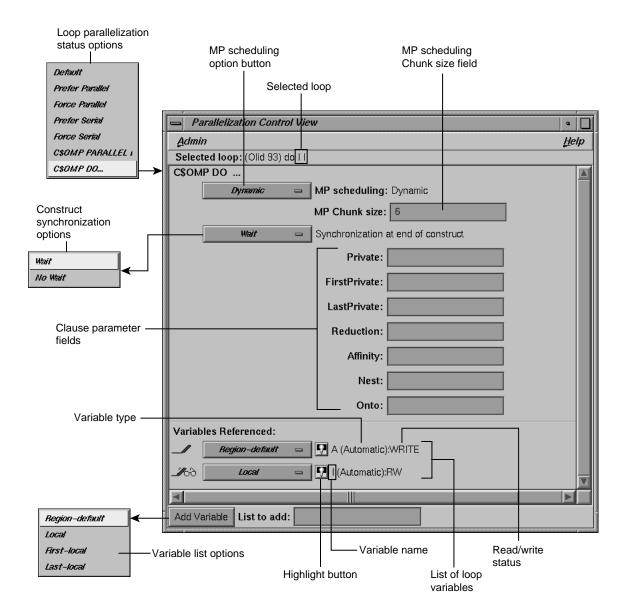

Figure 6-15 Parallelization Control View With C\$OMP DO Directive

The following is a list of additional editable text fields that allow you to specify clauses for the C\$OMP PARALLEL DO or C\$OMP DO directives.

• Condition for parallelization: Allows you to enter a Fortran conditional statement, for example, NSIZE .GT. 83. (C\$OMP PARALLEL DO... only.)

This statement determines the circumstances under which the loop will be parallelized. The upper right corner of the field changes when you type in the field. Your entry must be syntactically correct; it is not checked.

- MP Chunk size: Allows you to set the C\$CHUNK size for the scheduling scheme you select. For further information, see "MP Chunk Size Field", page 134.
- Private: Declares the variables in a list to be PRIVATE to each thread in a team.
- Shared: Makes variables that appear in a list shared among all the threads in a team. All threads within a team access the same storage area for SHARED data. (C\$OMP PARALLEL DO... only.)
- **Default**: Allows you to specify a PRIVATE, SHARED, or NONE scope attribute for all variables in the lexical extent of any parallel region. Variables in THREADPRIVATE common blocks are not affected by this clause. (**C\$OMP PARALLEL DO...** only.)
- Firstprivate: Provides a superset of the functionality provided by the PRIVATE clause.
- **Lastprivate**: Provides a superset of the functionality provided by the PRIVATE clause.
- **Copyin**: Applies only to common blocks that are declared as THREADPRIVATE. (C\$OMP PARALLEL DO... only.)

A COPYIN clause on a parallel region specifies that the data in the master thread of the team be copied to the thread private copies of the common block at the beginning of the parallel region.

- **Reduction**: Performs a reduction on the variables that appear in a list with an operator (+, \*, -, .AND., .OR., .EQV., or .NEQV.), or an intrinsic (MAX, MIN, IAND, IOR, or IEOR).
- **Affinity**: Allows you to specify the parameters for the affinity scheduling clause. The two types of affinity scheduling are described below. For more details and syntax, see the *MIPSpro Fortran 77 Programmer's Guide*.

- Data affinity scheduling, which assigns loop iterations to processors according to data distribution.
- Thread affinity scheduling, which assigns loop iterations to designated processors.
- **Nest**: Allows you to specify parameters in this clause for concurrent execution of nested loops. You can use the NEST clause to parallelize nested loops only when there is no code between either the opening DO statements or the closing ENDDO statements. For more details and syntax, see the *MIPSpro Fortran 77 Programmer's Guide*.
- Onto: Allows you to specify parameters for this clause to determine explicitly how processors are assigned to array variables or loop iteration variables. For more details and syntax, see the MIPSpro Fortran 77 Programmer's Guide

### MP Scheduling Option Button: Clauses for One Loop

The Parallelization Control View contains an MP scheduling option button if it is opened from the loop parallelization status option button with either **C\$OMP PARALLEL DO...** or **C\$OMP DO...** selected.

The options that appear have the same names as those for the MP scheduling option button in the loop information display, shown in Figure 6-9, page 131. However, the option button in the Parallelization Control View affects the C\$MP\_SCHEDTYPE and C\$CHUNK clauses in the C\$OMP PARALLEL DO directive, and so affects only the currently selected loop. Recall that the MP scheduling option button in the loop information display affects the placement of the C\$MP\_SCHEDTYPE and C\$CHUNK directives and thus all subsequent loops.

Except for this difference in scope, the effects of both option buttons are the same; for a description, see "MP Scheduling Option Button: Directives for All Loops", page 133.

#### **Variable List Option Buttons**

If the Parallelization Control View is opened from the loop parallelization status option button when either **C\$OMP PARALLEL DO...** or **C\$OMP DO...** is selected, each variable listed in the lower portion of the view appears with an option button. The menu allows you to append a clause to the directive, enabling you to control how the processors manage the variable. It is an addition to the highlight and read/write icons discussed in "Common Features of the Parallelization Control View", page 137.

**Note:** The highlight button may not indicate in the Source View all the occurrences relevant to a variable subject to a OpenMP directive; you may need to select the entire parallel region in which the variable occurs.

If the view is opened from the loop parallelization status option button when **C\$OMP PARALLEL DO...** is selected, the following are the variable list option button choices (Figure 6-14, page 139):

- Default: uses the control established by the compiler.
- Shared: one copy of the variable is used by all threads of the MP process.
- Local: each processor has its own copy of the variable.
- Last-local: similar to Local, except the value of the variable after the loop is as the logically last iteration would have left it.
- **Reduction**: a sum, product, minimum, or maximum computation of the variable can be done partially in each thread and then combined afterwards.

If the view is opened from the loop parallelization status option button when **C\$OMP DO...** is selected, the following are the variable list option button choices (Figure 6-15, page 140):

- Region-default: uses the control established by the compiler for the parallel region.
- **Local**: Each processor has its own copy of the variable.
- **First-local**: similar to Local, except the value of the variable after the loop is as the logically first iteration would have left it.
- Last-local: similar to Local, except the value of the variable after the loop is as the logically last iteration would have left it.

#### Variable List Storage Labeling

In parentheses after each variable name in the list of variables is a word indicating the storage class of the variable. There are three possibilities:

- Automatic: The variable is local to the subroutine, and is allocated on the stack.
- **Common**: The variable is in a common block.

 Reference: The variable is a formal argument, or dummy variable, local to the subroutine.

### **Transformed Loops View**

The Transformed Loops View contains information about how a loop selected from the loop list is rewritten by the compiler into one or more *transformed loops*.

To open this view, choose **Views > Transformed Loops View** (see Figure 6-16).

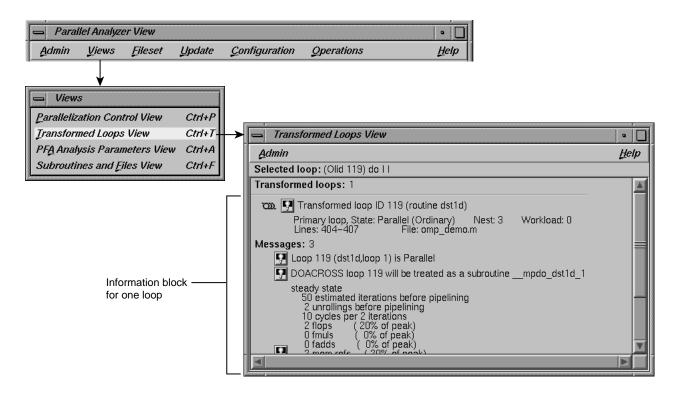

Figure 6-16 Transformed Loops View

Loop identifying information appears on the first line below the window menu, and below that is an indication of how many transformed loops were created.

Each transformed loop is displayed in its own section of the Transformed Loops View in an information block.

- The first line in each block for contains:
  - A parallelization status icon
  - A highlighting button (highlights the loop in the Transformed Source window and in the original loop in the Source View)
  - The Olid number of the transformed loop
- The next line describes the transformed loop, providing information such as the following:
  - Whether it is a *primary* loop or *secondary* loop (whether it is directly transformed from the selected original loop or transformed from a different original loop, but incorporates some code from the selected original loop)
  - Parallelization state
  - Whether it is an ordinary loop or interchanged loop
  - Its nesting level
- The last line in the loop's information block displays the location of the loop in the transformed source.

Any messages generated by the compiler are below the loop information blocks. To the left of the message lines are highlight buttons. Left-clicking them highlights in the Transformed View the part of the original source that relates to the message. Often it is the first line of the original loop that is highlighted, since the message refers to the entire loop.

### **PFA Analysis Parameters View**

If you compile with o32, you can use the PFA Analysis Parameters View, which contains a list of PFA execution parameters accompanied by fields into which you can enter new values. If you compile with n32 or n64, these parameters have no effect and this view is not useful.

To open this view, choose **Views > PFA Analysis Parameters View** in the main window. (See Figure 6-16, page 144.)

When you update a source file, any PFA parameters you alter are changed for that file (Figure 6-17). When you change a parameter, the upper right corner of the field window turns down, as discussed in "MP Chunk Size Field", page 134.

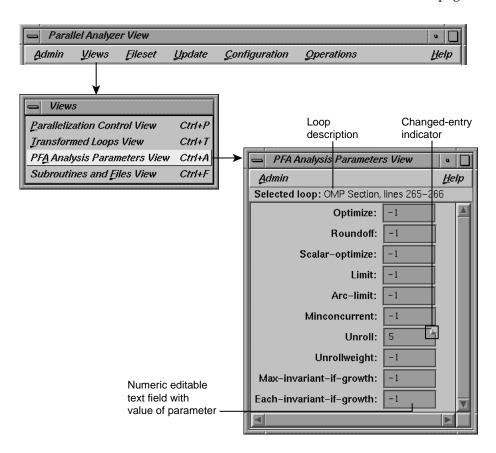

Figure 6-17 PFA Analysis Parameters View

### **Subroutines and Files View**

The Subroutines and Files View contains a list from the file(s) in the current session of the Parallel Analyzer View (Figure 6-18, page 147). Below each filename in the list is an indented list of the Fortran subroutines it contains. Each item in the list is accompanied by icons to indicate file or subroutine status:

- A green check mark appears to the left of the file or subroutine name if the file has been scanned correctly or the subroutine has no errors.
- A red plus sign is above the green check mark shows if any changes have been made to loops in the file using the Parallel Analyzer View.
- A red international **not** symbol replaces the check mark if an error occurred because a file could not be scanned or a subroutine had errors.

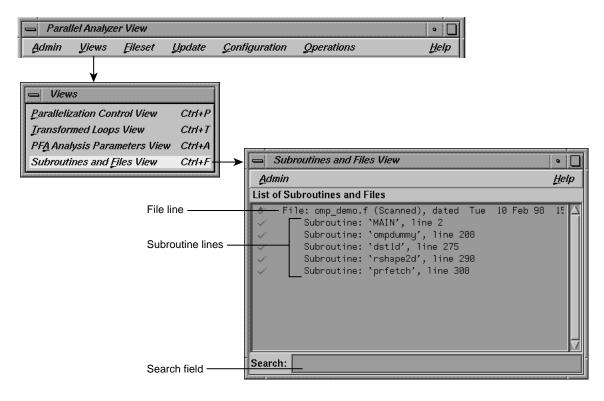

Figure 6-18 Subroutines and Files View

The Search field in the Parallel Analyzer View uses the subroutine and file names listed in the Subroutines and Files View as a menu for search targets; see "Search Loop List Field", page 127.

You can select items in the list for two purposes:

- To save changes to a selected file: click the filename and use the Update > Update Selected File option at the top of the Parallel Analyzer View main window. (See "Update Menu", page 117.)
- To select a file or subroutine for loop list filtering, discussed in "Filtering Option Button", page 128, double-click on it. The selected name appears in the filtering text field; if the item is appropriate for the selected filtering option, the loop list is rescanned.

At the bottom of the window is a Search editable text field, which you can use to search the list of files and subroutines.

# **Loop Display Control Button Views**

These views are summoned by clicking on the **Source** and **Transformed Source loop** display control buttons.

### Source View and Parallel Analyzer View - Transformed Source

The Source View window and the Transformed Source window together present views of the source code before and after compiler optimization (Figure 6-19, page 149). The two windows use the WorkShop Source View interface.

Both the Source View and Transformed Source windows contain bracket annotations in the left margin that mark the location and nesting level of each loop in the source file. Clicking on a loop bracket to the left of the code chooses and highlights the corresponding loop.

In the Transformed Source window, an indicator bar (a vertical line in a different color) indicates each loop that was transformed from the selected original loop.

If the source windows are invoked from a session linked to the WorkShop Performance Analyzer (see "Launch Tool Submenu", page 112), any displayed sources files known to the Performance Analyzer are annotated with performance data.

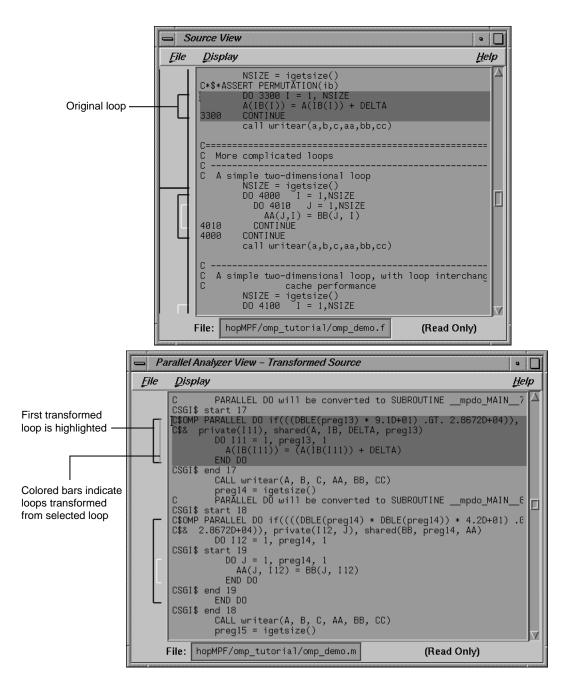

Figure 6-19 Original and Transformed Source Windows

**Note:** The File and Display menus shown in the Source View and Transformed Source windows are standard Source View menus, and are described in the *ProDev WorkShop: Debugger User's Guide*.

# **Examining Loops Containing PCF Directives**

The content of this appendix is similar to that of "Examples Using OpenMP Directives", page 50, except it uses the older PCF (Parallel Computing Forum) directives instead of OpenMP directives.

# Setting Up the dummy.f Sample Session

To use this sample session, note the following:

- /usr/demos/ProMP is the PCF demonstration directory
- ProMP.sw.demos must be installed

The sample session discussed in this chapter uses the following source files in the directory /usr/demos/ProMP/tutorial:

- dummy.f\_orig
- pcf.f\_orig
- reshape.f\_orig
- dist.f\_orig

The source files contain many DO loops, each of which exemplifies an aspect of the parallelization process.

The directory /usr/demos/ProMP/tutorial also includes Makefile to compile the source files.

# Compiling the Sample Code

Prepare for the session by opening a shell window and entering the following:

 $% \ \ cd \ /usr/demos/ProMP/tutorial$ 

% make

This creates the following files:

- dummy.f: a copy of the demonstration program created by combining the
   \*.f\_orig files, which you can view with the Parallel Analyzer View or a text editor, and print
- dummy.m: a transformed source file, which you can view with the Parallel Analyzer View, and print
- dummy.1: a listing file
- dummy.anl: an analysis file used by the Parallel Analyzer View

## Starting the Parallel Analyzer View

Once you have created the appropriate files with the compiler, start the session by entering the following command, which opens the main window of the Parallel Analyzer View loaded with the sample file data:

```
% cvpav -f dummy.f
```

Open the Source View window by clicking the **Source** button after the Parallel Analyzer View main window opens.

# **Examples Using PCF Directives**

This section discusses the subroutine pcfdummy(), which contains four parallel regions and a single-process section that illustrate the use of PCF directives:

- "Explicitly Parallelized Loops: C\$PAR PDO", page 153
- "Loops With Barriers: C\$PAR BARRIER", page 154
- "Critical Sections: C\$PAR CRITICAL SECTION", page 156
- "Single-Process Sections: C\$PAR SINGLE PROCESS", page 157
- "Parallel Sections: C\$PAR PSECTIONS", page 157

To go to the first explicitly parallelized loop in pcfdummy(), scroll down the loop list to Olid 92.

Select this loop by double-clicking the highlighted line in the loop list.

### Explicitly Parallelized Loops: C\$PAR PDO

The first construct in subroutine pcfdummy() is a parallel region, Olid 92, containing two loops that are explicitly parallelized with C\$PAR PDO statements. (See Figure A-1, page 154.) With this construct, the second loop can start before all iterations of the first complete.

**Example 6-1** Explicitly Parallelized Loop Using C\$PAR PDO

```
C$PAR PARALLEL SHARED(A,B) LOCAL(I)

C$PAR PDO dynamic blocked(10-2*2)

DO 6001 I=-100,100

A(I) = I

6001 CONTINUE

C$PAR PDO static

DO 6002 I=-100,100

B(I) = 3 * A(I)

6002 CONTINUE

C$PAR END PARALLEL
```

Notice in the loop information display that the parallel region has controls for the region as a whole. The **Keep option** button and the highlight buttons function the same way they do in the Loop Parallelization Controls.

Click **Next Loop** twice to step through the two loops. You can see in the Source View that both loops contain a C\$PAR PDO directive.

Click **Next Loop** to step to the second parallel region.

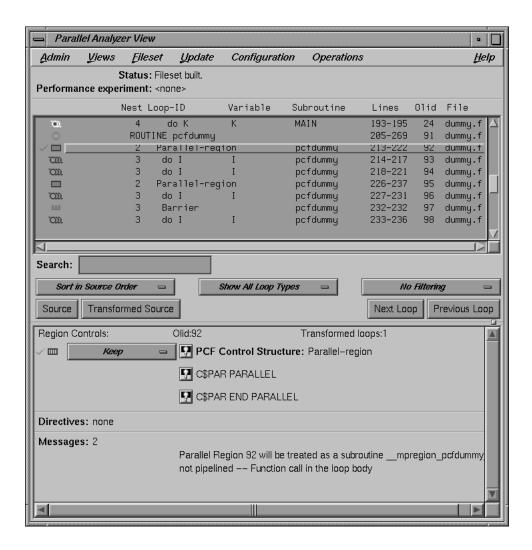

Figure A-1 Explicitly Parallelized Loops Using C\$PAR PDO

### Loops With Barriers: C\$PAR BARRIER

The second parallel region, Olid 95, contains a pair of loops identical to the previous example, but with a barrier between them. Because of the barrier, all iterations of the first C\$PAR PDO must complete before any iteration of the second loop can begin.

## Example 6-2 Loops Using C\$PAR BARRIER

Click **Next Loop** twice to view the barrier region. (See Figure A-2, page 156.)

Click **Next Loop** twice to go to the third parallel region.

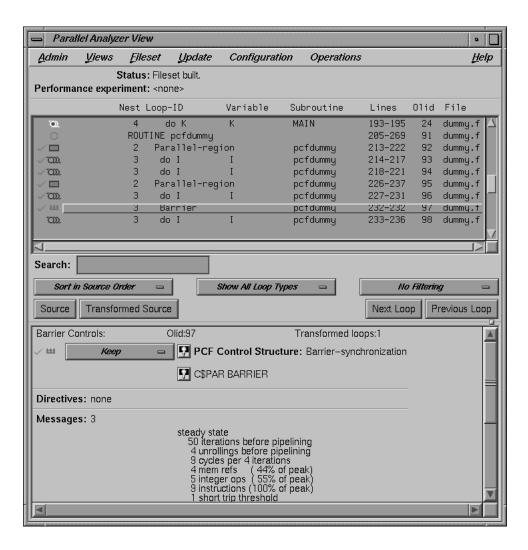

Figure A-2 Loops Using C\$PAR BARRIER Synchronization

# Critical Sections: C\$PAR CRITICAL SECTION

Click **Next Loop** to view the first of the two loops in the third parallel region, Olid 100. This loop contains a critical section.

#### Example 6-3 Critical Section Using C\$PAR CRITICAL SECTION

```
C$PAR PDO
DO 6005 I=1,100
C$PAR CRITICAL SECTION (S3)
S1 = S1 + I
C$PAR END CRITICAL SECTION
6005 CONTINUE
```

Click **Next Loop** to view the critical section.

The critical section uses a named locking variable (*S3*) to prevent simultaneous updates of *S1* from multiple threads. This is a standard construct for performing a reduction.

Move to the next loop by clicking **Next Loop**.

# Single-Process Sections: C\$PAR SINGLE PROCESS

Loop Olid 102 has a single-process section, which ensures that only one thread can execute the statement in the section. Highlighting in the Source View shows the begin and end directives.

#### **Example 6-4** Single-Process Section Using C\$PAR SINGLE PROCESS

```
DO 6006 I=1,100
C$PAR SINGLE PROCESS
S2 = S2 + I
C$PAR END SINGLE PROCESS
6006 CONTINUE
```

Click **Next Loop** to view information about the single-process section.

Move to the final parallel region in pcfdummy() by clicking **Next Loop**.

#### Parallel Sections: C\$PAR PSECTIONS

The fourth and final parallel region of pcfdummy(), Olid 104, provides an example of parallel sections. In this case, there are three parallel subsections, each of which calls a function. Each function is called exactly once, by a single thread. If there are three or more threads in the program, each function may be called from a different

thread. The compiler treats this directive as a single-process directive, which guarantees correct semantics.

## **Example 6-5** Parallel Section Using C\$PAR PSECTIONS

Click **Next Loop** to view the parallel section.

# **Exiting From the dummy.f Sample Session**

This completes the PCF sample session.

Close the Source View window by choosing its File > Close option.

Quit the Parallel Analyzer View by choosing **Admin > Exit**.

To clean up the directory, enter the following in your shell window to remove all of the generated files:

% make clean

# Index

| A                                      | Add omp single                                 |
|----------------------------------------|------------------------------------------------|
|                                        | option in add omp section submenu, 121         |
| Add assertion submenu                  | Add variable button                            |
| in operations menu, 121                | in parallelization control view, 138           |
| Add file                               | adding an assertion, 45, 85                    |
| option in fileset menu, 117            | adjustment button                              |
| Add files from executable              | resize loop list display, 10, 124              |
| option in fileset menu, 117            | Admin menu                                     |
| Add files from fileset                 | Exit option, 112                               |
| option in fileset menu, 117            | Icon legend option, 111, 112                   |
| Add omp atomic                         | Iconify option, 111                            |
| option in add omp section submenu, 122 | in parallel analyzer view, 110                 |
| Add omp barrier                        | in views menu options, 136                     |
| option in operations menu, 121         | Launch tool submenu, 111, 112                  |
| Add omp critical                       | Project submenu, 111                           |
| option in add omp section submenu, 121 | Raise option, 111                              |
| Add omp directive                      | Save as text option, 110                       |
| option in operations menu, 121         | AFFINITY clause, 43                            |
| Add omp master                         | Parallelization control view and, 141          |
| option in add omp section submenu, 122 | Affinity field                                 |
| Add omp ordered                        | in parallelization control view, 141           |
| option in add omp section submenu, 122 | analyzing loops                                |
| Add omp parallel                       | C, 69                                          |
| option in operations menu, 121         | FORTRAN 77, 5                                  |
| Add omp section                        | Fortran 90, 61                                 |
| option in add omp section submenu, 121 | apo keep command line option, 2                |
| Add omp section submenu                | assert concurrent call                         |
| Add omp atomic option, 122             | adding, 86                                     |
| Add omp critical option, 121           | deleting, 87                                   |
| Add omp master option, 122             | assertions                                     |
| Add omp ordered option, 122            | adding from loop parallelization controls, 131 |
| Add omp section option, 121            | adding from operations menu, 119               |
| Add omp sections option, 121           | controlling, 41, 82                            |
| Add omp single option, 121             | deleting, 46, 87                               |
| in operations menu, 121                | Assertions information block                   |
| Add omp sections                       | in loop information display, 135               |
| option in add omp section submenu, 121 | Automatic storage                              |

| <u> </u>                 |
|--------------------------|
| ion, 156                 |
|                          |
| 157                      |
| ess, 157                 |
| 57, 120, 121             |
| 20, 121                  |
| 121                      |
| ent call, 34, 120, 121   |
|                          |
|                          |
| NCURRENT), 30, 132       |
| RIAL), 132               |
| er (CONCURRENT), 132     |
| er (SERIAL), 132         |
| ation, 35, 120, 121      |
| 120, 121                 |
| ze, 120, 121             |
| 59, 120, 121             |
|                          |
| from, 59, 97             |
| erformance analyzer, 124 |
| cator, 134               |
| •                        |
| s, project submenu, exit |
| ,                        |
| d icons, 15              |
| ons, 5                   |
|                          |
| age label, 144           |
| 136                      |
|                          |
|                          |
|                          |
| code                     |
| •                        |
| lelization field         |
| control view, 141        |
| u                        |
|                          |
|                          |

| in parallel analyzer view, 118               | demonstration                                  |
|----------------------------------------------|------------------------------------------------|
| OpenMP option, 119                           | OpenMP, 6                                      |
| PCF option, 119                              | PCF, 152                                       |
| COPYIN clause, 43                            | demonstration directory                        |
| Parallelization control view and, 141        | Fortran 90 sample session, 61                  |
| THREADPRIVATE directive and, 141             | OpenMP sample session, 5, 69                   |
| Copyin field                                 | PCF sample session, 151                        |
| in parallelization control view, 141         | dgefa subroutine, linpackd session, 103        |
| critical section                             | directive information                          |
| OpenMP, 55, 92                               | in parallelization control view, 138           |
| PCF, 156                                     | directives                                     |
| cvpav                                        | adding from loop parallelization controls, 131 |
| compiling for, 2                             | adding from mp scheduling option menu, 133     |
| opening editor, 49, 118                      | adding from operations menu, 119               |
| starting, 3                                  | controlling, 41, 82                            |
|                                              | deleting, 46, 87                               |
|                                              | OpenMP, 90                                     |
| D                                            | Directives information block                   |
|                                              | in loop information display, 135               |
| data dependence                              | distributed and reshaped array                 |
| carried                                      | C\$SGI distribute_RESHAPE, 58                  |
| parallelizable, 30, 78                       | #pragma distribute_reshape, 96                 |
| unparallelizable, 29, 75                     | distributed arrays, 56, 94                     |
| multi-line, 31, 78                           | dst1d function, 94                             |
| daxpy subroutine, linpackd session, 103      | dst1d subroutine, omp_demo.f session, 56       |
| Debugger                                     | Dynamic                                        |
| option in launch tool submenu, 112           | C\$MP_SCHEDTYPE mode, 133                      |
| Default                                      | option in mp scheduling option button, 133     |
| C\$MP_SCHEDTYPE mode, 133                    |                                                |
| option in loop parallelization status option |                                                |
| button, 132                                  | E                                              |
| option in mp scheduling option button, 133   |                                                |
| option in variable list option button, 143   | Exit                                           |
| DEFAULT clause, 43                           | option in admin menu, 112                      |
| Parallelization control view and, 141        | option in project submenu, 114                 |
| Default field                                | explicitly parallelized loop                   |
| in parallelization control view, 141         | OpenMP, 51, 90                                 |
| Delete all files                             | PCF, 153                                       |
| option in fileset menu, 116                  |                                                |
| Delete information block option button, 135  |                                                |
| Delete selected file                         |                                                |
| option in fileset menu. 116                  |                                                |

| F                                            | topics, 5                                  |
|----------------------------------------------|--------------------------------------------|
|                                              | Fortran 90, 61                             |
| file                                         | function call                              |
| update, 46                                   | parallelizable, 79                         |
| File loop list field, 126                    |                                            |
| Fileset menu                                 |                                            |
| Add file option, 117                         | G                                          |
| Add files from executable option, 117        |                                            |
| Add files from fileset option, 117           | gdiff, 47                                  |
| Delete all files option, 116                 | Guided self                                |
| Delete selected file option, 117             | option in mp scheduling option button, 133 |
| in parallel analyzer view, 116               | Scheduling, c\$MP_SCHEDTYPE mode, 133      |
| Filter by file                               | · ·                                        |
| option in filtering option button, 128       |                                            |
| Filter by subroutine                         | Н                                          |
| option in filtering option button, 128       |                                            |
| filtering                                    | Help menu                                  |
| by file, 14                                  | in parallel analyzer view, 122             |
| by parallelization state, 12                 | in views menu options, 136                 |
| option menus, 12                             | Index option, 123                          |
| filtering option button                      | On context option, 122                     |
| Filter by file option, 128                   | On version option, 122                     |
| Filter by subroutine option, 128             | On window option, 122                      |
| in loop display controls, 128                | highlight button, 20, 130                  |
| No filtering option, 128                     | directives, 131                            |
| First-local                                  | highlighting a loop, 126                   |
| option in variable list option button, 143   |                                            |
| FIRSTPRIVATE clause, 43                      |                                            |
| Parallelization control view and, 141        | I                                          |
| Firstprivate field                           |                                            |
| in parallelization control view, 141         | Icon legend                                |
| foo subroutine, omp_demo.f session, 50       | dialog box, 112                            |
| Force a build to start                       | option in admin menu, 111, 112             |
| option in update menu, 118                   | Iconify                                    |
| Force parallel                               | option in admin menu, 111                  |
| option in loop parallelization status option | option in project submenu, 113             |
| button, 132                                  | icons                                      |
| Force serial                                 | check mark, 18                             |
| option in loop parallelization status option | description, 112                           |
| button, 132                                  | loop list, 10                              |
| FORTRAN 77, 5                                | Index                                      |
| FORTRAN 77 tutorial                          |                                            |

| option in help menu, 123                   | in parallelization control view, 138       |
|--------------------------------------------|--------------------------------------------|
| information blocks                         | Local                                      |
| Assertions, 135                            | option in variable list option button, 143 |
| Directives, 135                            | loop                                       |
| Obstacles to parallelization, 134          | complex, 39, 81                            |
| option buttons                             | detailed information, 15                   |
| Delete, 135                                | doubly nested, 39, 81                      |
| Keep, 135                                  | examining simple, 24, 70                   |
| Reverse, 135                               | explicitly parallelized, 25, 72            |
| input/output operation, 32, 79             | fused, 27, 74                              |
| Interleaved                                | information blocks, 20                     |
| C\$MP_SCHEDTYPE mode, 133                  | optimized away, 28, 74                     |
| option in mp scheduling option button, 133 | primary, 21                                |
|                                            | secondary, 21                              |
|                                            | serial, 25, 72                             |
| K                                          | simple parallel, 25, 71                    |
|                                            | status, 125                                |
| Keep information block option button, 135  | transformed, 21                            |
| keyboard shortcuts, 123                    | selecting, 23                              |
|                                            | with obstacles to parallelization, 28, 75  |
|                                            | loop display controls, 126                 |
| L                                          | buttons, 129                               |
|                                            | control button                             |
| Last-local                                 | Source, 129                                |
| option in variable list option button, 143 | Transformed source, 129                    |
| LASTPRIVATE clause, 43                     | navigation button                          |
| Parallelization control view and, 141      | Next loop, 129                             |
| Lastprivate field                          | Previous loop, 129                         |
| in parallelization control view, 141       | option button                              |
| Launch tool submenu                        | filtering, 128                             |
| Debugger option, 112                       | show loop types, 128                       |
| Launch tool submenu                        | sort, 127                                  |
| Build analyzer option, 112                 | loop information display, 19               |
| in admin menu, 111, 112                    | in parallel analyzer view, 129             |
| Parallel analyzer option, 113              | Loop parallelization controls, 131         |
| Performance analyzer option, 113           | loop list, 125                             |
| Static analyzer option, 113                | column contents, 125                       |
| Tester option, 113                         | filtering, 12                              |
| light bulb button, 20                      | in loop list display, 10                   |
| Lines loop list field, 126                 | sorting, 11                                |
| LINPACK, 99                                | loop list display, 10, 123                 |
| List to add field                          |                                            |

| loop list, 10 loop list icons, 10 Loop parallelization controls, 19 in loop information display, 131                                                                                                    | Run-time option, 133<br>Static option, 133<br>MP scheduling option menu, 133                                                                                                    |
|----------------------------------------------------------------------------------------------------|----------------------------------------------------------------------------------------------------|
| loop parallelization status option button, 131 MP chunk size field, 134 MP scheduling option button, 133 loop parallelization status option button C\$OMP do option, 132 C\$OMP parallel do option, 42, 132 Default option, 132 Force parallel option, 132 Force serial option, 132 in loop parallelization controls, 131 #pragma omp parallel for option, 84 Prefer parallel option, 132 Prefer serial option, 132 | N  NEST clause, 43  Parallelization control view and, 142  Nest field  in loop list, 10, 126  in parallelization control view, 142  nested loops, 39, 81  Next loop navigation button  in loop display controls, 129  No filtering  option in filtering option button, 128                                     |
| Loop-ID loop list field, 10, 126                                                                                                    |                                                                                                    |
|                                                                                                    | О                                                                                                    |
| M                                                                                                    | O3                                                                                                    |
| main window menu bar, 110 make clean, 67, 98 OpenMP sample session, 7, 60, 70 PCF sample session, 158 performance session, 105 messages obstacles to parallelization, 28, 75 modifying source files, 41, 82 MP chunk size field, 43 in loop parallelization controls, 134 in parallelization control view, 141                                                                                                    | command line option, 2 optimization level, 32, 79 obstacles to parallelization, 28, 75 Obstacles to parallelization information block dependence messages, 37 in loop information display, 134 Olid loop list, 10 loop list field, 126 omp_demo, 90 ompdummy subroutine, omp_demo.f session, 50, 55 On context |
| MP scheduling option button Default option, 133 Dynamic option, 133 Guided self option, 133 in loop parallelization controls, 133 in parallelization control view, 142, 138 Interleaved option, 133                                                                                                    | option in help menu, 122 On version option in help menu, 122 On window option in help menu, 122 ONTO clause, 43                                                                                                    |

164 007-2603-007

| Parallelization control view and, 142           | parallel sections                        |
|-------------------------------------------------|------------------------------------------|
| Onto field                                      | OpenMP, 55, 93                           |
| in parallelization control view, 142            | PCF, 157                                 |
| OpenMP                                          | parallelization                          |
| option in configuration menu, 119               | status option menu, 12                   |
| OpenMP directives, 90                           | Parallelization control view, 136        |
| Operations menu                                 | Add variable button, 138                 |
| Add assertion submenu, 121                      | brought up by a highlight button, 58, 96 |
| Add omp barrier option, 121                     | C\$CHUNK variable and, 141               |
| Add omp directive option, 121                   | C\$OMP do button and, 138                |
| Add omp parallel option, 121                    | C\$OMP parallel do button and, 138       |
| Add omp section submenu, 121                    | directive clauses                        |
| in parallel analyzer view, 119                  | AFFINITY, 142                            |
| Undo all changes option, 121                    | COPYIN, 141                              |
| Undo changes to loop option, 120                | DEFAULT, 141                             |
| original loop id. See Olid, 10                  | FIRSTPRIVATE, 141                        |
|                                                 | LASTPRIVATE, 141                         |
|                                                 | NEST, 142                                |
| P                                               | ONTO, 142                                |
|                                                 | PRIVATE, 141                             |
| Parallel analyzer                               | REDUCTION, 141                           |
| launching, 113                                  | SHARED, 141                              |
| option in launch tool submenu, 112              | directive fields                         |
| Parallel Analyzer View                          | Affinity, 141                            |
| source view, 15                                 | Condition for parallelization, 141       |
| Parallel analyzer view                          | Copyin, 141                              |
| Admin menu, 110                                 | Default, 141                             |
| Configuration menu, 118                         | Firstprivate, 141                        |
| Fileset menu, 116                               | Lastprivate, 141                         |
| Help menu, 122                                  | MP chunk size field, 141                 |
| loop information display, 129                   | Nest, 142                                |
| menu bar, 110                                   | Onto, 142                                |
| OpenMP support, 3                               | Private, 141                             |
| Operations menu, 119                            | Reduction, 141                           |
| starting, 3                                     | Shared, 141                              |
| Update menu, 117                                | directive information, 138               |
| Views menu, 116                                 | List to add field, 138                   |
| parallel analyzer view                          | loop status option menu and, 132         |
| compiling for, 2                                | MP scheduling option button, 138         |
| Parallel Analyzer View - transformed source, 23 | one loop clauses, 142                    |
| Parallel analyzer view - transformed source     | option in views menu, 116                |
| Transformed source control button and, 148      |                                          |

| Selected loop field, 138                     | #pragma concurrent call, 79                  |
|----------------------------------------------|----------------------------------------------|
| Synchronization construct option button, 138 | #pragma distribute, 94                       |
| variable list option button, 142             | #pragma omp barrier, 91                      |
| C\$OMP do option and, 143                    | #pragma omp critical, 92                     |
| C\$OMP parallel do option and, 143           | #pragma omp for, 90                          |
| Default option, 143                          | #pragma omp parallel for, 72, 81             |
| First-local option, 143                      | adding, 83                                   |
| Last-local option, 143                       | #pragma omp sections, 93                     |
| Local option, 143                            | #pragma omp single, 93                       |
| Reduction option, 143                        | #pragma parallel for                         |
| Region-default option, 143                   | and #pragma distribute, 96                   |
| Shared option, 143                           | #pragma permutation, 80                      |
| variable list storage labels                 | #pragma prefetch_ref, 97                     |
| Automatic, 143                               | Prefer parallel                              |
| Common, 143                                  | option in loop parallelization status option |
| Reference, 144                               | button, 132                                  |
| Variables referenced section, 138            | Prefer serial                                |
| parallelization icon                         | option in loop parallelization status option |
| in loop list, 125                            | button, 132                                  |
| PCF                                          | Previous loop navigation button              |
| option in configuration menu, 119            | in loop display controls, 129                |
| pcfdummy subroutine, dummy.f session, 152    | prfetch function, 97                         |
| Perf. cost loop list field, 125              | prfetch subroutine, omp_demo.f session, 59   |
| performance                                  | PRIVATE clause, 43                           |
| cost per loop, 125                           | Parallelization control view and, 141        |
| Performance analyzer, 99                     | Private field                                |
| launching, 113                               | in parallelization control view, 141         |
| option in launch tool submenu, 113           | Project submenu, 113                         |
| performance experiment line, 124             | Exit option, 115                             |
| Performance experiment line, 124             | Iconify option, 113                          |
| performance session                          | in admin menu, 111                           |
| exiting, 105                                 | Project view option, 114                     |
| starting, 99                                 | Raise option, 113                            |
| permutation vector, 34, 80                   | Remap paths option, 113                      |
| parallelizable, 34, 80                       | Project view                                 |
| unparallelizable, 34, 80                     | option in project submenu, 113               |
| PFA analysis parameters view                 |                                              |
| in views menu, 145                           |                                              |
| 1                                            | R                                            |
| plus sign, 125                               |                                              |
| red, 125                                     | Raise                                        |
| #pragma concurrent, 78                       |                                              |

| option in admin menu, 111                      | loop list, 45, 85                           |    |
|------------------------------------------------|---------------------------------------------|----|
| option in project submenu, 113                 | editable text field, 127                    |    |
| recurrence, 29, 75                             | searching source code, 15                   |    |
| Reduction                                      | sed, 46                                     |    |
| option in variable list option button, 143     | Selected loop field                         |    |
| reduction, 31, 78                              | in parallelization control view, 138        |    |
| REDUCTION clause, 43                           | selecting a loop, 18, 126                   |    |
| Parallelization control view and, 141          | Shared                                      |    |
| Reduction field                                | option in variable list option button, 143  |    |
| in parallelization control view, 141           | SHARED clause, 43                           |    |
| Reference storage                              | Parallelization control view and, 141       |    |
| variable list storage label, 144               | Shared field                                |    |
| Region-default                                 | in parallelization control view, 141        |    |
| option in variable list option button, 143     | Show all loop types                         |    |
| Remap paths                                    | option in show loop types option button, 12 | 28 |
| option in project submenu, 113                 | show loop types option button, 12           |    |
| Rescan all files                               | in loop display controls, 128               |    |
| option in fileset menu, 116                    | Show all loop types option, 128             |    |
| resize loop list display, 10                   | Show modified loops option, 128             |    |
| Reverse information block option button, 135   | Show omp directives option, 128             |    |
| round-off, 32                                  | Show parallelized loops option, 128         |    |
| roundoff, 79                                   | Show serial loops option, 128               |    |
| rshape2d function, 96                          | Show unparallelizable loops option, 128     |    |
| rshape2d subroutine, omp_demo.f session, 58    | Show modified loops                         |    |
| RTC subroutine, omp_demo.f session, 33, 45, 50 | option in show loop types option button, 12 | 28 |
| Run editor after update                        | Show omp directives                         |    |
| option in update menu, 118                     | option in show loop types option button, 12 | 28 |
| Run gdiff after update                         | Show parallelized loops                     |    |
| option in update menu, 117                     | option in show loop types option button, 12 | 28 |
| Run-time                                       | Show serial loops                           |    |
| C\$MP_SCHEDTYPE mode, 133                      | option in show loop types option button, 12 | 28 |
| option in mp scheduling option button, 133     | Show unparallelizable loops                 |    |
|                                                | option in show loop types option button, 12 | 28 |
|                                                | single-process section                      |    |
| S                                              | OpenMP, 55, 92                              |    |
|                                                | PCF, 157                                    |    |
| sample session                                 | software                                    |    |
| Performance analyzer, 99                       | required to install, 1                      |    |
| Save as text                                   | Sort by perf. cost                          |    |
| option in admin menu, 110                      | option in sort option button, 127           |    |
| Search field                                   | Sort in source order                        |    |
| in subroutines and files view, 147             |                                             |    |

| option in sort option button, 127          | T                                              |
|--------------------------------------------|------------------------------------------------|
| sort option button                         |                                                |
| in loop display controls, 127              | Tester                                         |
| Sort by perf. cost option, 127             | option in launch tool submenu, 113             |
| Sort in source order option, 127           | transformed                                    |
| sorting                                    | source files, viewing, 16                      |
| by performance cost, 103, 125              | Transformed loops view                         |
| Source control button, 15                  | in views menu, 144                             |
| in loop display controls, 129              | option in views menu, 116                      |
| Source view, 148                           | Transformed source                             |
| source files                               | window, opening, 129                           |
| examining modified, 50, 89                 | Transformed source control button, 16          |
| manipulating fileset, 116                  | in loop display controls, 129                  |
| modifying, 41, 82                          | in parallel analyzer view - transformed        |
| undoing changes, 119                       | source, 148                                    |
| updating, 46, 49, 89, 117                  | turned-down corner of mp chunk size field, 134 |
| viewing, 15                                |                                                |
| Source view, 23                            |                                                |
| opening, 129                               | U                                              |
| Source control button and, 148             |                                                |
| Static                                     | Undo all changes                               |
| C\$MP_SCHEDTYPE mode, 133                  | option in operations menu, 120                 |
| option in mp scheduling option button, 133 | Undo changes to loop                           |
| Static analyzer                            | option in operations menu, 120                 |
| option in launch tool submenu, 113         | unstructured control flow, 32                  |
| Status line, 124                           | Update all files                               |
| Subroutine and files view, 13              | option in update menu, 118                     |
| keyboard shortcut, 13                      | Update menu                                    |
| subroutine call                            | Force a build to start option, 118             |
| parallelizable, 34                         | in parallel analyzer view, 117                 |
| unparallelizable, 33                       | Run editor after update option, 118            |
| Subroutine loop list field, 126            | Run gdiff after update option, 118             |
| Subroutines and files view                 | Update all files option, 118                   |
| filtering text field and, 129              | Update selected file option, 118               |
| in views menu, 146                         | Update selected file                           |
| option in views menu, 116                  | option in update menu, 118                     |
| Search field, 147                          | updating files, 46, 47                         |
| Synchronization construct option button    |                                                |
| in parallelization control view, 138       |                                                |

| <i>I</i>                             | in parallel analyzer view, 116              |
|--------------------------------------|---------------------------------------------|
| Variable                             | options menus<br>Admin menu, 136            |
| loop list, 10                        | Help menu, 136                              |
| variable list option buttons         | Parallelization control view option, 116    |
| C\$OMP do option and, 143            | PFA analysis parameters view option, 116    |
| C\$OMP parallel do option and, 143   | Subroutines and files view option, 116      |
| Default option, 143                  | Transformed loops view option, 116          |
| First-local option, 143              |                                             |
| in parallelization control view, 142 |                                             |
| Last-local option, 143               | W                                           |
| Local option, 143                    |                                             |
| Reduction option, 143                | windows, closing all, project submenu, exit |
| Region-default option, 143           | option, 115                                 |
| Shared option, 143                   | WorkShop, 99                                |
| variable list storage labels         | debugger, launching, 112                    |
| Automatic, 143                       | WorkShop build manager, 47, 49, 89          |
| Common, 143                          |                                             |
| Reference, 144                       |                                             |
| Variable loop list field, 126        | X                                           |
| Variables referenced section         |                                             |
| in parallelization control view, 138 | X resources, 5                              |
| versions command, 1                  | .Xdefaults, 118                             |
| vi, 48                               | xwsh, 48                                    |
| Views menu                           |                                             |